Register your product and get support at **5301 series** www.philips.com/welcome

# Vejledning

43PFT5301 49PFT5301

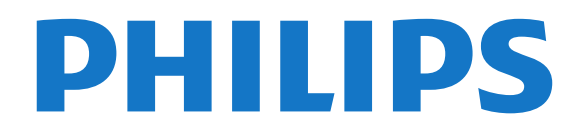

## Indhold

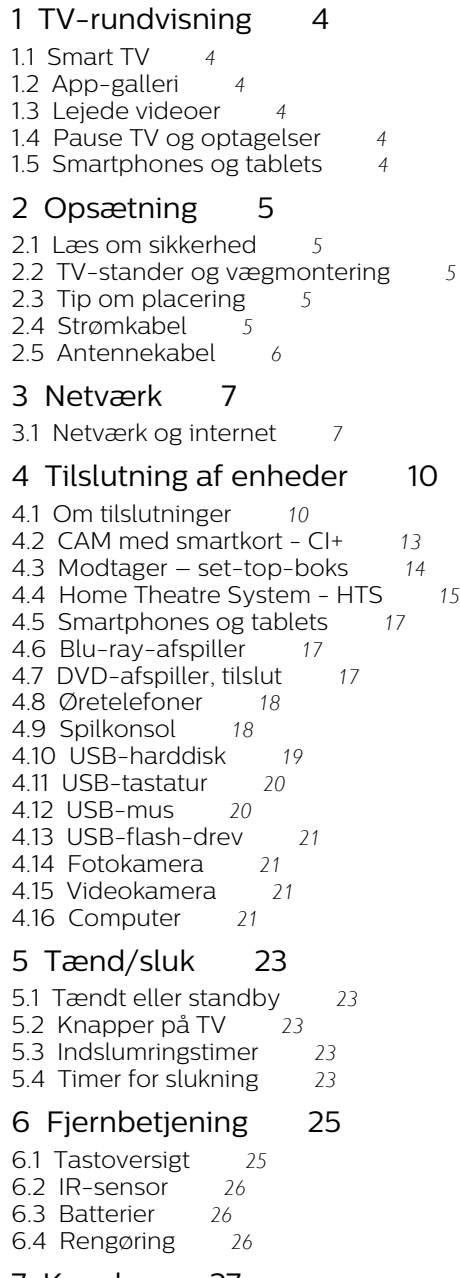

#### [7 Kanaler](#page-26-0)*[27](#page-26-0)*

[7.1 Installer kanaler](#page-26-1)*[27](#page-26-1)* [7.2 Kanalskift](#page-26-2)*[27](#page-26-2)* [7.3 Kanallister](#page-26-3)*[27](#page-26-3)* [7.4 Se kanaler](#page-27-0) [7.5 Tekst/tekst-TV](#page-29-0)*[30](#page-29-0)* [7.6 Interaktivt TV](#page-30-0)*[31](#page-30-0)*

#### [8 TV-guide](#page-32-0)*[33](#page-32-0)*

- [8.1 Det skal du bruge](#page-32-1)*[33](#page-32-1)* [8.2 TV-guidedata](#page-32-2)*[33](#page-32-2)*
- [8.3 Brug af TV-guiden](#page-32-3)*[33](#page-32-3)*

#### [9 Optagelse og TV på pause](#page-34-0)*[35](#page-34-0)*

- [9.1 Optagelse](#page-34-1)[35](#page-34-1)<br>9.2 Pause TV 36
- [9.2 Pause TV](#page-35-0)

#### [10 Startmenu](#page-36-0)*[37](#page-36-0)*

[10.1 Om startmenuen](#page-36-1)*[37](#page-36-1)*

[10.2 Åbn startmenuen](#page-36-2)*[37](#page-36-2)*

#### [11 Hjælpeværktøjer](#page-37-0)*[38](#page-37-0)*

#### [12 Netflix](#page-38-0)*[39](#page-38-0)*

- [13 Kilder](#page-39-0)*[40](#page-39-0)*
- [13.1 Skift til en enhed](#page-39-1)*[40](#page-39-1)*
- [13.2 Indstillinger for en TV-indgang](#page-39-2)*[40](#page-39-2)*
- [13.3 Scan tilslutninger](#page-39-3)[40](#page-39-3)<br>13.4 Spil eller computer 40
- [13.4 Spil eller computer](#page-39-4)

#### [14 Videoer, fotos og musik](#page-40-0)*[41](#page-40-0)*

- [14.1 Fra en USB-forbindelse](#page-40-1)*[41](#page-40-1)*
- [14.2 Fra computer](#page-40-2)*[41](#page-40-2)*
- [14.3 Menulinje og sortering](#page-40-3)*[41](#page-40-3)*
- [14.4 Afspil dine videoer](#page-40-4)[41](#page-40-4)<br>14.5 Se dine fotos 42 [14.5 Se dine fotos](#page-41-0)
- [14.6 Afspil din musik](#page-41-1)*[42](#page-41-1)*

#### [15 Smartphones og tablets](#page-42-0)*[43](#page-42-0)*

- 
- [15.1 Philips TV Remote App](#page-42-1)*[43](#page-42-1)* [15.2 Miracast](#page-42-2)*[43](#page-42-2)*
- [15.3 MHL](#page-43-0)*[44](#page-43-0)*
- [15.4 Smart TV](#page-43-1)*[44](#page-43-1)*

#### [16 Multi room](#page-47-0)*[48](#page-47-0)*

- [16.1 Om Multi room](#page-47-1)*[48](#page-47-1)*
- [16.2 Det skal du bruge](#page-47-2)*[48](#page-47-2)*
- [16.3 Brug af Multi room](#page-47-3)

#### [17 Indstillinger](#page-48-0)*[49](#page-48-0)*

- [17.1 Hurtige indstillinger](#page-48-1)*[49](#page-48-1)*
- [17.2 Billede](#page-48-2)<br>17.3Lvd 52
- [17.3 Lyd](#page-51-0)
- [17.4 Eco-indstillinger](#page-54-0)*[55](#page-54-0)*
- [17.5 Generelle indstillinger](#page-54-1)*[55](#page-54-1)*
- [17.6 Ur og sprog](#page-57-0) [17.7 Universel adgang](#page-59-0)*[60](#page-59-0)*
- [18 Netværk](#page-62-0)*[63](#page-62-0)*

#### [19 Kanalinstallation](#page-63-0)*[64](#page-63-0)*

- [19.1 Antenne-/kabelinstallation](#page-63-1)*[64](#page-63-1)*
- [19.2 Kopiering af kanalliste](#page-65-0)*[66](#page-65-0)*

#### [20 Software](#page-67-0)*[68](#page-67-0)*

- [20.1 Opdatering af software](#page-67-1)*[68](#page-67-1)*
- [20.2 Softwareversion](#page-67-2)*[68](#page-67-2)*
- [20.3 Lokale opdateringer](#page-67-3)*[68](#page-67-3)*
- [20.4 Søg efter OAD-opdateringer](#page-67-4)*[68](#page-67-4)*
- [20.5 Open source-software](#page-68-0)[69](#page-68-0)<br>20.6 Open source-licens 69
- [20.6 Open source-licens](#page-68-1)*[69](#page-68-1)*

#### [21 Specifikationer](#page-79-0)*[80](#page-79-0)*

- [21.1 Miljø](#page-79-1)*[80](#page-79-1)*
- [21.2 Strøm](#page-79-2)*[80](#page-79-2)*
- 
- [21.3 Modtagelse](#page-79-3)*[80](#page-79-3)* [21.4 Skærmtype](#page-80-0)*[81](#page-80-0)*
- [21.5 Skærmens indgangsopløsning](#page-80-1)*[81](#page-80-1)*
- [21.6 Dimensioner og vægt](#page-80-2)*[81](#page-80-2)*
- [21.7 Tilslutningsmuligheder](#page-80-3)*[81](#page-80-3)*
- [21.8 Lyd](#page-80-4)*[81](#page-80-4)* [21.9 Multimedie](#page-80-5)*[81](#page-80-5)*
- 

#### [22 Hjælp og support](#page-82-0)*[83](#page-82-0)*

[22.1 Registrer dit TV](#page-82-1)*[83](#page-82-1)*

[22.2 Sådan bruges hjælp](#page-82-2)*[83](#page-82-2)*

[22.3 Fejlfinding](#page-82-3)*[83](#page-82-3)*

[22.4 Onlinehjælp](#page-84-0)*[85](#page-84-0)* [22.5 Kundeservice/reparation](#page-84-1)*[85](#page-84-1)*

## [23 Sikkerhed og pleje](#page-85-0)*[86](#page-85-0)*

[23.1 Sikkerhed](#page-85-1)*[86](#page-85-1)* [23.2 Vedligeholdelse af skærmen](#page-86-0)*[87](#page-86-0)*

#### [24 Brugsvilkår](#page-87-0)*[88](#page-87-0)*

#### [25 Ophavsrettigheder](#page-88-0)*[89](#page-88-0)*

[25.1 MHL](#page-88-1)*[89](#page-88-1)* [25.2 HDMI](#page-88-2)*[89](#page-88-2)* [25.3 Dolby Digital Plus](#page-88-3)*[89](#page-88-3)* [25.4 DTS 2.0 + Digital Out™](#page-88-4)*[89](#page-88-4)* [25.5 DTVi](#page-88-5)*[89](#page-88-5)* [25.6 Java](#page-88-6)*[89](#page-88-6)* [25.7 Microsoft](#page-88-7)*[89](#page-88-7)* [25.8 Wi-Fi Alliance](#page-88-8)*[89](#page-88-8)* [25.9 Kensington](#page-89-0)*[90](#page-89-0)* [25.10 MHEG-software](#page-89-1)*[90](#page-89-1)* [25.11 Andre varemærker](#page-89-2)

[26 Ansvarsfraskrivelse vedrørende tjenester](#page-90-0) [og/eller software fra tredjeparter](#page-90-0)*[91](#page-90-0)*

[Indeks](#page-91-0)*[92](#page-91-0)*

## <span id="page-3-0"></span>1 TV-rundvisning

## <span id="page-3-4"></span><span id="page-3-1"></span>1.1 Smart TV

Tilslut dette Philips Smart LED TV til internettet, og opdag en ny verden af fjernsyn. Du kan oprette kabelforbindelse til routeren, eller du kan oprette trådløs forbindelse med Wi-Fi.

Når TV'et er tilsluttet dit hjemmenetværk, kan en smartphone vise et foto på TV'et, du kan afspille videoer, som er gemt på din computer eller styre TV'et via din tablet.

Når dit TV er tilsluttet internettet, kan du se en video, som er lejet i en onlinevideobutik, læse online-TVguiden eller optage dit yndlings-TV-program på en USB-harddisk.

Smart TV-apps gør de mange slags underholdning og praktiske tjenester endnu sjovere.

<span id="page-3-5"></span>I Hjælp skal du trykke på - Søgeord og finde Smart TV for at få flere oplysninger.

## <span id="page-3-2"></span> $\overline{12}$ App-galleri

Åbn App-galleri i Smart TV for at gennemse apps, samlingen af skræddersyede websteder til TV.

Med nogle apps kan du leje en video fra en onlinevideobutik, og med andre apps kan du se de programmer, du er gået glip af.

Hvis App-galleri ikke indeholder det, du søger, kan du prøve det globale netværk og surfe efter TV på internettet.

I Hjælp skal du trykke på - Søgeord og finde App-galleri for at få flere oplysninger.

## <span id="page-3-3"></span> $\overline{13}$ Lejede videoer

Du behøver ikke forlade hjemmet for at se en lejevideo. Lej blot den nyeste film i din regionale onlinevideobutik.

Start Smart TV, og tilføj videobutik App'en til Smart TVstartsiden.

Åbn app'en til videobutikken, opret din personlige konto, vælg filmen, og tryk på afspil. Du kan se filmen med det samme uden besværet med at downloade den\*.

I Hjælp skal du trykke på - Søgeord og finde Lejevideoer for at få flere oplysninger.

\* Afhængig af den valgte videobutiks videostreamingtjeneste.

## $\overline{14}$

## Pause TV og optagelser

Hvis du tilslutter en USB-harddisk, kan du sætte en udsendelse på pause eller optage den fra en digital TV-kanal.

Sæt dit TV på pause, og besvar et vigtigt telefonopkald, eller tag en pause midt i en sportsudsendelse, mens TV'et gemmer udsendelsen på USB-harddisken. Du kan se udsendelsen igen senere. Med en USB-harddisk tilsluttet kan du også optage digitale udsendelser. Du kan optage, mens du ser et program, eller planlægge en optagelse af et kommende program.

Tryk på farvetasten - Søgeord i Hjælp, og find TV på pause eller Optager for at få flere oplysninger.

## 1.5 Smartphones og tablets

Download og installer Philips TV Remote App. App'en er gratis og til rådighed for Android og iOS.

Med TV Remote App på din smartphone eller tablet har du kontrol over medierne omkring dig. Send fotos, musik eller videoer til den store TV-skærm, eller se alle dine TV-kanaler live på din tablet eller telefon. Åbn TV-guiden, og planlæg en optagelse til i morgen. TV'et derhjemme klarer opgaven. Med TV Remote App er det dig, der styrer. Du overvejer måske blot at sænke TV'ets lydstyrke.

## <span id="page-4-0"></span>5 Opsætning

## <span id="page-4-1"></span> $\overline{21}$

## Læs om sikkerhed

<span id="page-4-3"></span>Læs sikkerhedsanvisningerne, før du anvender TV'et.

For at læse anvisningerne skal du i Hjælp trykke på farvetasten **Søgeord** og finde Sikkerhedsanvisninger.

## <span id="page-4-2"></span> $\overline{22}$

## TV-stander og vægmontering

## TV-stander

Du finder anvisningerne til montering af TV-standeren i den medfølgende Lynhåndbog. Har du mistet denne vejledning, kan du downloade den fra [www.philips.com.](http://www.philips.com)

<span id="page-4-4"></span>Brug modelnummeret på TV'et til at finde Lynhåndbogen til download.

## Montering på væg

Dit TV er også forberedt til et VESA-kompatibelt vægbeslag (sælges separat).

Brug følgende VESA-kode, når du køber vægbeslaget . . .

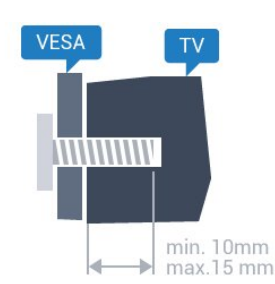

#### • 43PFx5301 VESA MIS-F 200x200, M6 • 49PFx5301 VESA MIS-F 400x200, M6 Forberedelse

Tag først de 4 plastikskruehætter ud af gevindhullet bag på TV'et.

Sørg for, at metalskruerne, der skal anvendes til at montere TV'et på det VESA-kompatible beslag, går ca. 10 mm ind i TV'ets gevindhuller.

## Forsigtig

Vægmontering af TV'et kræver særlig ekspertise og bør kun udføres af kvalificerede fagfolk. Vægmonteringen til TV'et skal overholde

sikkerhedskravene i forhold til TV'ets vægt. Læs også sikkerhedsforanstaltningerne, før du placerer TV'et. TP Vision Europe B.V. kan ikke tilskrives noget ansvar for forkert montering eller montering, der resulterer i en ulykke eller personskade.

## 2.3 Tip om placering

• Placer TV'et et sted, hvor der ikke falder lys direkte på skærmen.

• Placer TV'et højst 15 cm fra væggen.

• Den ideelle synsafstand til TV'et er 3 gange skærmens diagonale længde. Når du sidder ned, bør dine øjne befinde sig ud for midten af skærmen.

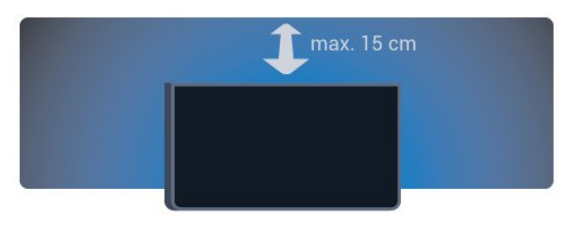

## $\overline{24}$ Strømkabel

- Sæt strømkablet i stikket POWER bag på TV'et.
- Kontroller, at strømkablet er sat korrekt i stikket.

• Kontroller, at stikket i stikkontakten hele tiden er tilgængeligt.

• Når du tager ledningen ud, skal du altid holde i stikket, aldrig i ledningen.

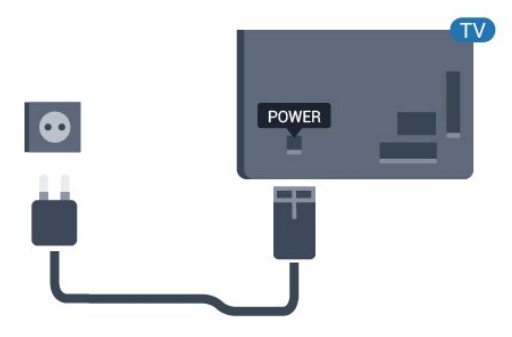

## Til TV'er i 5362-serien

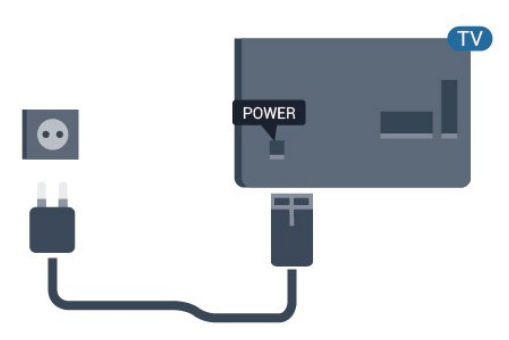

Selvom dette TV har et meget lavt strømforbrug i

standby-tilstand, bør stikket tages ud af stikkontakten, hvis TV'et ikke skal benyttes i en længere periode for at spare energi.

Tryk på farvetasten **Søgeord** i Hjælp, og find Tænd for TV'et for at få flere oplysninger.

## <span id="page-5-0"></span>2.5 Antennekabel

Tilslut antennestikket til Antennetilslutningen bag på TV'et, og kontrollér, at det sidder korrekt.

Du kan tilslutte din egen antenne eller et antennesignal fra en antenneforening. Brug et IEC koaksialt 75 Ohm RF-antennestik.

Brug denne antennetilslutning til DVB-T- og DVB-Cindgangssignaler.

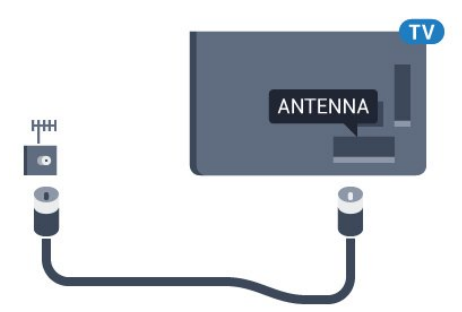

Til TV'er i 5362-serien

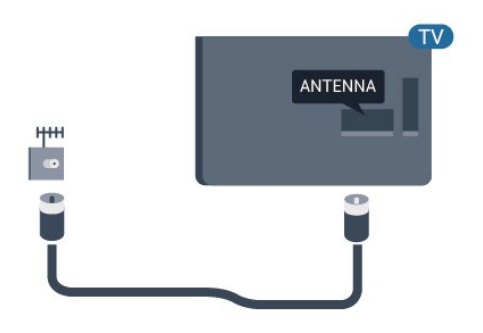

## <span id="page-6-0"></span> $\overline{3}$ Netværk

## <span id="page-6-1"></span> $\overline{31}$

## Netværk og internet

## Hjemmenetværk

For at få mest muligt ud af funktionerne i dit Philips TV skal dit TV være forbundet til internettet.

Opret forbindelse fra TV'et til et hjemmenetværk med en hurtig internetforbindelse. Du kan tilslutte dit TV trådløst eller kabelbaseret til din netværksrouter.

## Opret forbindelse til netværk

## Trådløs forbindelse

## Det skal du bruge

For at tilslutte TV'et trådløst til internettet skal du bruge en Wi-Fi-router med forbindelse til internettet.

Brug en højhastighedsforbindelse (bredbånd) til internettet.

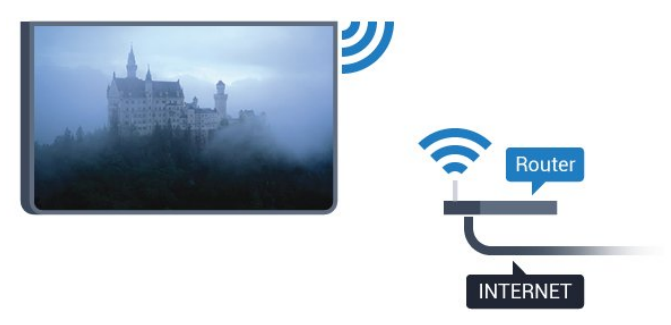

## Opret forbindelse

### Trådløst

Sådan opretter du en trådløs forbindelse…

**1 -** Kontrollér, at routeren til dit trådløse netværk er tændt.

2 - Tryk på  $\bigstar$ , vælg Netværk, og tryk på  $\rangle$  (højre) for at åbne menuen.

**3 -** Vælg Opret forbindelse til netværk, og tryk på OK.

**4 -** Vælg Trådløs, og tryk på OK.

**5 -** I listen over registrerede netværk skal du vælge dit trådløse netværk. Hvis dit netværk ikke findes på listen, fordi netværksnavnet er skjult (du har slået routerens SSID-udsendelse fra), skal du vælge Man. indtastn. for at indtaste netværksnavnet selv.

**6 -** Alt afhængigt af routertypen skal du nu angive din krypteringsnøgle - WEP, WPA eller WPA2. Hvis du har angivet krypteringsnøglen for dette netværk før, kan du vælge Udført for at oprette forbindelsen med det samme.

Hvis din router understøtter WPS eller WPS PIN-kode, kan du vælge WPS, WPS PIN eller Standard. Foretag et valg, og tryk på OK.

**7 -** En meddelelse bekræfter, når forbindelsen er oprettet.

## WPS

Hvis din router har WPS, kan du oprette forbindelse til routeren direkte uden at scanne efter netværk. Hvis du har enheder i dit trådløse netværk, der bruger WEPsikkerhedskrypteringssystemet, kan du ikke anvende WPS.

1 - Tryk på  $\bigstar$ , vælg Netværk, og tryk på  $\bigstar$  (højre) for at åbne menuen.

**2 -** Vælg Opret forbindelse til netværk, og tryk på OK.

**3 -** Vælg WPS, og tryk herefter på OK.

**4 -** Tryk på WPS-knappen på din router og vend tilbage til TV'et inden for 2 minutter.

**5 -** Vælg Tilslut for at oprette forbindelsen.

**6 -** En meddelelse bekræfter, når forbindelsen er oprettet.

## WPS med PIN-kode

Hvis din router har WPS med en PIN-kode, kan du oprette forbindelse til routeren direkte uden at scanne efter netværk. Hvis du har enheder i dit trådløse netværk, der bruger WEP-

sikkerhedskrypteringssystemet, kan du ikke anvende WPS.

1 - Tryk på  $\bigtriangleup$ , vælg Netværk, og tryk på  $\bigtriangledown$  (højre) for at åbne menuen.

**2 -** Vælg Opret forbindelse til netværk, og tryk på OK.

**3 -** Vælg WPS med PIN-kode, og tryk på OK.

**4 -** Noter den 8-cifrede PIN-kode, der vises på skærmen, og indtast den i routerens software på din computer. Se i vejledningen til routeren, hvor du skal indtaste PIN-koden i routerens software.

**5 -** Vælg Tilslut for at oprette forbindelsen.

**6 -** En meddelelse bekræfter, når forbindelsen er oprettet.

### Problemer

### Trådløst netværk blev ikke fundet eller er forvrænget

• Mikrobølgeovne, DECT-telefoner eller andre Wi-Fi 802.11b/g/n-enheder kan forstyrre et trådløst netværk.

• Kontroller, at firewalls i dit netværk tillader adgang

#### for den trådløse TV-forbindelse.

• Hvis det trådløse netværk i dit hjem ikke fungerer korrekt, kan du prøve med en kablet netværksinstallation.

#### Internettet fungerer ikke

• Hvis forbindelsen til routeren er i orden, skal du kontrollere routerens forbindelse til internettet.

#### PC'en og internetforbindelsen er langsom

• Se brugervejledningen til den trådløse router for at få oplysninger om indendørs rækkevidde,

overførselshastighed og andre faktorer, der påvirker signalkvaliteten.

• Brug en internetforbindelse med høj hastighed (bredbånd) til din router.

#### DHCP

• Hvis forbindelsen mislykkes, kan du kontrollere routerens DHCP-indstilling (Dynamic Host Configuration). DHCP skal være sat på Til.

### Kabelforbindelse

#### Det skal du bruge

For at tilslutte TV'et til internettet skal du bruge en netværksrouter med forbindelse til internettet.

Brug en højhastighedsforbindelse (bredbånd) til internettet.

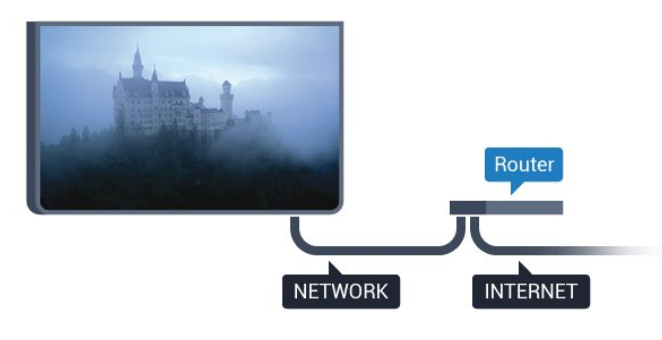

### Opret forbindelse

Sådan opretter du en kablet forbindelse…

**1 -** Slut routeren til TV'et med et netværkskabel (Ethernet-kabel\*\*).

- **2** Kontrollér, at routeren er tændt.
- **3** Tryk på , vælg Netværk, og tryk på (højre) for at åbne menuen.
- **4** Vælg Opret forbindelse til netværk, og tryk på OK.
- **5** Vælg Kablet, og tryk på OK. TV'et søger konstant efter en netværksforbindelsen.

**6 -** En meddelelse bekræfter, når forbindelsen er oprettet.

Hvis forbindelsen mislykkes, kan du kontrollere routerens DHCP-indstilling. DHCP skal være sat på Til.

\*\*For at opfylde EMC-regulativerne skal du bruge et

afskærmet FTP Cat. 5E Ethernet-kabel.

## Netværksindstillinger

#### Vis netværksindstillinger

 Du kan se alle aktuelle netværksindstillinger her. IPog MAC-adressen, signalstyrke, hastighed, krypteringsmetode osv.

For at se de aktuelle netværksindstillinger...

1 - Tryk på  $\bigstar$ , vælg Netværk, og tryk på  $\bigstar$  (højre) for at åbne menuen.

**2 -** Vælg Vis netværksindstillinger, og tryk på OK. **3 -** Tryk om nødvendigt på (venstre) flere gange for at lukke menuen.

#### Netværkskonfiguration

Er du avanceret bruger og vil installere dit netværk med statisk IP-adresse, skal du indstille TV'et til Statisk IP.

Sådan indstilles TV'et til statisk IP...

1 - Tryk på  $\bigotimes$ , vælg **Netværk**, og tryk på  $\bigotimes$  (højre) for at åbne menuen.

**2 -** Vælg Netværkskonfiguration, og tryk på OK.

**3 -** Vælg Statisk IP, og tryk på OK for at

aktivere Konfiguration af statisk IP.

**4 -** Vælg Konfiguration af statisk IP, og konfigurer forbindelsen.

**5 -** Du kan angive nummeret

på IP-adresse, Netmaske, Port, DNS 1 eller DNS 2. **6 -** Tryk om nødvendigt på (venstre) gentagne gange for at lukke menuen.

### Tænd med Wi-Fi (WoWLAN)

Du kan tænde dette TV fra din smartphone eller tablet, hvis TV'et er i standby. Indstillingen Tænd med Wi-Fi (WoWLAN) skal være aktiveret.

Sådan slås WoWLAN til…

1 - Tryk på  $\bigotimes$ , vælg Netværk, og tryk på  $\bigotimes$  (højre) for at åbne menuen.

- **2** Vælg Tænd med Wi-Fi (WoWLAN), og tryk
- på OK.
- **3** Vælg Til, og tryk på OK.

**4 -** Tryk om nødvendigt på (venstre) gentagne gange for at lukke menuen.

### DMR - Digital Media Renderer

Hvis dine mediefiler ikke afspilles på TV'et, skal du sikre dig, at Digital Media Renderer er aktiveret. DMR er aktiveret som standard i fabriksindstillingerne.

#### Sådan slås DMR til…

1 - Tryk på  $\bigtriangleup$ , vælg Netværk, og tryk på  $\bigtriangledown$  (højre) for at åbne menuen.

**2 -** Vælg Digital Media Renderer - DMR, og tryk på OK.

**3 -** Vælg Til, og tryk på OK.

**4 -** Tryk om nødvendigt på (venstre) gentagne gange for at lukke menuen.

#### Slå Wi-Fi-forbindelsen til

Du kan slå Wi-Fi-forbindelsen på TV'et til eller fra.

Sådan slår du Wi-Fi til…

1 - Tryk på  $\bigstar$ , vælg Netværk, og tryk på  $\bigstar$  (højre) for at åbne menuen.

**2 -** Vælg Wi-Fi til/fra, og tryk på OK.

**3 -** Vælg Til, og tryk på OK.

**4 -** Tryk om nødvendigt på (venstre) gentagne gange for at lukke menuen.

#### Aktiver Wi-Fi Miracast

Aktiver Wi-Fi Miracast for at dele skærmen på din smartphone, tablet eller computer på TV'et .

Sådan aktiverer du Miracast...

1 - Tryk på  $\bigstar$ , vælg Netværk, og tryk på  $\bigstar$  (højre) for at åbne menuen.

- **2** Vælg Wi-Fi Miracast, og tryk på OK.
- **3** Vælg Til, og tryk på OK.

**4 -** Tryk om nødvendigt på (venstre) gentagne gange for at lukke menuen.

Tryk på farvetasten Søgeord i Hjælp, og find Miracast™, tænd for at få flere oplysninger.

#### Nulstil Wi-Fi Miracast-forbindelser

Slet listen over tilsluttede og blokerede enheder, der bruges med Miracast.

Sådan sletter du Miracast-forbindelser...

1 - Tryk på  $\bigstar$ , vælg Netværk, og tryk på  $\bigstar$  (højre) for at åbne menuen.

**2 -** Vælg Nulstil Wi-Fi Miracast-forbindelser, og tryk på OK.

**3 -** Vælg Slet alt, og tryk på OK.

**4 -** Tryk om nødvendigt på (venstre) gentagne gange for at lukke menuen.

#### TV-netværksnavn

Hvis du har mere end ét TV på dit hjemmenetværk, kan du give TV'et et unikt navn.

Sådan ændres TV'ets navn…

1 - Tryk på  $\bullet$ , vælg Netværk, og tryk på  $\bullet$  (højre) for at åbne menuen.

- **2** Vælg TV-netværksnavn, og tryk på OK.
- **3** Indtast navnet med skærmtastaturet.
- **4** Vælg Udført for at bekræfte ændringen.

**5 -** Tryk om nødvendigt på (venstre) gentagne gange for at lukke menuen.

#### Netflix-indstillinger

Med Netflix-indstillinger kan du få vist ESN-nummer eller deaktivere Netflix-enheden.

Sådan indtastes Netflix-indstillinger…

1 - Tryk på  $\bigstar$ , vælg Netværk, og tryk på  $\rangle$  (højre) for at åbne menuen.

**2 -** Vælg Netflix-indstillinger, og tryk på OK.

**3 -** Tryk om nødvendigt på (venstre) gentagne gange for at lukke menuen.

#### Ryd internethukommelse

Med Ryd internethukommelse kan du rydde alle internetfiler og de logins, der er gemt på dit TV, f.eks. adgangskoder, cookies og historik.

Sådan ryddes internethukommelsen…

1 - Tryk på  $\bigotimes$ , vælg Netværk, og tryk på  $\bigotimes$  (højre) for at åbne menuen.

- **2** Vælg Ryd internethukommelse, og tryk på OK.
- **3** Vælg OK for at bekræfte.

**4 -** Tryk om nødvendigt på (venstre) gentagne gange for at lukke menuen.

## Fildeling

TV'et kan tilsluttes andre enheder i dit trådløse netværk, f.eks. din computer eller smartphone. Du kan bruge en computer med Microsoft Windows eller Apple OS X.

På dette TV kan du åbne billeder, musik og videoer gemt på computeren.

## <span id="page-9-0"></span>4 Tilslutning af enheder

## <span id="page-9-1"></span>4.1 Om tilslutninger

## Tilslutningsguide

Tilslut altid en enhed til TV'et med tilslutningen med den bedste tilgængelige kvalitet. Brug også kabler af god kvalitet for at sikre en god overførsel af billede og lyd.

Når du tilslutter en enhed, genkender TV'et dens type og giver hver enhed et korrekt typenavn. Du kan ændre typenavnet efter behov. Hvis et korrekt typenavn er indstillet for en enhed, skifter TV'et automatisk over til de mest ideelle TV-indstillinger, når du skifter over til enheden i menuen Kilder.

Har du brug for hjælp til at slutte flere enheder til TV'et, kan du gå ind på Philips' tilslutningsguide for TV. Guiden giver oplysninger om tilslutning, og hvilke kabler du skal bruge.

Gå ind på www.connectivityguide.philips.com

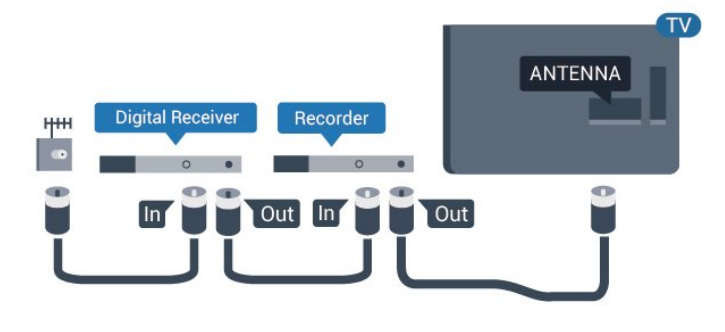

## HDMI-porte

## HDMI-kvalitet

En HDMI-forbindelse har den bedste billed- og lydkvalitet. Et HDMI-kabel kombinerer video- og lydsignaler. Brug et HDMI-kabel til TV-signal.

For at få den bedste signaloverførsel skal du bruge et højhastigheds-HDMI-kabel og ikke bruge et HDMIkabel, der er længere end 5 m.

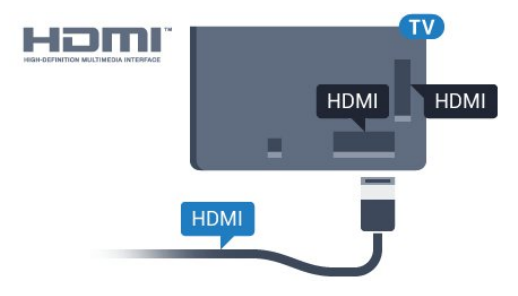

## Antennestik

Har du en set-top-boks (en digital modtager) eller optager, skal du tilslutte antennekablerne, således at antennesignalet går gennem set-top-boksen og/eller optageren, før det når TV'et. På den måde kan antennen og set-top-boksen sende ekstra kanaler, som optageren kan optage.

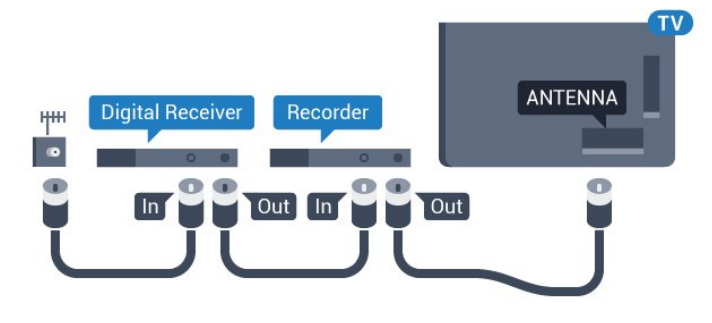

Til TV'er i 5362-serien

## Til TV'er i 5362-serien

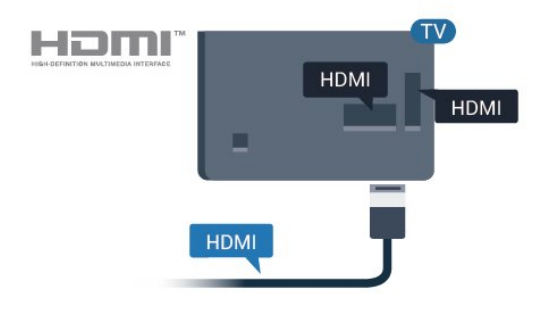

## Kopibeskyttelse

HDMI-kabler understøtter HDCP (High-bandwidth Digital Content Protection). HDCP er et kopibeskyttelsessignal, der forhindrer kopiering af indhold fra en DVD eller Blu-ray-disk. Løsningen kaldes også DRM (Digital Rights Management).

#### HDMI ARC

På TV'et er det kun HDMI 2, der har HDMI ARC (Audio Return Channel – lydreturkanal).

Hvis enheden, typisk et HTS (hjemmebiografsystem), også har HDMI ARC-tilslutning, skal du slutte den til HDMI 2-tilslutningen på TV'et. Med HDMI ARCtilslutningen behøver du ikke at tilslutte det ekstra lydkabel, som sender TV-billedets lyd til HTS. HDMI ARC-tilslutningen kombinerer begge signaler.

#### HDMI MHL

Med HDMI MHL kan du sende, hvad du ser på din Android-smartphone eller tablet til en TV-skærm.

HDMI 1-forbindelsen på dette TV indeholder MHL 2.0 (Mobile High-Definition Link).

Denne kabelforbindelse giver fremragende stabilitet og båndbredde, begrænset forsinkelse, ingen trådløs interferens og god lydgengivelse. Desuden vil MHLforbindelsen oplade batteriet til din smartphone eller tablet. Selv om din mobile enhed er tilsluttet, oplades den ikke, hvis TV'et er på standby.

Undersøg, hvilket passivt MHL-kabel passer til din mobile enhed. Især, i forhold til HDMI-stikket til TV'et på den ene side, hvilken type stik du skal bruge til at oprette forbindelse til din smartphone eller tablet.

MHL, Mobile High-Definition Link og MHL-logoet er varemærker eller registrerede varemærker tilhørende MHL, LLC.

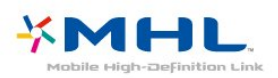

#### HDMI CEC – EasyLink

#### EasyLink

En HDMI-forbindelse har den bedste billed- og lydkvalitet. Et HDMI-kabel kombinerer video- og lydsignaler. Brug et HDMI-kabel til High Definition (HD) TV-signaler. For at få den bedste signaloverførsel skal du bruge et højhastigheds-HDMIkabel og ikke bruge et HDMI-kabel, der er længere end 5 m.

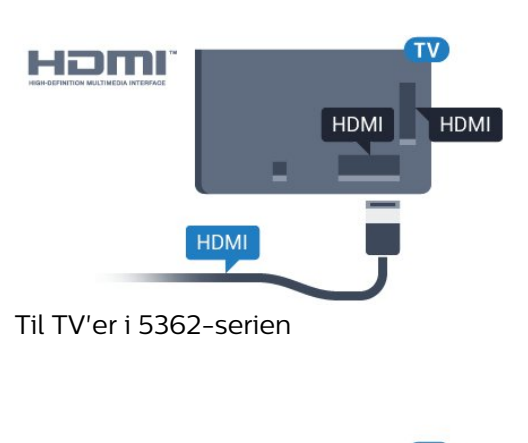

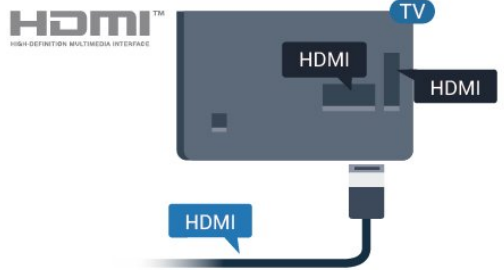

#### EasyLink HDMI-CEC

Hvis dine enheder er tilsluttet via HDMI og har EasyLink, kan du betjene dem med TVfjernbetjeningen. EasyLink HDMI CEC skal være aktiveret på TV'et og den tilsluttede enhed.

Med EasyLink kan du betjene en tilsluttet enhed med TV-fjernbetjeningen. EasyLink bruger HDMI CEC (Consumer Electronics Control) til at kommunikere med de tilsluttede enheder. Enhederne skal understøtte HDMI CEC og skal være tilsluttet via en HDMI-tilslutning.

#### EasyLink-opsætning

TV'et leveres med EasyLink slået til. Kontroller, at alle HDMI-CEC-indstillinger er korrekt konfigureret på de tilsluttede EasyLink-enheder. EasyLink fungerer muligvis ikke sammen med enheder fra andre producenter.

#### HDMI CEC og andre fabrikater

HDMI CEC-funktionaliteten har forskellige navne hos forskellige producenter. Eksempler: Anynet, Aquos Link, Bravia Theatre Sync, Kuro Link, Simplink og Viera Link. Ikke alle fabrikater er fuldt kompatible med EasyLink.

Eksemplerne på HDMI CEC-varemærker tilhører de respektive ejere.

#### Betjening af enheder

Hvis du vil betjene en enhed, der er sluttet til HDMI og konfigureret med EasyLink, skal du vælge enheden eller dens aktivitet på listen over TV-tilslutninger. Tryk på SOURCES , vælg en enhed, som er sluttet til et HDMI-stik, og tryk på OK.

Når enheden er valgt, kan TV-fjernbetjeningen styre enheden. Tasterne  $\bigoplus$  Hjem og  $\bigoplus$  OPTIONS og nogle andre TV-taster videresendes imidlertid ikke til enheden.

Hvis den tast, du skal bruge, ikke findes på TVfjernbetjeningen, kan du vælge tasten i menuen Indstillinger.

#### Tryk på **₹** OPTIONS, og

vælg Betjeningselementer i menubjælken. Vælg den enhedstast på skærmen, du har brug for, og tryk på OK.

Visse meget specifikke enhedstaster er muligvis ikke tilgængelige i menuen Betjeningselementer.

#### Kun enheder, der

understøtter EasyLink-fjernbetjeningsfunktionen, vil reagere på TV-fjernbetjeningen.

#### EasyLink til eller fra

Du kan slå EasyLink til eller fra. TV'et leveres med EasyLink-indstillingerne slået til.

Sådan slås EasyLink helt fra...

1 - Tryk på  $\bigstar$ , vælg Generelle indstillinger, og tryk på  $\sum$  (højre) for at åbne menuen.

**2 -** Vælg EasyLink, tryk på (højre), og

vælg EasyLink et trin videre.

**3 -** Vælg Fra.

**4 -** Tryk om nødvendigt på (venstre) gentagne gange for at lukke menuen.

### EasyLink-fjernbetjening

Hvis du vil have enhederne til at kommunikere uden at betjene dem via fjernbetjeningen til TV'et, kan du slå EasyLink-fjernbetjeningen fra separat.

Gør følgende for at slå EasyLink-fjernbetjeningen til eller fra...

1 - Tryk på  $\bigstar$ , vælg Generelle indstillinger, og tryk på (højre) for at åbne menuen.

**2 -** Vælg EasyLink > EasyLink-fjernbetjening, og tryk på OK.

**3 -** Vælg Til eller Fra, og tryk på OK.

**4 -** Tryk om nødvendigt på (venstre) gentagne gange for at lukke menuen.

### Pixel Plus-link

Nogle enheder, en DVD- eller Blu-ray-afspiller har muligvis sin egen billedkvalitetsbehandling. For at undgå dårlig billedkvalitet som følge af interferens med TV-billedbehandlingen bør billedbehandlingen på disse enheder deaktiveres. TV'et leveres med Pixel Plus-link aktiveret og deaktiverer billedkvalitetsbehandlingen på nyere Philipsenheder, der tilsluttes TV'et.

Sådan tændes eller slukkes. Pixel Plus-link.

- 1 Tryk på  $\bigstar$ , vælg Generelle indstillinger, og tryk på (højre) for at åbne menuen.
- **2** Vælg EasyLink > Pixel Plus Link, og tryk på OK.
- **3** Vælg Til eller Fra, og tryk på OK.

**4 -** Tryk om nødvendigt på (venstre) gentagne gange for at lukke menuen.

#### Automatisk sluk af enheder

Du kan indstille TV'et til at slukke for tilslutning af HDMI-CEC-kompatible enheder, hvis de ikke er en aktiv kilde. TV'et skifter den tilsluttede enhed til standby efter 10 minutters inaktivitet.

#### Kopibeskyttelse

DVI- og HDMI-kabler understøtter HDCP (Highbandwidth Digital Content Protection). HDCP er et kopibeskyttelsessignal, der forhindrer kopiering af indhold fra en DVD eller Blu-ray-disk. Løsningen kaldes også DRM (Digital Rights Management).

## Y Pb Pr – Komponent

Y Pb Pr - Komponent-video er en tilslutning af høj kvalitet.

YPbPr-tilslutningen kan bruges til HD-TV-signaler (High Definition). Ud over signalerne Y, Pb og Pr skal du føje et Audio venstre- og højre-signal til lyd.

Sørg for, at YPbPr-tilslutningsfarverne (grøn, blå, rød) passer til farverne på kabelstikkene. Brug et Audio L/R cinch-kabel, hvis enheden også har lyd.

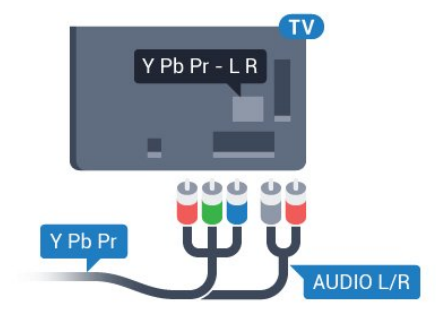

Til TV'er i 5362-serien

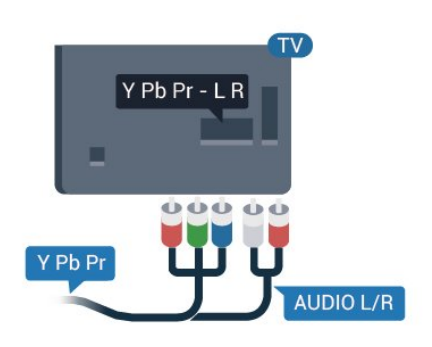

## CVBS - Lyd V/H

CVBS - Komposit-video er en tilslutning af høj kvalitet. Ved siden af CVBS-signalet findes signalerne for lyd V/H.

- Y deler jackstik med CVBS.
- Komponent og komposit deler jackstik til lyd.

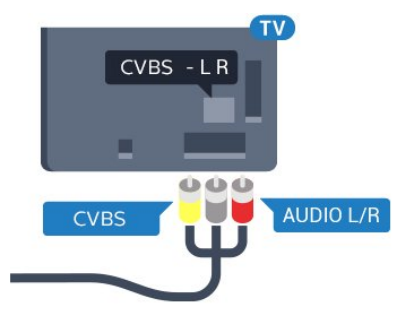

## <span id="page-12-0"></span>Til TV'er i 5362-serien

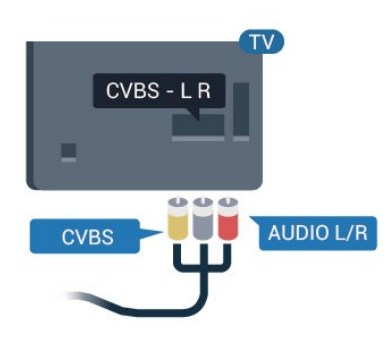

## Lydudgang - optisk

Lydudgang - optisk er en lydtilslutning af høj kvalitet.

Denne optiske tilslutning kan bære 5.1-lydkanaler. Hvis din enhed, typisk et hjemmebiografsystem, ikke har en HDMI ARC-tilslutning, kan du bruge denne tilslutning med en optisk lydindgang på hjemmebiografsystemet. Den optiske lydudgangsforbindelse sender lyden fra TV'et til hjemmebiografsystemet.

Du kan indstille typen af lydudgangssignal, så det

passer til lydfunktionerne på dit hjemmebiografsystem. Tryk på farvetasten Søgeord i Hjælp, og find Lydudgangsindstillinger for at få flere oplysninger.

Hvis lyden ikke passer til videoen på skærmen, kan du justere lyden til videosynkronisering. Tryk på farvetasten Søgeord i Hjælp, og find Synkronisering af lyd til video for at få flere oplysninger.

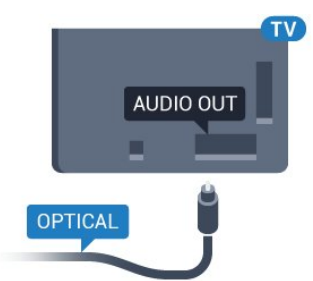

Til TV'er i 5362-serien

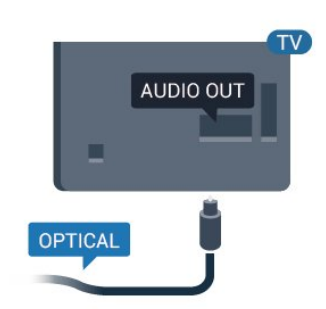

## $\overline{42}$ CAM med smartkort - CI+

## $Cl<sup>+</sup>$

Dette TV er klar til CI+ Conditional Access.

Med CI+ kan du se premium-HD-programmer, f.eks. film og sport, som udbydes af digital-TV-udbydere i din region. Disse programmer er kodet af TVudbydere og skal afkodes med et forudbetalt CI+-modul.

Udbydere af digital-TV leverer et CI+-modul (Conditional Access Module - CAM) og et medfølgende smartkort, når du abonnerer på deres premium-programmer. Disse programmer har et højt niveau af kopibeskyttelse.

Kontakt en udbyder af digital-TV for at få flere oplysninger om vilkår og betingelser.

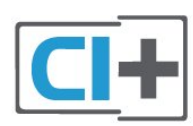

## Smartkort

Udbydere af digital-TV leverer et CI+-modul (Conditional Access Module - CAM) og et medfølgende smartkort, når du abonnerer på deres premium-programmer.

<span id="page-13-0"></span>Sæt smartkortet i CAM-modulet. Se vejledningen, du har modtaget fra udbyderen.

Sådan sættes CAM-modulet i TV'et...

**1 -** Se CAM-kortet for at få oplysninger om den korrekte isætningsmetode. Ukorrekt isætning kan beskadige CAM-modulet og TV'et.

**2 -** Når du ser bag på TV'et, og forsiden af CAMmodulet vender ind imod dig selv, skal du forsigtigt sætte det i stikket COMMON INTERFACE. **3 -** Skub CAM-modulet helt ind. Lad det sidde permanent i stikket.

Når du tænder for TV'et, kan det tage nogle få minutter, før CAM-modulet aktiveres. Hvis et CAMmodul indsættes, og abonnementet er betalt (abonnementsmetoderne kan variere), kan du se kodede kanaler, der understøttes af CAM-smartkortet.

CAM-modul og smartkort er udelukkende til dit TV. Hvis du tager CAM-modulet ud, vil du ikke længere kunne se kodede kanaler, der understøttes af CAMmodulet.

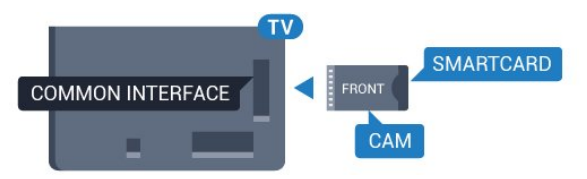

Til TV'er i 5362-serien

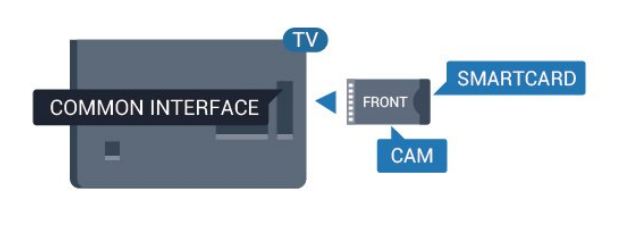

**3 -** Tryk på OPTIONS , og vælg Fælles interface. **4 -** Vælg CAM-modulets TV-udbyder. Følgende skærmbilleder kommer frem fra TV-udbyderen. Følg vejledningen på skærmen for at finde PINkodeindstillingen.

## 4.3 Modtager – set-top-boks

## Kabelboks

Brug 2 antennekabler til at slutte antennen til set-topboksen (en digital modtager) og TV'et.

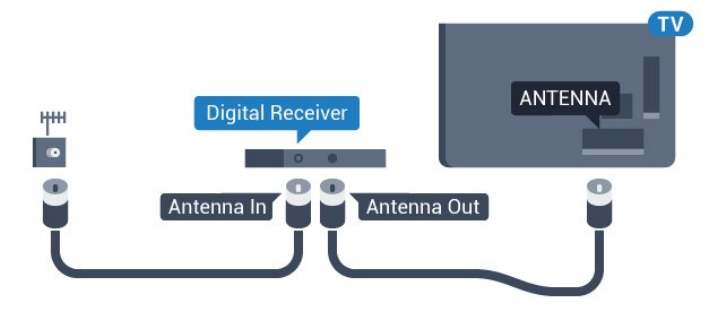

### Til TV'er i 5362-serien

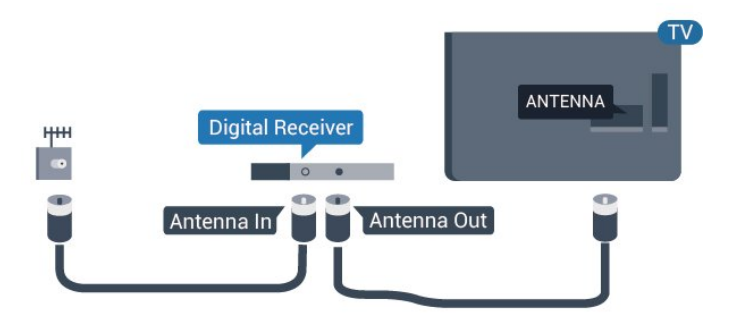

Ud over antenneforbindelserne tilføjes et HDMI-kabel for tilslutning af set-top-boksen til TV'et.

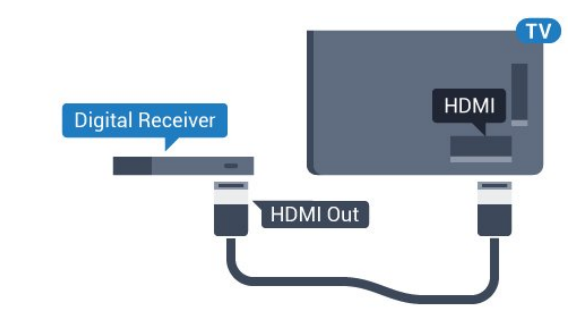

## Adgangskoder og PIN-koder

For nogle CAM-moduler skal du indtaste en PIN-kode for at kunne se kanalerne. Når du angiver PIN-koden til CAM-modulet, anbefaler vi, at du bruger samme kode som den, du bruger til at låse TV'et op med.

Sådan angives PIN-koden til CAM-modulet…

- 1 Tryk på **SOURCES**.
- **2** Vælg den kanaltype, du bruger CAM-modulet til.

Til TV'er i 5362-serien

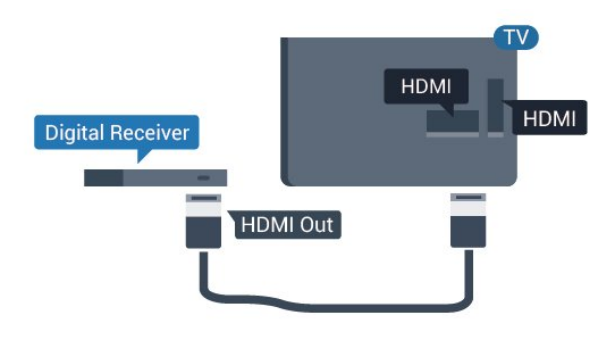

### Timer for slukning

Deaktiver denne automatiske timer, hvis du kun bruger fjernbetjeningen til set-top-boksen. Slå timeren fra for at forhindre, at TV'et slukker automatisk efter 4 timer, hvis der ikke er trykket på en tast på TV-fjernbetjeningen.

Tryk på farvetasten **Søgeord** i Hjælp, og find Timer for slukning for at få flere oplysninger.

## Satellittuner

Slut parabolantennekablet til satellitmodtageren.

Ud over antenneforbindelserne tilføjes et HDMI-kabel for tilslutning af enheden til TV'et.

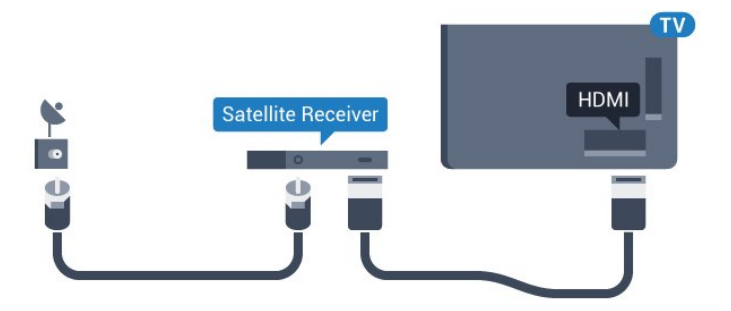

### Til TV'er i 5362-serien

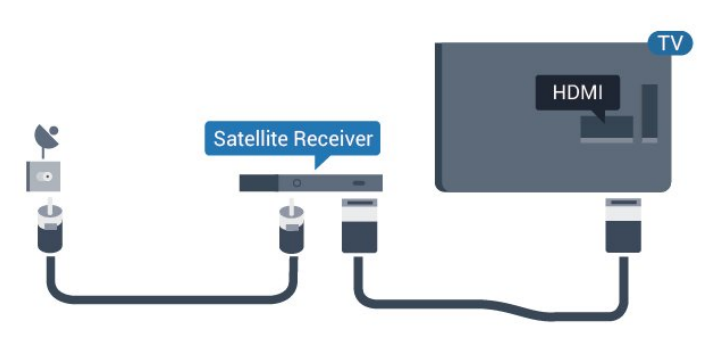

### Timer for slukning

Deaktiver denne automatiske timer, hvis du kun bruger fjernbetjeningen til set-top-boksen. Slå timeren fra for at forhindre, at TV'et slukker automatisk efter 4 timer, hvis der ikke er trykket på en tast på TV-fjernbetjeningen.

<span id="page-14-0"></span>Tryk på farvetasten **Søgeord i Hjælp**, og find Timer for slukning for at få flere oplysninger.

## $\overline{44}$

## Home Theatre System - HTS

## Opret forbindelse med HDMI ARC

Brug et HDMI-kabel for tilslutning af et hjemmebiografsystem til TV'et. Du kan tilslutte en Philips Soundbar eller et hjemmebiografsystem med en indbygget diskafspiller.

### HDMI ARC

Hvis dit hjemmebiografsystem har en HDMI ARCtilslutning, kan du tilslutte det via HDMI 2 på TV'et. Med HDMI ARC behøver du ikke tilslutte det ekstra lydkabel. HDMI ARC-tilslutningen kombinerer begge signaler.

HDMI 2 på TV'et kan overføre lydreturkanalsignalet (ARC). Men når først du har tilsluttet

hjemmebiografsystemet, kan TV'et kun sende ARCsignalet til denne HDMI-tilslutning.

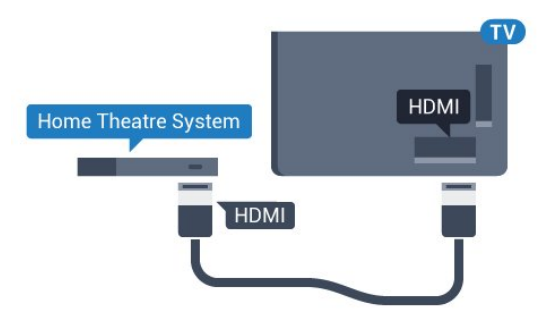

Til TV'er i 5362-serien

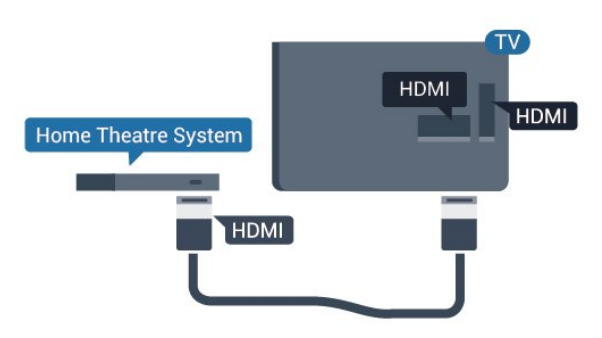

## Audio- og videosynkronisering (synk)

Hvis lyden ikke passer til billedet på skærmen, kan du angive en forsinkelse på de fleste hjemmebiografsystemer med en diskafspiller, så lyd og billede kommer til at passe sammen.

Tryk på farvetasten Søgeord i Hjælp, og find Synkronisering af lyd til video for at få flere oplysninger.

## Opret forbindelse med HDMI

Brug et HDMI-kabel for tilslutning af et hjemmebiografsystem til TV'et. Du kan tilslutte en Philips Soundbar eller et hjemmebiografsystem med en indbygget diskafspiller.

Hvis hjemmebiografsystemet ikke har nogen HDMI ARC-tilslutning, skal du tilføje et optisk lydkabel (Toslink) til at sende lyden fra TV-billedet til hjemmebiografsystemet.

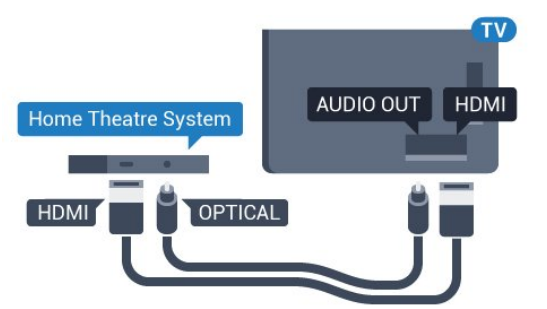

Til TV'er i 5362-serien

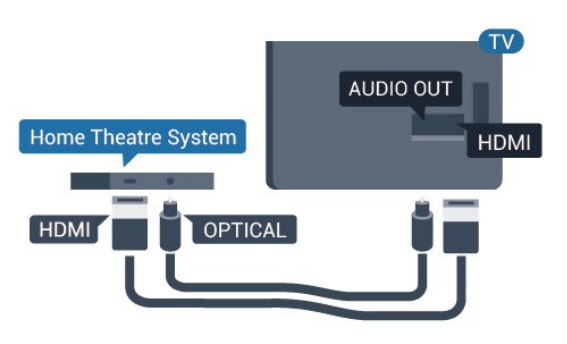

## Audio- og videosynkronisering (synk)

Hvis lyden ikke passer til billedet på skærmen, kan du angive en forsinkelse på de fleste

hjemmebiografsystemer med en diskafspiller, så lyd og billede kommer til at passe sammen.

Tryk på farvetasten Søgeord i Hjælp, og find Synkronisering af lyd til video for at få flere oplysninger.

## Indstillinger for lydudgang

## Forsinkelse af lydudgang

Med et hjemmebiografsystem (HTS) tilsluttet TV'et, skal TV-billedet synkroniseres med lyden fra hjemmebiografsystemet.

Automatisk synkronisering af lyd til video

Med de nyeste Philips-hjemmebiografsystemer synkroniseres lyd til video automatisk og er altid korrekt.

Forsinkelse af lydsynkronisering

På visse hjemmebiografsystemer kan det være

nødvendigt at justere forsinkelsen af

lydsynkroniseringen for at synkronisere lyd og billede. På hjemmebiografsystemet skal værdien for forsinkelsen forøges, indtil billede og lyd passer sammen. Det kan være nødvendigt med en forsinkelsesværdi på 180 ms. Læs brugervejledningen til hjemmebiografsystemet. Har du konfigureret en forsinkelsesværdi i hjemmebiografsystemet, skal Forsinkelse af lydudgang deaktiveres på TV'et.

Sådan deaktiverer du Forsinkelse af lydudgang...

1 - Tryk på  $\clubsuit$ , vælg Lyd, og tryk på  $\triangleright$  (højre) for at åbne menuen.

**2 -** Vælg Avanceret > Forsinkelse af lydudgang, og tryk på OK.

**3 -** Vælg Fra.

**4 -** Tryk om nødvendigt på (venstre) gentagne gange for at lukke menuen.

## Forskydning af lydudgang

Hvis du ikke kan indstille en forsinkelse på hjemmebiografsystemet, kan du indstille TV'et til at synkronisere lyden. Du kan indstille en forskydning, som kompenserer for den tid, det tager for hjemmebiografsystemet at frembringe lyden til TVbilledet. Du kan indstille værdien i trin på 5 ms. Den maksimale indstilling er -60 ms.

Indstillingen Forsinkelse af lydudgang skal være slået til.

Sådan synkroniserer du lyden på TV'et...

1 - Tryk på  $\bigotimes$ , vælg Lyd, og tryk på  $\bigotimes$  (højre) for at åbne menuen.

**2 -** Vælg Avanceret > Forskydning af lydudgang, og tryk på OK.

**3 -** Brug skydekontakten til at indstille lydforskydningen, og tryk på OK.

**4 -** Tryk om nødvendigt på (venstre) gentagne gange for at lukke menuen.

## Lydudgangsformat

Hvis du har et hjemmebiografsystem med multikanallydbehandlingsfunktion som f.eks. Dolby Digital, DTS® eller tilsvarende, skal du indstille lydudgangsformatet til Multikanal. Med Multikanal kan TV'et sende det komprimerede multikanal-lydsignal fra en TV-kanal eller en tilsluttet afspiller til hjemmebiografsystemet. Hvis du har et hjemmebiografsystem uden multikanallydbehandling, skal du vælge Stereo.

Sådan indstiller du Lydudgangsformat...

1 - Tryk på  $\bigstar$ , vælg Lyd, og tryk på  $\bigstar$  (højre) for at åbne menuen.

**2 -** Vælg Avanceret > Lydudgangsformat, og tryk på OK.

**3 -** Vælg Multikanal, Stereo (ukomprimeret) eller

#### Justering af lydudgang

Brug indstillingen Justering af lydudgang til at justere lydstyrken for TV'et og hjemmebiografsystemet, når du skifter fra det ene til det andet. Forskelle i lydstyrke kan forårsages af forskelle i lydbehandlingen.

Sådan justerer du forskellen i lydstyrke...

1 - Tryk på  $\bigstar$ , vælg Lyd, og tryk på  $\bigstar$  (højre) for at åbne menuen.

**2 -** Vælg Avanceret > Justering af lydudgang, og tryk på OK.

**3 -** Vælg Mere, Middel eller Mindre, og tryk derefter på OK.

<span id="page-16-1"></span>**4 -** Hvis lydstyrkeforskellen er stor, skal du

vælge Mere. Hvis lydstyrkeforskellen er lille, skal du vælge Mindre.

**5 -** Tryk om nødvendigt på (venstre) gentagne gange for at lukke menuen.

Justering af lydudgang påvirker lydsignalerne for både optisk lydudgang og HDMI ARC.

## Problemer med lydstyrken i hjemmebiografsystemet

### Lyd med høje lyde

Hvis du ser en video fra et tilsluttet USB-flashdrev eller tilsluttet computer, kan lyden fra dit hjemmebiografsystem være forvrænget. Lyden høres, når lyd- eller videofilen har DTS-lyd, men hjemmebiografsystemet ikke har nogen DTSlydbehandling. Du kan løse dette ved at indstille TV'ets Lydudgangsformat til Stereo (ukomprimeret).

Tryk på  $\bigstar$  for at gå til Lyd > Avanceret > Lydudgangsformat.

#### Ingen lyd

<span id="page-16-2"></span><span id="page-16-0"></span>Hvis du ikke kan høre lyden fra TV'et på dit hjemmebiografsystem, skal du kontrollere, om du har sluttet HDMI-kablet til en HDMI2 ARC-tilslutning på hjemmebiografsystemet.

### $\overline{4.5}$

## Smartphones og tablets

For at tilslutte en smartphone eller tablet til TV'et kan du bruge en trådløs eller kabelbaseret forbindelse.

#### Trådløst

Ønskes en trådløs forbindelse på din smartphone eller tablet, downloades Philips TV Remote App fra din foretrukne app-butik.

#### Kablet

Ønskes en kabelbaseret forbindelse, anvendes HDMI 1 MHL-forbindelsen bag på TV'et. Tryk på farvetasten - Søgeord i Hjælp, og find HDMI MHL for at få flere oplysninger.

4.6

## Blu-ray-afspiller

Brug et højhastigheds-HDMI-kabel til at tilslutte Bluray-afspilleren til TV'et.

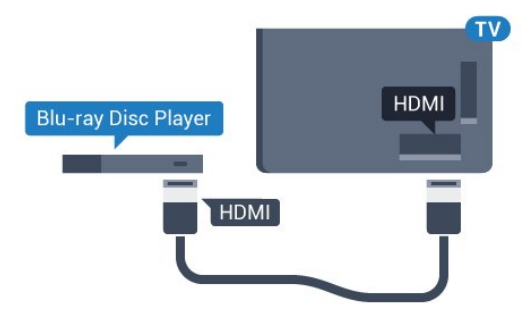

## Til TV'er i 5362-serien

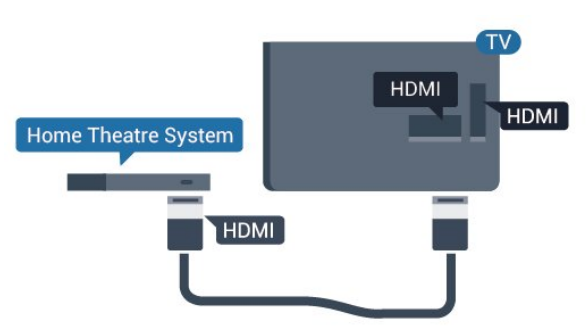

Hvis Blu-ray-afspilleren har EasyLink HDMI CEC, kan du betjene afspilleren med TV-fjernbetjeningen.

## $\overline{47}$ DVD-afspiller, tilslut

Brug et HDMI-kabel til at slutte DVD-afspilleren til TV'et.

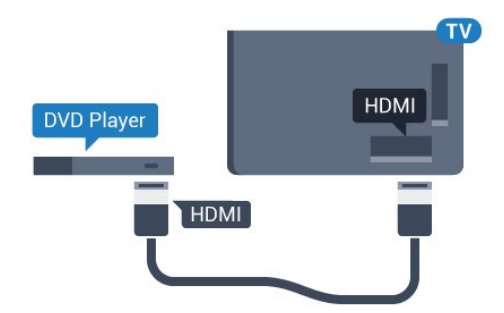

<span id="page-17-1"></span>Til TV'er i 5362-serien

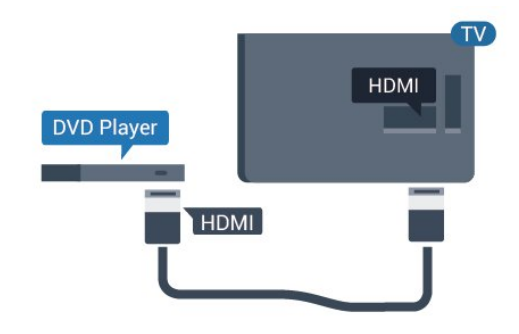

Hvis DVD-afspilleren er tilsluttet via HDMI og har EasyLink CEC, kan du betjene afspilleren med TVfjernbetjeningen.

Tryk på farvetasten Søgeord i Hjælp, og find EasyLink HDMI CEC for at få flere oplysninger om EasyLink.

## <span id="page-17-0"></span> $\overline{48}$ Øretelefoner

Du kan tilslutte et sæt hovedtelefoner til  $\bigcap$ -stikket bag på TV'et. Stikket er et 3,5 mm mini-jackstik. Du kan regulere hovedtelefonernes lydstyrke separat.

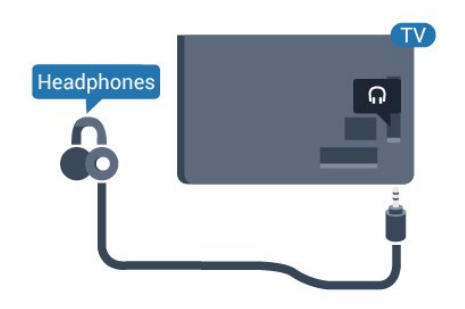

Til TV'er i 5362-serien

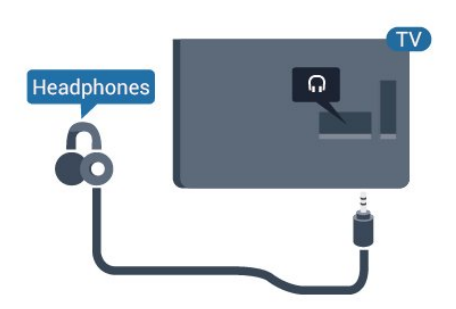

Sådan regulerer du lydstyrken...

1 - Tryk på  $\bigstar$ , vælg Lyd > Hovedtelefonlydstyrke, og tryk på OK.

2 - Tryk på pilene  $\land$  (op) eller  $\lor$  (ned) for at justere værdien.

**3 -** Tryk om nødvendigt på (venstre) flere gange for at lukke menuen.

## $\overline{49}$ Spilkonsol

## HDMI

Slut spilkonsollen til TV'et med et højhastigheds-HDMI-kabel for at opnå den bedste kvalitet.

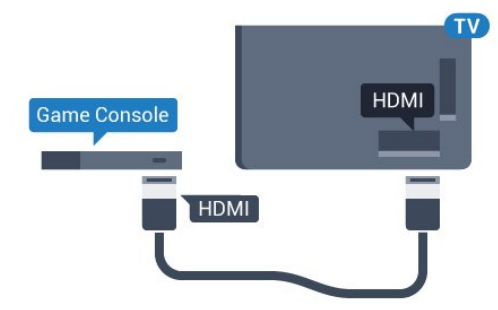

## Til TV'er i 5362-serien

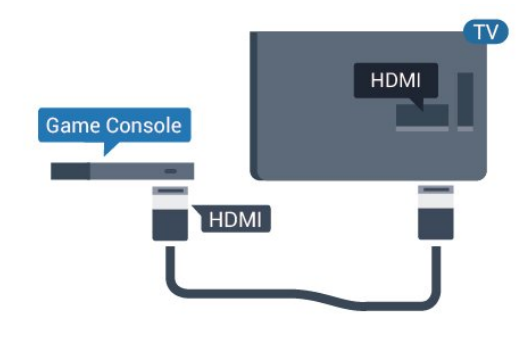

## Y Pb Pr – Komponent

Slut spilkonsollen til TV'et med et komponentvideokabel (Y Pb Pr) og et Audio V/Hkabel.

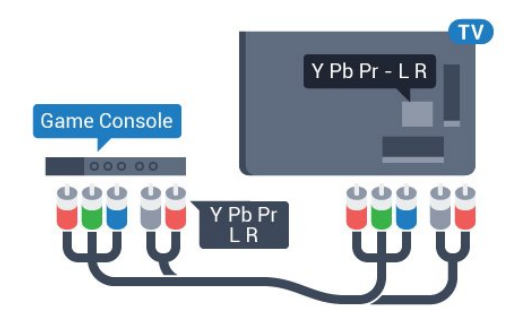

Til TV'er i 5362-serien

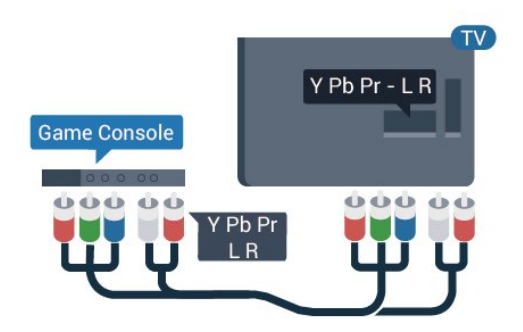

## CVBS - Lyd V/H

CVBS - Komposit-video er en tilslutning af høj kvalitet. Ved siden af CVBS-signalet findes signalerne for lyd V/H.

• Y deler jackstik med CVBS.

• Komponent og komposit deler jackstik til lyd.

## Bedste indstilling

Inden du begynder at spille et spil fra en tilsluttet spillekonsol, bør du indstille TV'et til den optimale indstilling Spil.

Når du afslutter et spil og begynder at se TV igen, skal du huske at sætte indstillingen Spil eller Computer tilbage til Fra.

Sådan indstiller du TV'et til den optimale indstilling...

1 - Tryk på  $\bigotimes$ , vælg Billede, og tryk på  $\bigotimes$  (højre) for at åbne menuen.

**2 -** Vælg Avanceret > Spil eller computer, og vælg den enhedstype, du ønsker at bruge. Vælg Fra for at skifte tilbage til TV.

**3 -** Tryk om nødvendigt på (venstre) gentagne gange for at lukke menuen.

## <span id="page-18-0"></span> $\overline{410}$ USB-harddisk

## Det skal du bruge

Hvis du tilslutter en USB-harddisk, kan du sætte en TVudsendelse på pause eller optage den. TVudsendelsen skal være på en digital kanal (DVBudsendelse eller lignende).

## Sådan sætter du en udsendelse på pause

Hvis du vil sætte en udsendelse på pause, skal du bruge en USB-kompatibel harddisk med mindst 4 GB diskplads.

### Sådan optager du

For at sætte en udsendelse på pause og optage den har du brug for mindst 250 GB ledig hukommelse på harddisken. Hvis du vil optage en udsendelse med TV-guidedata fra internettet, skal internetforbindelsen være installeret på dit TV, før du installerer USBharddisken.

Tryk på farvetasten Søgeord i Hjælp, og find USB-harddisk, installation for at få flere oplysninger om, hvordan en USB-harddisk installeres.

## Installation

Før du kan sætte en udsendelse på pause eller optage den, skal du tilslutte og formatere en USBharddisk. Formateringen fjerner alle filer fra USBharddisken.

**1 -** Tilslut USB-harddisken til en

af USB-tilslutningerne på TV'et. Tilslut ikke andre USB-enheder i de andre USB-porte, når du formaterer.

**2 -** Tænd for USB-harddisken og TV'et.

**3 -** Når TV'et er tunet ind på en digital TV-kanal, skal du trykke **II** (Pause). Når kanalen sættes på pause, starter formateringen.

Følg anvisningerne på skærmen.

Når USB-harddisken er formateret, skal den være tilsluttet permanent.

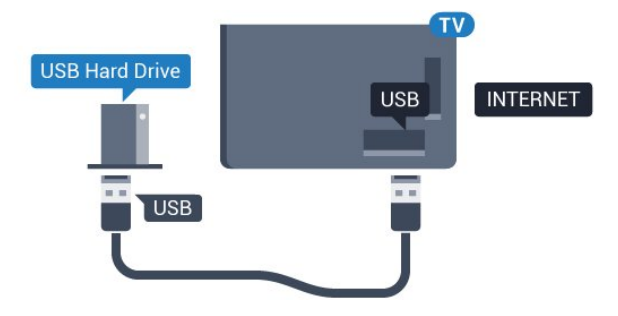

## Til TV'er i 5362-serien

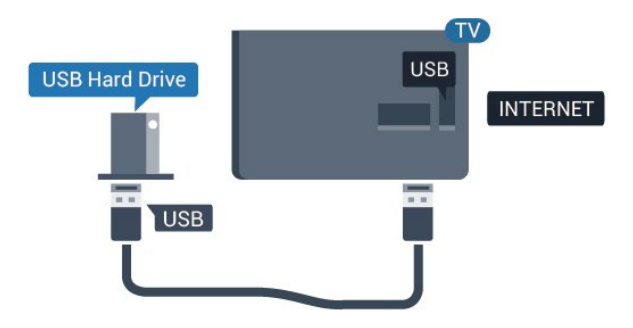

## Advarsel

USB-harddisken er formateret udelukkende til dette TV. Du kan ikke bruge de lagrede optagelser på et andet TV eller en anden PC. Du må ikke kopiere eller ændre optagelsesfilerne på USB-harddisken via et PCprogram. Det vil beskadige dine optagelser. Når du formaterer en anden USB-harddisk, vil det tidligere

indhold ikke længere kunne bruges. En USB-harddisk, der er installeret på dit TV, skal omformateres for at kunne bruges med en computer.

## Formatering

Før du kan sætte en udsendelse på pause eller optage den, skal du tilslutte og formatere en USBharddisk. Formateringen fjerner alle filer fra USBharddisken. Hvis du vil optage en udsendelse med TV-guidedata fra internettet, skal internetforbindelsen være installeret, før du installerer USB-harddisken.

## Advarsel

USB-harddisken er formateret udelukkende til dette TV. Du kan ikke bruge de lagrede optagelser på et andet TV eller en anden PC. Du må ikke kopiere eller ændre optagelsesfilerne på USB-harddisken via et PCprogram. Det vil beskadige dine optagelser. Når du formaterer en anden USB-harddisk, vil det tidligere indhold ikke længere kunne bruges. En USB-harddisk, der er installeret på dit TV, skal omformateres for at kunne bruges med en computer.

Sådan gør du for at formatere en USB-harddisk...

- **1** Tilslut USB-harddisken til en af USB -tilslutningerne på TV'et. Tilslut ikke andre USB-
- enheder i de andre USB-porte, når du formaterer.
- **2** Tænd for USB-harddisken og TV'et.
- **3** Når TV'et er tunet ind på en digital TV-kanal, skal du trykke  $\parallel$  (Pause). Når kanalen sættes på pause, starter formateringen. Følg anvisningerne på skærmen.

**4 -** TV'et vil spørge dig, om du vil bruge en USBharddisk til at gemme apps. Accepter, hvis du vil. **5 -** Når USB-harddisken er formateret, skal den være tilsluttet permanent.

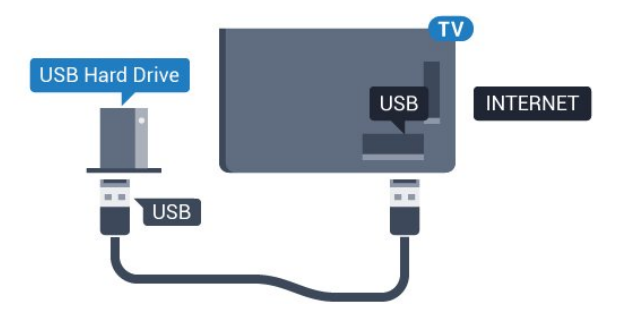

Til TV'er i 5362-serien

<span id="page-19-1"></span><span id="page-19-0"></span>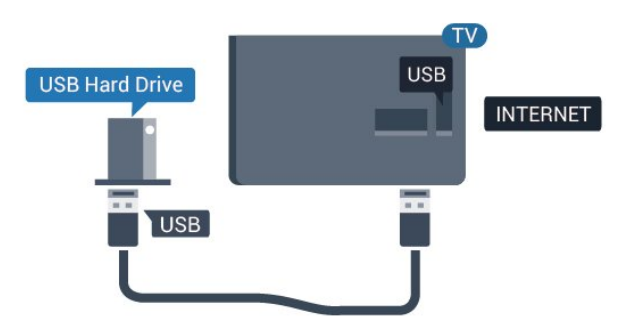

## $\frac{1}{4}$  11 USB-tastatur

## Connect

Tilslut et USB-tastatur (USB-HID-type) for at indtaste tekst på dit TV.

Brug én af de andre USB-tilslutninger for at tilslutte.

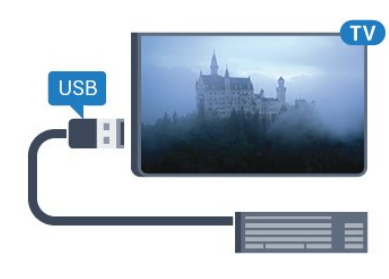

## Konfigurer

For at installere USB-tastaturet skal du tænde TV'et og slutte USB-tastaturet til én af USB-tilslutningerne på TV'et. Når TV'et registrerer tastaturet første gang, kan du vælge dit tastaturlayout og teste dit valg. Hvis du vælger kyrillisk eller græsk tastaturlayout først, kan du vælge et sekundært latinsk tastaturlayout.

Sådan ændrer du indstillingerne for tastaturlayout, når et layout er valgt…

- 1 Tryk på  $\bigstar$ , vælg Generelle indstillinger, og tryk
- på (højre) for at åbne menuen.
- **2** Vælg Indstillinger for USB-tastatur, og tryk
- på OK for at starte opsætningen af tastaturet.

## Specialtaster

#### Taster til indtastning af tekst

- Enter-tasten = OK
- Tilbagetasten = sletter tegn før markøren
- Piletaster = navigerer indenfor et tekstfelt
- Du kan skifte mellem forskellige tastaturlayout, hvis et sekundært layout er angivet, ved samtidigt at

trykke på tasterne Ctrl + mellemrumstasten samtidigt.

### Taster til apps og internetsider

- Tabulator og Shift Tabulator = Næste og forrige
- Home = ruller til øverst på siden
- End = ruller til nederst på siden
- Page Up = hopper én side op
- Page Down = hopper én side ned
- + = zoomer ét niveau ind
- - = zoomer ét niveau ud
- \* = Tilpas webstedet til skærmbredden

## $\frac{1}{4}$ .12 USB-mus

## Tilslut USB-mus

Du kan tilslutte en USB-mus (USB-HID type) for at navigere på internetsider.

<span id="page-20-1"></span>På en internetside er det nemmere at vælge og klikke på links.

### Tilslutning af musen

Tænd TV'et, og slut USB-musen til en af USB-tilslutningerne på TV'et. Du kan også forbinde USB-musen til et tilsluttet USB-tastatur.

### Museklik

 $\cdot$  Venstre-klik = OK

Du kan bruge rullehjulet til at rulle sider op og ned.

## Musehastighed

For at installere USB-tastaturet skal du tænde TV'et og slutte USB-tastaturet til én af USB-tilslutningerne på TV'et. Når TV'et registrerer tastaturet første gang, kan du vælge dit tastaturlayout og teste dit valg. Hvis du vælger kyrillisk eller græsk tastaturlayout først, kan du vælge et sekundært latinsk tastaturlayout.

<span id="page-20-2"></span>Sådan ændrer du indstillingerne for tastaturlayout, når et layout er valgt…

**1 -** Tryk på , vælg Generelle indstillinger , og tryk på (højre) for at åbne menuen.

**2 -** Vælg Indstillinger for mus, og tryk på OK for at starte opsætningen af musen.

## <span id="page-20-0"></span> $\overline{413}$ USB-flash-drev

Du kan se fotos eller afspille musik og videoer fra et tilsluttet USB-flashdrev.

Indsæt et USB-flashdrev i en af USB-tilslutningerne på TV'et, mens TV'et er tændt.

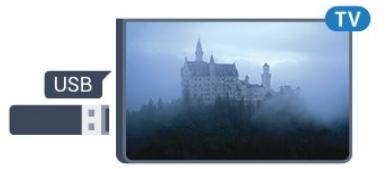

TV'et registrerer flashdrevet og åbner en liste, der viser indholdet.

Hvis indholdslisten ikke vises automatisk, skal du trykke på SOURCES og vælge USB.

<span id="page-20-3"></span>Hvis du vil stoppe med at se USB-flashdrevets indhold, skal du trykke på EXIT eller vælge en anden aktivitet.

Vil du frakoble USB-flashdrevet, kan du trække det ud når som helst.

Hvis du vil have flere oplysninger om visning eller afspilning af indhold fra et USB-flashdrev, skal du trykke på farvetasten - Søgeord i Hjælp og finde Fotos, videoer og musik.

## $\frac{1}{4}$ Fotokamera

For at se fotos, der er lagret på dit digitale fotokamera, kan du slutte kameraet direkte til dit TV.

Brug én af USB-tilslutningerne på TV'et til at tilslutte. Tænd kameraet, når du har tilsluttet.

Hvis indholdslisten ikke vises automatisk, skal du trykke på **: SOURCES** og vælge USB. Dit kamera skal muligvis indstilles til at overføre indhold med PTP (Picture Transfer Protocol). Læs brugervejledningen til det digitale fotokamera.

Hvis du vil have flere oplysninger om visning af fotos, skal du trykke på

farvetasten 
Søgeord i Hjælp og finde Fotos, videoer og musik.

## 4.15 Videokamera

## **HDMI**

For at få den bedst mulige kvalitet skal du tilslutte videokameraet til TV'et med et HDMI-kabel.

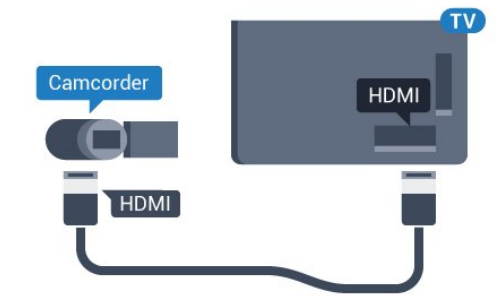

## Til TV'er i 5362-serien

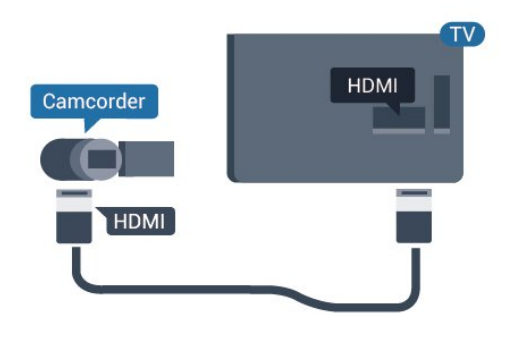

## $4.16$ Computer

## Connect

Du kan slutte computeren til TV'et og bruge TV'et som computerskærm.

## Med HDMI

Brug et HDMI-kabel for at slutte computeren til TV'et.

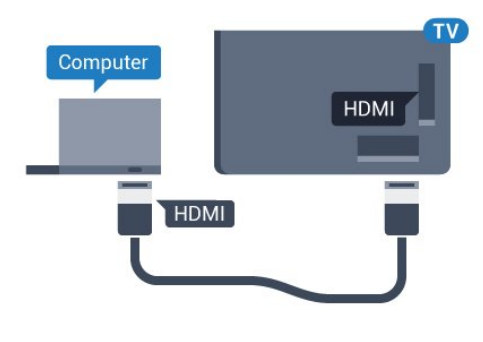

## Optimal indstilling

Hvis du tilslutter en computer, anbefales det at give den tilslutning, som computeren er tilsluttet, den korrekte enhedstypenavn i menuen Kilde. Hvis du vil skifte til Computer i menuen Kilde, indstilles TV'et automatisk til den optimale computerindstilling.

Du kan manuelt skifte den optimale indstilling til Fra for at se TV eller til Spil for at spille et spil fra en tilsluttet spillekonsol (husk at skifte tilbage til Fra, når du stopper et spil).

Hvis du skifter til en kilde og ændrer indstillingen Spil eller computer, vil den blive lagret til den valgte kilde.

Sådan indstiller du TV'et til den optimale indstilling...

1 - Tryk på  $\bigstar$ , vælg Billede, og tryk på  $\setminus$  (højre) for at åbne menuen.

**2 -** Vælg Avanceret > Spil eller computer, og tryk på OK.

- **3** Vælg Spil (for at spille), eller
- vælg Computer (for at se en film).

**4 -** Tryk om nødvendigt på (venstre) flere gange for at lukke menuen.

Husk at sætte Spil eller computer-indstillingen til Fra, når du ikke spiller spillet længere.

## <span id="page-22-0"></span>5 Tænd/sluk

## <span id="page-22-1"></span> $\overline{51}$

## Tændt eller standby

Før du tænder for TV'et, skal du sørge for, at strømstikket er sat i POWER-stikket bag på TV'et.

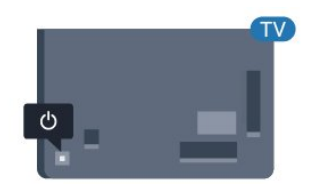

## Til TV'er i 5362-serien

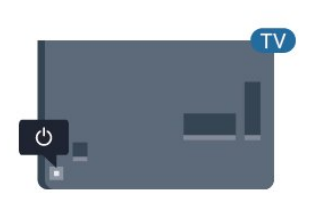

Når TV'et er på standby, skal du trykke på  $\bullet$  på fjernbetjeningen for at tænde for TV'et. Du kan også trykke på den lille joystickknap på bagsiden af TV'et for at tænde for TV'et, eller hvis du ikke kan finde fjernbetjeningen, eller dens batterier er tomme.

### <span id="page-22-3"></span>Skifte til standby

Du kan sætte TV'et på standby ved at trykke på  $\bullet$  på fjernbetjeningen. Du kan også trykke på den lille joystickknap på bagsiden af TV'et.

TV'et er stadig tilsluttet lysnettet i standbytilstand, men det bruger kun ganske lidt strøm.

For at slukke helt for TV'et skal du tage strømkablet ud af stikkontakten.

Når du frakobler strømstikket, skal du altid tage fat i stikket, aldrig i ledningen. Sørg for, at du til enhver tid har nem adgang til strømstik, strømkabel og stikkontakt.

## <span id="page-22-2"></span> $\overline{52}$ Knapper på TV

<span id="page-22-4"></span>Hvis du har mistet fjernbetjeningen, eller dens batteri er fladt, kan du stadig betjene grundlæggende TVfunktioner.

Sådan åbner du grundmenuen…

**1 -** Når TV'et er tændt, skal du trykke på joystickknappen bag på TV'et for at hente grundmenuen frem.

**2 - Tryk venstre eller højre for at vælge (\*)** Lydstyrke,  $\equiv$  Kanal eller  $\equiv$  Kilder. Vælg  $\equiv$  Demo for at starte en demofilm.

**3 -** Tryk op eller ned for at regulere lydstyrken eller finde næste eller forrige kanal. Tryk op eller ned for at gennemgå listen over kilder, herunder valg af tuner. Tryk på joystickknappen for at starte demofilmen. **4 -** Menuen forsvinder automatisk.

Sæt TV'et på standby, vælg  $\phi$ , og tryk på joystickknappen.

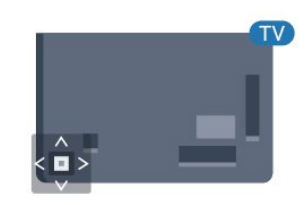

### Til TV'er i 5362-serien

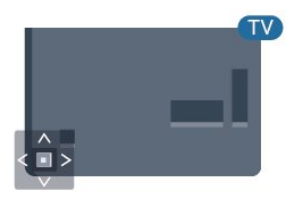

## $\overline{53}$

## Indslumringstimer

Med Sleep-timer kan du indstille TV'et til automatisk at skifte til standby efter et forudindstillet klokkeslæt.

Sådan indstiller du indslumringstimeren...

1 - Tryk på  $\bigstar$ , vælg Generelle indstillinger > Sleep-timer, og tryk på OK.

**2 -** Med bjælken kan du indstille tiden til op til 180 minutter i intervaller på 5 minutter. Hvis den er indstillet til 0 minutter, slås indslumringstimeren fra. Du kan altid slukke for TV'et tidligere eller nulstille tiden under nedtællingen.

**3 -** Tryk på BACK for at lukke menuen.

## 5.4 Timer for slukning

Hvis TV'et modtager et TV-signal, men du ikke trykker på fjernbetjeningen i 4 timer, slukker TV'et automatisk for at spare på strømmen. Derudover vil TV'et slukke automatisk, hvis det ikke modtager et TV-signal eller en fjernbetjeningskommando i 10 minutter.

Hvis du bruger TV'et som skærm eller bruger en digital modtager til at se TV (en set-top-boks - STB) uden at bruge TV-fjernbetjeningen, skal du deaktivere denne automatiske slukning.

Sådan deaktiverer du slukningstimeren…

- 1 Tryk på  $\clubsuit$ , vælg Eco-indstillinger, og tryk
- på (højre) for at åbne menuen.
- **2** Vælg Timer for slukning, og tryk på OK.
- 3 Tryk på pilene  $\bigwedge$  (op) eller  $\bigvee$  (ned) for at justere værdien. Værdien 0 deaktiverer den automatiske slukning.

**4 -** Tryk om nødvendigt på (venstre) flere gange for at lukke menuen.

Du kan få flere oplysninger om miljøvenlige TVindstillinger ved at trykke på farvetasten Søgeord i Hjælp og finde Eco-indstillinger.

## <span id="page-24-0"></span> $\overline{6}$ Fjernbetjening

## <span id="page-24-1"></span> $\overline{61}$

## **Tastoversigt**

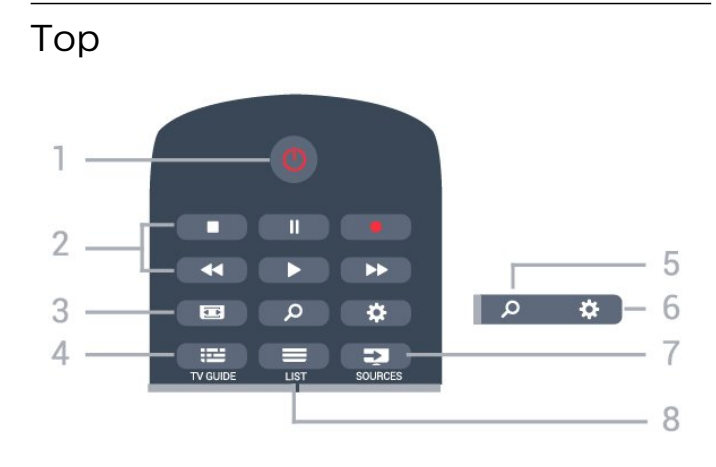

#### $1 - 0$  Standby / Til Tænder TV'et, eller sætter det på standby.

## 2 - Afspil og optag

- $\cdot$  Afspil  $\blacktriangleright$ , for at afspille.
- $\cdot$  Pause  $\parallel$ , for at sætte afspilning på pause
- $\cdot$  Stop  $\blacksquare$ , for at stoppe afspilning
- $\cdot$  Tilbagespoling  $\leftrightarrow$ , for at spole tilbage
- Hurtigt frem  $\rightarrow$ , for at spole hurtigt frem
- $\cdot$  Optag  $\bullet$ , for at starte optagelse

### $3 - \equiv$  Billedformat

Åbner eller lukker billedformatmenuen.

 $4 - 12$  TV GUIDE Åbner eller lukker TV-guiden.

5 –  $\Omega$  Søg Åbner siden med søgninger.

 $6 - \frac{1}{2}$ Indstillinger Åbner indstillingssiderne:

7 – SOURCES Åbner Source-menuen.

 $8 - \equiv$  LIST Åbner eller lukker kanallisten.

## Mellem

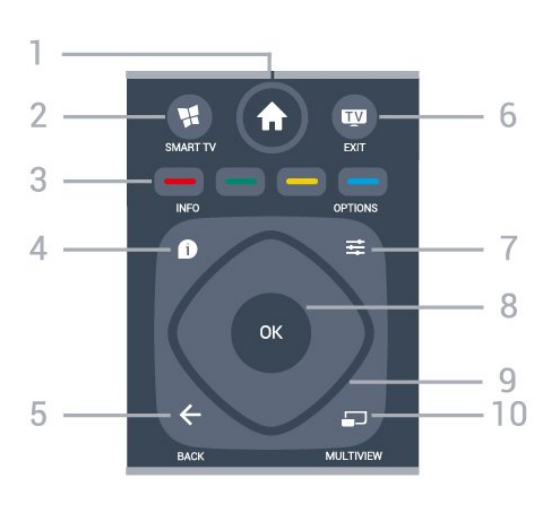

## 1 –  $\bigoplus$  Hjem

Åbner Home-menuen.

## $2 -$  **M** SMART TV

Åbner Smart TV-startsiden.

## $3 - \bullet - \bullet$  farvetaster

Direkte valg af muligheder. Den blå tast **-** åbner Hjælp.

## $4 - 0$  INFO

Åbner eller lukker programinformationer.

## $5 - \leftarrow$  TILBAGE

Skifter tilbage til den forrige kanal, du valgte. Lukker en menu uden at ændre en indstilling. Går tilbage til den forrige app-/internetside.

## $6 -$   $\blacksquare$  – EXIT

Skifter tilbage til at se TV. Stopper en interaktiv TVapplikation.

## $7 - \equiv$  OPTIONS

Åbner eller lukker menuen Indstillinger.

### 8 - OK-tast

Bekræfter et valg eller en indstilling. Åbner kanallisten, mens du ser TV.

9 - Pile-/navigationstaster Navigerer op, ned, mod højre eller venstre.

## 10 - mULTIVIEW

Åbner en ekstra, lille skærm.

## Nederst

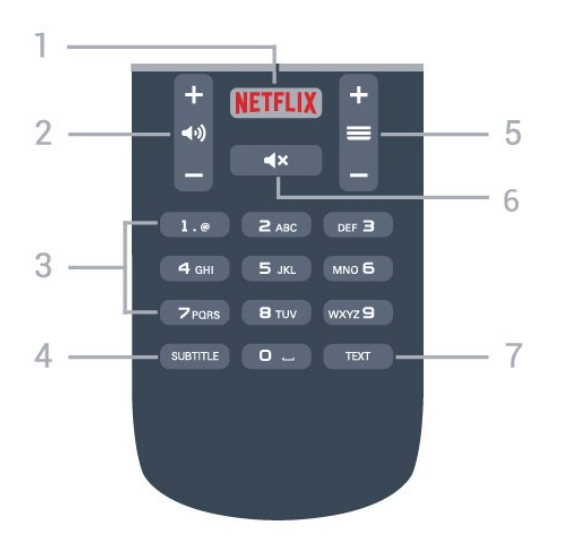

## 1 — NETFLIX

Åbner Netflix-app'en direkte. Når TV'et er tændt eller i standby.

## $2 -$   $\rightarrow$  Lydstyrke

Regulerer lydstyrken.

3 – Nummertaster Vælger en kanal direkte.

## <span id="page-25-2"></span>4 – SUBTITLE

Slår undertekster til, fra eller viser dem automatisk.

### $5 - \equiv$  Kanal

Skifter til den næste eller forrige kanal på kanallisten. Åbner den næste eller forrige side i tekst/tekst-TV. Starter det næste eller forrige kapitel på en disk.

### 6 –  $\mathbf{d} \times \mathbf{L}$ ydløs

Slår lyden til eller fra.

7 - TEXT Åbner eller lukker tekst/tekst-TV.

## <span id="page-25-0"></span>6.2 IR-sensor

TV'et kan modtage kommandoer fra en fjernbetjening, som bruger IR (infrarød) til at sende kommandoer. Hvis du bruger denne type fjernbetjening, skal du altid pege med fjernbetjeningen på den infrarøde sensor på forsiden af TV'et.

## A Advarsel

<span id="page-25-1"></span>Undgå at stille genstande foran TV'ets infrarøde sensor, da det kan blokere det infrarøde signal.

## $\overline{63}$ Batterier

Hvis TV'et ikke reagerer på et tastetryk på fjernbetjeningen, er batterierne måske løbet tør for strøm.

For at udskifte batterierne skal du åbne batterirummet på fjernbetjeningens bagside.

**1 -** Skyd batteridøren i pilens retning.

**2 -** Udskift de gamle batterier med 2

type AAA-R03-1,5 V-batterier. Sørg for, at batteriernes + og - poler er placeret korrekt. **3 -** Sæt batteridækslet tilbage på plads, og skyd det

tilbage, indtil det klikker på plads.

Fjern batterierne, hvis du ikke bruger fjernbetjeningen i lang tid.

Bortskaf de gamle batterier i overensstemmelse med reglerne for bortskaffelse.

Tryk på farvetasten Søgeord i Hjælp, og find Bortskaffelse.

## 6.4

## Rengøring

Din fjernbetjening er behandlet med en belægning, der kan modstå ridser.

Rengør fjernbetjeningen med en blød, fugtig klud. Brug aldrig stoffer som sprit, kemikalier eller husholdningsprodukter på fjernbetjeningen.

## <span id="page-26-0"></span>7 Kanaler

## <span id="page-26-1"></span> $\overline{71}$ Installer kanaler

Tryk på farvetasten Søgeord i Hjælp, og find Kanal, Antenneinstallation eller Kanal, Kabelinstallation for at få flere oplysninger.

## <span id="page-26-2"></span> $\overline{72}$ Kanalskift

• For at se TV-kanaler skal du trykke på  $\blacksquare$ . TV'et stiller ind på den TV-kanal, du sidst har set.

- Ellers skal du trykke på AHjem for at åbne
- startmenuen, vælge TV og trykke på OK.

• For at skifte kanaler skal du trykke

på  $\equiv$  + eller  $\equiv$  -. Kender du nummeret på kanalen, tastes det ind med taltastaturet. Tryk på OK, når du har indtastet nummeret, for at skifte kanaler. • For at gå tilbage til den forrige kanal skal du trykke på ← BACK.

## Sådan skifter du til en kanal fra en kanalliste

Mens du ser en TV-kanal, skal du trykke på LIST for at åbne kanallisterne.

Kanallisten kan have adskillige sider med kanaler. Tryk på  $\equiv$  + eller  $\equiv$  - for at springe til næste eller forrige side.

Tryk på LIST igen for at lukke kanallisterne uden at skifte kanal.

## Radiokanaler

Hvis der er digitale udsendelser tilgængelige, installeres de digitale radiostationer i forbindelse med installationen. Du kan skifte til en radiostation på samme måde, som du skifter til en TV-kanal.

## <span id="page-26-3"></span> $\overline{73}$ Kanallister

## Foretrukne kanaler

Du kan oprette en liste over foretrukne kanaler, der kun indeholder de kanaler, du vil se. Med den valgte liste over foretrukne kanaler, vil du kun kunne se dine foretrukne kanaler, når du skifter mellem kanalerne.

## Opret en liste med foretrukne kanaler

- **1** Mens du ser en TV-kanal, skal du trykke
- på LIST for at åbne kanallisten.
- **2** Vælg Alle for at se alle kanaler.
- 3 Vælg en kanal, og tryk på **-** for at markere den

som en foretrukken kanal.

- 4 Den valgte kanal er markeret med en  $\triangle$ .
- **5** Tryk på BACK for at afslutte. Kanalerne tilføjes til listen over foretrukne.

For at fjerne en kanal fra listen over foretrukne skal du vælge kanalen med  $\bigstar$  og derefter trykke på  $\bullet$  igen for at fjerne markeringen af den foretrukne kanal.

### Ordn igen

Du kan omplacere – flytte – kanaler på listen med foretrukne kanaler.

**1 -** På kanallisten Foretrukne skal du markere den kanal, du vil flytte.

- **2** Tryk på .
- **3** Vælg den kanal, der skal flyttes, og tryk på OK.

**4 -** Tryk på Navigationsknapperne for at flytte den fremhævede kanal til en anden placering, og tryk derefter på OK.

**5 -** Når du er færdig, skal du trykke på EXIT for at forlade kanallisten over Foretrukne kanaler.

Marker en anden kanal for at gøre det samme.

## Kanallisteoversigter

På kanallisterne kan du finde alle installerede TV- og radiokanaler.

Ud over kanallisten Alle, som indeholder samtlige installerede kanaler, kan du oprette en liste over Favorit-programmer, få vist de installerede Radio-stationer separat eller se de senest tilføjede kanaler under Ny.

### Kanallogoer

I nogle lande kan TV'et vise kanallogoer. Hvis du ikke vil have disse logoer til at blive vist, kan du slå dem fra.

Sådan slår du kanallogoer fra . . .

1 - Tryk på  $\bullet$ , vælg Generelle

indstillinger > Kanallogoer, og tryk på OK.

**2 -** Vælg Fra, og tryk på OK.

**3 -** Tryk om nødvendigt på BACK gentagne gange for at lukke menuen.

## Omdøb kanaler

Du kan omdøbe kanaler på kanallisten.

**1 -** Vælg den kanal, der skal omdøbes, på en af kanallisterne.

- **2** Vælg den kanal, der skal omdøbes.
- **3** Tryk på .

Du kan indtaste tekst med fjernbetjeningens tastatur eller åbne et tastatur på skærmen.

Med tastaturet på skærmen

• Du kan åbne skærmtastaturet ved at placere markøren i navnetekstfeltet og trykke på OK.

• Du kan slette tegnet foran markøren ved at trykke på Slet tilbage .

• Du kan indtaste et tegn ved at vælge tegnet med piletasterne og trykke på OK.

 $\cdot$  Du kan vælge store bogstaver ved at trykke på  $\bullet$ .

• Du kan vælge tal eller specialtegn ved at trykke på .

 $\cdot$  Når du er klar, skal du trykke på  $\leftarrow$  BACK for at lukke skærmtastaturet.

• Afslut omdøbningen ved at vælge Udført og trykke på OK.

## <span id="page-27-0"></span> $\overline{74}$ Se kanaler

## Stil ind på en kanal

For at se TV-kanaler skal du trykke på  $\blacksquare$ . TV'et stiller ind på den kanal, du sidst har set.

## Skift kanaler

For at skifte kanaler skal du trykke

 $p\mathring{a} \equiv +$ eller  $\equiv -$ .

Kender du nummeret på kanalen, tastes det ind med taltastaturet. Tryk på OK, når du har indtastet nummeret, for at skifte kanal.

### Forrige kanal

For at gå tilbage til den forrige kanal skal du trykke på  $\leftarrow$  BACK.

## Lås en kanal

### Sådan låser og oplåser du en kanal

Hvis du vil forhindre, at dine børn ser en kanal, kan du låse kanalen. Visning af en låst kanal kræver, at den 4-cifrede PIN-kode til Børnesikringen indtastes først. Du kan ikke låse programmer fra tilsluttede enheder.

Sådan låser du en kanal...

### 1 - Tryk på **IV**.

**2 -** Tryk på OK for at åbne kanallisten. Skift om nødvendigt kanallisten.

**3 -** Vælg den kanal, du ønsker at låse.

**4 -** Tryk på OPTIONS, og vælg Lås kanal, og tryk på OK.

**5 -** Indtast din 4-cifrede PIN-kode, hvis TV'et beder om det. En låst kanal markeres med en  $\theta$  (lås).

**6 -** Tryk på (venstre) for at gå et trin tilbage, eller tryk på  $\leftarrow$  BACK for at lukke menuen.

Sådan låser du en kanal op...

**1 -** Tryk på .

**2 -** Tryk på OK for at åbne kanallisten. Skift om nødvendigt kanallisten.

**3 -** Vælg den kanal, du ønsker at låse op.

4 - Tryk på  $\equiv$  OPTIONS, og vælg Lås kanal op, og tryk på OK.

**5 -** Indtast din 4-cifrede PIN-kode, hvis TV'et beder om det.

**6 -** Tryk på (venstre) for at gå et trin tilbage, eller tryk på  $\leftarrow$  BACK for at lukke menuen.

Hvis du låser eller åbner kanaler i en kanalliste, skal du blot indtaste PIN-koden én gang, indtil du lukker kanallisten.

Tryk på farvetasten 
Søgeord i Hjælp, og find Børnesikring for at få flere oplysninger.

## Forældrevurdering

Hvis du vil forhindre børn i at se et program, der ikke passer til deres alder, kan du angive en aldersgrænse.

Digitale kanaler har aldersbestemt deres programmer. Hvis aldersgrænsen for et program er lig med eller højere end den alder, du har angivet for dit barn, låses programmet. Visning af et låst program kræver, at koden til Forældrevurdering indtastes først.

Sådan indstiller du en aldersgrænse...

1 - Tryk på  $\clubsuit$ ,

vælg Børnesikring > Forældrevurdering, og tryk på OK.

**2 -** Indtast en 4-cifret børnesikringskode. Hvis du endnu ikke har angivet en kode, skal du vælge Indstil kode i Børnesikring. Indtast en 4-cifret børnesikringskode og bekræft. Nu kan du angive en

aldersgrænse. **3 -** Tilbage i Forældrevurdering skal du vælge alderen og trykke på OK.

**4 -** Tryk om nødvendigt på (venstre) flere gange for at lukke menuen.

Vælg Ingen for at deaktivere forældrevurderingen. I nogle lande skal du angive en aldersgrænse.

Hos nogle TV-stationer/-operatører låser TV'et kun programmer med en højere grænse. Forældrevurderingen foretages for alle kanaler.

## Kanalindstillinger

## Åbn Indstillinger

Mens du ser en kanal, kan du angive nogle indstillinger.

Afhængig af hvilken type kanal du ser (analog eller digital), eller afhængig af de TV-indstillinger du har angivet, vil nogle indstillinger være tilgængelige.

Sådan åbner du menuen Indstillinger…

1 - Mens du ser en kanal, skal du trykke på  $\equiv$ OPTIONS .

2 - Tryk på  $\pm$ **OPTIONS** igen for at lukke den.

#### Universel adgang

I Hjælp skal du trykke på - Søgeord og finde Universaladgang for at få flere oplysninger.

#### Videoudvalg

Digitale TV-kanaler kan indeholde flere forskellige videosignaler (multifeed-udsendelse), forskellige kameravinkler på den samme begivenhed eller forskellige programmer på én TV-kanal. TV'et viser en meddelelse, hvis sådanne TV-kanaler er tilgængelige.

#### Undertekster

#### Tænd

Tryk på SUBTITLE for at aktivere undertekster.

Du kan slå undertekster Til eller Fra. Du kan også vælge Automatisk.

#### Automatisk

Hvis sproginformation er en del af den digitale udsendelse, og det udsendte program ikke er på dit sprog (sproget, der er indstillet på TV), kan TV'et vise undertekster automatisk på et af dine foretrukne undertekstsprog. Et af disse undertekstsprog skal også være en del af udsendelsen.

Du kan vælge dit foretrukne sprog for undertekster i Undertekstsprog.

#### Undertekster fra tekst-TV

Hvis du stiller ind på en analog kanal, skal du gøre undertekster tilgængelige for hver kanal manuelt.

**1 -** Skift til en kanal, og tryk på TEXT for at åbne tekst-TV.

**2 -** Tast sidenummeret for undertekster,

normalt 888.

**3 -** Tryk på TEXT igen for at lukke tekst-TV.

Vælger du Til i menuen Undertekst, mens du ser denne analoge kanal, vises der undertekster, hvis de er tilgængelige.

Du kan undersøge, om en kanal er analog eller digital, ved at skifte til kanalen og trykke på INFO .

#### Undertekstsprog

#### Foretrukne undertekstsprog

En digital udsendelse kan tilbyde flere undertekstsprog for et program. Du kan indstille et foretrukket primært og sekundært undertekstsprog. Hvis undertekster på et af disse sprog er tilgængelige, viser TV'et de undertekster, ud har valgt.

Sådan indstiller du et primært og sekundært undertekstsprog...

#### 1- Tryk på  $\clubsuit$ , vælg Generelle

indstillinger > Sprog > Primære undertekster eller Sekundære undertekster. **2 -** Vælg det ønskede sprog, og tryk på OK. **3 -** Tryk på (venstre) for at gå et trin tilbage, eller tryk på  $\leftarrow$  BACK for at lukke menuen.

#### Vælg et undertekstsprog

Hvis ingen af de foretrukne undertekstsprog er tilgængelige, kan du muligvis vælge et andet undertekstsprog. Hvis intet undertekstsprog er tilgængeligt, kan du ikke vælge denne funktion.

Sådan vælger du et undertekstsprog, når ingen af dine foretrukne sprog er tilgængelige...

1- Tryk på  $\equiv$  OPTIONS.

**2 -** Vælg Undertekstsprog, og vælg et af sprogene som undertekster midlertidigt.

### Lydsprog

### Foretrukne lydsprog

En digital udsendelse kan tilbyde flere lydsprog (sprog) til et program. Du kan angive et primært og sekundært lydsprog. Hvis et af disse lydsprog er tilgængelige, skifter TV'et til lydsproget.

Sådan indstiller du primært og sekundært lydsprog...

1 - Tryk på  $\bigstar$ , vælg Generelle indstillinger, og vælg Sprog > Primær lyd eller Sekundær lyd. **2 -** Vælg det ønskede sprog, og tryk på OK. **3 -** Tryk på (venstre) for at gå et trin tilbage, eller tryk på  $\leftarrow$  BACK for at lukke menuen.

### Vælg et lydsprog

Hvis ingen af de foretrukne lydsprog er tilgængelige, kan du muligvis vælge et andet lydsprog. Hvis ingen lydsprog er tilgængelige, kan du ikke vælge denne funktion.

Sådan vælger du et lydsprog, når ingen af dine foretrukne sprog er tilgængelige...

### 1- Tryk på  $\equiv$  **OPTIONS**.

**2 -** Vælg Lydsprog, og vælg et af sprogene som lyd midlertidigt.

#### Dual I-II

Hvis et lydsignal indeholder to lydsprog, men et af sprogene eller begge ikke har nogen sprogindikation, er denne indstilling tilgængelig.

#### Common Interface

Hvis du har installeret et CAM i et af de Fælles interfacestik, kan du se CAM og udbyderinformation eller udføre nogle CAM-relaterede indstillinger.

Sådan ser du CAM-oplysninger…

- 1 Tryk på **SOURCES**.
- **2** Vælg den kanaltype, du bruger CAM til Se TV.
- **3** Tryk på OPTIONS , og vælg Fælles interface.
- **4** Vælg det relevante Fælles interfacestik, og tryk på (højre).

<span id="page-29-0"></span>**5 -** Vælg TV-udbyder for CAM, og tryk på OK. Følgende skærmbilleder kommer frem fra TVudbyderen.

### HbbTV på denne kanal

Hvis du ønsker at undgå adgang til HbbTV-sider på en bestemt kanal, kan du blokere for HbbTV-siderne specifikt for denne kanal.

**1 -** Find den kanal, hvor du vil blokere HbbTVsiderne.

**2 -** Tryk på OPTIONS, og vælg HbbTV på denne kanal, og tryk på  $\rightarrow$  (højre).

**3 -** Vælg Fra, og tryk på OK.

**4 -** Tryk på (venstre) for at gå et trin tilbage, eller tryk på  $\leftarrow$  BACK for at lukke menuen.

Sådan blokerer du HbbTV på TV helt...

1 - Tryk på  $\bigstar$ , vælg Generelle

indstillinger > HbbTV.

**2 -** Vælg Fra, og tryk på OK.

**3 -** Tryk på (venstre) for at gå et trin tilbage, eller tryk på  $\leftarrow$  BACK for at lukke menuen.

### MHP-programmer

Aktiver eller deaktiver MHP-programmer.

### Mono/stereo

Du kan skifte lyden på en analog kanal til mono eller stereo.

Sådan skifter du til mono eller stereo...

- **1** Stil ind på en analog kanal.
- 2 Tryk på **三 OPTIONS**, vælg Mono/stereo, og tryk på (højre).
- **3** Vælg Mono eller Stereo, og tryk på OK.

**4 -** Tryk på (venstre) for at gå et trin tilbage, eller tryk på  $\leftarrow$  BACK for at lukke menuen.

#### **Status**

Vælg Status for at få vist tekniske oplysninger om en kanal (om den er analog eller digital) eller en tilsluttet enhed.

#### Del

Giver brugeren mulighed for at videreformidle sine aktiviteter på dennes sociale netværk (såsom Twitter eller e-mail).

## 7.5

## Tekst/tekst-TV

## Tekst-TV-sider

Hvis du vil åbne Tekst/tekst-TV, mens du ser TVkanaler, skal du trykke på TEXT. Hvis du vil lukke Tekst, skal du trykke på TEXT igen.

### Vælg en tekst-TV-side

Hvis du vil vælge en side . . .

- **1** Indtast sidenummeret med taltasterne.
- **2** Brug piletasterne til at navigere.
- **3** Tryk på en farvetast for at vælge et af de

farvekodede punkter nederst på skærmen.

#### Tekst-TV-undersider

En tekst-TV-side kan indeholde adskillige undersider. Undersidenumrene vises på bjælken ved siden af hovedsidenummeret.

Hvis du vil vælge en underside, skal du trykke  $\langle$  eller >.

### T.O.P. Tekst-TV-sider

Visse TV-stationer udbyder T.O.P.- tekst-TV. Sådan åbnes T.O.P.- For tekst-sider i tekst-TV tryk på  $\equiv$  OPTIONS, og vælg T.O.P.-oversigt.

## Indstillinger for tekst-TV

Tryk på  $\equiv$  OPTIONS i Tekst/tekst-TV for at vælge følgende…

#### • Frys side

Stopper automatisk rotation af undersider.

• Dobbeltskærm/Fuld skærm

Viser TV-kanalen og tekst-TV ved siden af hinanden.

• T.O.P.-oversigt Sådan åbnes T.O.P.- tekst-TV.

• Forstør

Forstørrer tekst-TV-siden for at lette læsningen.

• Afslør

Afslører skjulte oplysninger på siden.

## • Bladre i undersider

Bladr i undersider, når de er tilgængelige.

• Sprog

Skifter den gruppe tegn, som tekst-TV anvender, for at få vist teksten korrekt.

• Tekst-TV 2.5

Aktiverer tekst-TV 2,5, så der fremkommer flere farver og bedre grafik.

## Opsætning af tekst-TV

## Sprog for tekst-TV

Visse digitale TV-stationer har flere forskellige Tekst-TV-sprog tilgængelige.

Indstiller dit primære og sekundære tekst-TV-sprog . .

**1 -** Tryk på , vælg Generelle indstillinger , og tryk

på (højre) for at åbne menuen.

**2 -** Vælg Sprog > Primært

tekst-TV eller Sekundært tekst-TV, og tryk på OK. **3 -** Vælg dine foretrukne tekst-TV sprog.

**4 -** Tryk om nødvendigt på (venstre) flere gange for at lukke menuen.

## Tekst-TV 2.5

.

Hvis Tekst-TV 2.5 er tilgængeligt, opnår du bedre farver og grafik. Tekst-TV 2.5 er som standard aktiveret fra fabrikkens side. Sådan slukker du for Tekst-TV 2.5…

**1 -** Tryk på TEXT.

**2 -** Tryk på OPTIONS, når Tekst/tekst-TV er åben på skærmen.

**3 -** Vælg Tekst-TV 2.5 > Fra.

<span id="page-30-0"></span>**4 -** Tryk om nødvendigt på (venstre) flere gange for at lukke menuen.

## 7.6 Interaktivt TV

## Om iTV

Med interaktivt TV kombinerer visse digitale TVselskaber deres normale TV-programmer med oplysnings- eller underholdningssider. På nogle sider kan du reagere på et program eller en afstemning, foretage onlineshopping eller betale for et video-ondemand-program.

## HbbTV, MHEG . . .

Stationer bruger forskellige interaktive TV-systemer: HbbTV (Hybrid Broadcast Broadband TV) eller iTV (Interactive TV – MHEG). Interaktivt TV refererer nogle gange til digital tekst eller rød knap. Men hvert system er adskilt.

Besøg TV-selskabets internet-websted for yderligere oplysninger.

## Det skal du bruge

Interaktivt TV er kun tilgængeligt på digitale TVkanaler. De fulde fordele ved interaktivt TV får du ved en højhastigheds (bredbånd) internetforbindelse til TV'et.

## HbbTV

Hvis en TV-kanal tilbyder HbbTV-sider, skal du først aktivere HbbTV i TV-indstillingerne for at kunne se siderne.

1- Tryk på  $\bigstar$ , vælg Generelle

indstillinger > Avanceret > HbbTV, og tryk på OK. **2 -** Vælg Til.

**3 -** Tryk om nødvendigt på (venstre) flere gange for at lukke menuen.

Hvis du ønsker at undgå adgang til HbbTV-sider på en bestemt kanal, kan du blokere for HbbTV-siderne specifikt for denne kanal.

**1 -** Find den kanal, hvor du vil blokere HbbTVsiderne.

2 - Tryk på **₹ OPTIONS**, og vælg HbbTV på denne kanal.

**3 -** Vælg Fra.

## Brug af iTV

## Åbn iTV-sider

I forbindelse med de fleste kanaler, der tilbyder HbbTV eller iTV, kan du trykke på farvetasten  $\bullet$  (rød) eller OK for at åbne deres interaktive program.

#### Navigere i iTV-sider

Du kan bruge pile- og farvetasterne, taltasterne og tasten  $\leftarrow$ BACK til at navigere blandt iTV-siderne. Du kan bruge knapperne (Afspil),  $\parallel$  (Pause) og (Stop) til at se videoer på iTV-siderne.

Digital tekst (kun Storbritannien)

Tryk på TEXT. Tryk på  $\leftarrow$  BACK for at lukke.

### Luk iTV-sider

De fleste iTV-sider informerer dig om, hvilken tast du skal bruge for at lukke.

Skift til den næste TV-kanal, og tryk på  $\leftarrow$  BACK for at tvinge en iTV-side til at lukke.

## Om interaktivt TV

Med interaktivt TV kombinerer visse digitale TVselskaber deres normale TV-programmer med oplysnings- eller underholdningssider.

### Bemærk:

• Du kan ikke downloade filer til dit TV med denne funktion.

• Ikke alle TV-programmer, reklamer og funktioner omfatter undertekstoplysninger.

• Du kan ikke svare på digitalt indhold.

Besøg TV-selskabets internet-websted for yderligere oplysninger.

## <span id="page-32-0"></span> $\overline{8}$ TV-guide

## <span id="page-32-1"></span> $\overline{81}$

## Det skal du bruge

<span id="page-32-3"></span>Med TV-guide kan du se en oversigt over aktuelle og planlagte TV-programmer for dine kanaler. Afhængig af hvor TV-guideoplysningerne (data) kommer fra, vises analoge og digitale kanaler eller kun digitale kanaler. Ikke alle kanaler tilbyder TVguideoplysninger.

TV'et kan indsamle TV-guideoplysninger for de kanaler, der er installeret på TV'et. TV'et kan ikke indsamle TV-guideoplysninger for de kanaler, der ses fra en digital modtager eller dekoder.

## <span id="page-32-2"></span> $\overline{82}$ TV-guidedata

TV-guiden modtager oplysninger (data) fra TV-/radiostationer eller fra internettet. I nogle regioner og for nogle kanaler er TV-

guideoplysningerne muligvis ikke tilgængelige. TV'et kan indsamle TV-guideoplysninger for de kanaler, der er installeret på TV'et. TV'et kan ikke indsamle TVguideoplysninger fra kanaler, der ses fra en digital modtager eller dekoder.

TV'et leveres med oplysningerne indstillet til Fra TV-/radiostation.

Hvis TV-guideoplysningerne kommer fra internettet, kan TV-guiden også vise analoge kanaler ved siden af de digitale kanaler. Menuen TV-guide viser også den aktuelle kanal på en lille skærm.

## Fra internettet

Hvis TV'et er tilsluttet internettet, kan du indstille TV'et til at modtage TV-guideoplysninger fra internettet.

Sådan angiver du TV-guideoplysningerne...

1 - Tryk på  $\bigstar$ , vælg Generelle indstillinger > TV-guide > Fra netværk, og tryk på OK.

**2 -** Tryk om nødvendigt på (venstre) flere gange for at lukke menuen.

Ellers kan du få adgang til TV-guide via Hjælpeværktøjer.

### Manglende optagelser

Hvis nogle optagelser ser ud til at være forsvundet fra listen med optagelser, har TV-guideoplysningerne (data) muligvis ændret sig. Optagelser, der er oprettet ved hjælp indstillingen Fra TV-/radiostation, bliver ikke vist på listen, hvis du skifter indstillingen til Fra

internettet eller omvendt. TV'et har muligvis skiftet til Fra internettet automatisk.

For at få optagelserne vist på listen med optagelser, skal du skifte til den indstilling, som var valgt, da optagelsen blev foretaget.

## 8.3 Brug af TV-guiden

## Åbn TV-guide

Tryk på  $:=$  TV GUIDE for at åbne TV-guiden. TVguiden viser kanalerne på den valgte tuner.

Tryk på  $:=$  TV GUIDE igen for at lukke.

Første gang du åbner TV-guiden, scanner TV'et alle TV-kanalerne for programoplysninger. Dette kan tage flere minutter. TV-guidens data gemmes på TV'et.

## Stil ind på et program

Fra TV-guiden kan du stille ind på et aktuelt program.

For at skifte program (kanal) skal du vælge programmet og trykke på OK.

## Vis programoplysninger

Sådan henter du oplysningerne om det valgte program...

**1 -** Tryk på INFO.

2 - Tryk på  $\leftarrow$  BACK for at lukke.

## Skift dag

TV-guiden kan vise planlagte programmer for de kommende dage (maksimalt op til 8 dage).

Hvis oplysningerne i TV-guiden kommer fra TVstationen, kan du trykke på  $\equiv$  + for at få vist tidsplanen for en af de næste dage. Tryk på  $\equiv$  - for at gå tilbage til dagen før.

Du kan også trykke på <del>≤</del> OPTIONS og vælge Skift dag.

Vælg I går, I dag eller I morgen, og tryk på OK for at vælge den ønskede dag.

TV-guiden kan vise planlagte programmer for de kommende dage (maksimalt op til 8 dage).

Hvis oplysningerne i TV-guiden kommer fra TVstationen, kan du trykke på  $\equiv$  + for at få vist tidsplanen for en af de næste dage. Tryk på  $\equiv$  - for at gå tilbage til dagen før.

Sådan skiftes dag...

- 1 Tryk på **:=**TV GUIDE.
- 2 Tryk på **三 OPTIONS**.

## Indstil en påmindelse

Du kan indstille påmindelser, som giver dig besked via en meddelelse på skærmen, når et program begynder.

• Du kan indstille en påmindelse, vælge programmet i tidsplanen og trykke på - for at gå til Angiv påmindelse. Programmet markeres med et ur. • Hvis du vil slette påmindelsen, skal du trykke på for at gå til Fjern påmindelse.

• For at se en liste med alle de påmindelser, du har indstillet, skal du trykke på  $\equiv$  OPTIONS og vælge Alle påmindelser.

## Søg efter genre

Hvis oplysningerne er tilgængelige, kan du søge efter planlagte programmer efter genre som f.eks. film, sport osv.

Sådan søger du efter programmer efter genre...

- 1 Tryk på **EETV GUIDE**.
- 2 Tryk på  $\equiv$  **OPTIONS**.
- **3** Vælg Søg efter genre, og tryk på OK.
- **4** Vælg den ønskede genre, og tryk på OK. Der
- vises en liste med de fundne programmer.

**5 -** Du kan indstille påmindelser eller planlægge en optagelse på et valgt program.

**6 -** Tryk på BACK for at lukke menuen.

## Indstil en optagelse

Du kan indstille en optagelse i TV-guiden\*.

For at få vist listen over optagelser skal du trykke på Optagelser . Et program, der er indstillet til optagelse markeres med en · (rød prik) foran programmets navn.

Sådan optager du et program...

**1 -** Tryk på TV GUIDE, og vælg et fremtidigt eller igangværende program.

- 2 Tryk på farvetasten  **Optag**.
- **3** Tryk på BACK for at lukke menuen.

Sådan annulleres en optagelse...

1 - Tryk på **: TV GUIDE**, og vælg det program, der er indstillet til optagelse.

- 2 Tryk på farvetasten  **Fjern optagelse**.
- **3** Tryk på BACK for at lukke menuen.

## <span id="page-34-0"></span>Optagelse og TV på pause

## <span id="page-34-1"></span>9.1

## Optagelse

## Det skal du bruge

Du kan optage en digital TV-udsendelse og se den senere.

For at optage et TV-program, skal du...

• bruge en tilsluttet USB-harddisk, der er formateret på dette TV

• have digitale TV-kanaler installeret på dette TV

• modtage kanaloplysninger til TV-guiden på skærmen

• bruge en pålidelig indstilling af TV'ets ur. Hvis du nulstiller TV'ets ur manuelt, kan optagelsen mislykkes.

Du kan ikke optage, når du bruger Pause TV.

Nogle digitale TV-operatører tillader ikke optagelse af kanaler.

Hvis du vil have flere oplysninger om installering af en USB-harddisk, skal du trykke på

farvetasten Søgeord i Hjælp og finde USB-harddisk, installation.

## Optag et program

## Optag nu

Tryk på (Optag) på fjernbetjeningen for at optage det program, du er ved at se. Optagelsen starter med det samme.

Tryk på (Stop) for at stoppe optagelsen.

Når TV-guidedata er tilgængelige, bliver det program, du er ved at se, optaget fra det øjeblik, du trykker på optagetasten, indtil programmet er slut.

• Hvis du modtager TV-guideoplysninger fra internettet, kan du justere optagelsens varighed i popop-vinduet, før du bekræfter optagelsen. • Hvis du modtager TV-guideoplysninger fra internettet, starter optagelsen med det samme. Du kan tilpasse optagelsens sluttid i listen over optagelser.

## Planlæg en optagelse

Du kan planlægge en optagelse af et kommende program for i dag eller om nogle få dage fra i dag (maks. 8 dage frem).

1 - Tryk på **: TV-guide** for at planlægge en optagelse.

På TV-guidesiden skal du vælge den kanal og det program, du ønsker at optage.

Du kan angive kanalnummeret for at springe til kanalen på listen.

Tryk på  $\rightarrow$  (høire) eller  $\left\langle \right\rangle$  (venstre) for at rulle gennem programmerne på en kanal.

Tryk på  $\equiv$  OPTIONS, og vælg Skift dag for at skifte datoen på listen. På listen skal du vælge den dag, du ønsker, og trykke påOK. Hvis TV-guiden er hentet fra internettet, kan du vælge datoen øverst på siden og trykke på OK.

**2 -** Når programmet er fremhævet, skal du trykke på Optag . TV'et tilføjer nogle tidsbuffere til slut i programmet. Du kan tilføje nogle ekstra buffere, hvis det er nødvendigt.

**3 -** Vælg Planlæg, og tryk på OK. Programmet er planlagt til optagelse. En advarsel fremkommer/vises automatisk, hvis der planlægges overlappende optagelser.

Hvis du i dit fravær planlægger at optage et program, skal du huske af lade TV'et være på standby og sikre, at USB-harddisken er tændt.

## Liste over optagelser

Tryk på Hjem , vælg Hjælpeværktøjer

>  $\blacksquare$  Optagelser, og tryk på OK for at få vist en liste med optagelser og planlagte optagelser.

På denne liste kan du vælge en optagelse, du vil se, fjerne optagede programmer, justere sluttidspunktet for en igangværende optagelse eller kontrollere den ledige plads på disken. Hvis TV-guiden er hentet fra internettet kan du på denne liste også planlægge en optagelse, hvor du selv vil indstille start- og sluttiden som en tidsindstillet optagelse, der ikke er knyttet til et program. Vælg Planlæg optagelse øverst på siden, og tryk på OK for at indstille en tidsindstillet optagelse. Angiv kanal, dato og tidsrum. Vælg Planlæg, og tryk på OK for at bekræfte optagelsen.

## Fjern en planlagt optagelse

Vælg den planlagte optagelse, tryk på - Fjern, og tryk på OK.

### Specifikt

- Mens du optager et program, kan du se et tidligere optaget program.
- Du kan ikke skifte TV-kanal, mens du optager.
- Du kan ikke sætte TV-udsendelsen på pause, mens

du optager.

• Du kan kun optage, hvis TV-stationerne har en pålidelig indstilling af uret. Hvis du nulstiller TV'ets ur manuelt, kan optagelsen mislykkes.

• Beskrivelse af lyd (kommentarer) for svagtseende kan ikke optages.

• Du kan optage digitale undertekster (DVB) på en kanal. Du kan ikke optage undertekster fra tekst-TVtjenester. For at undersøge, om der findes digitale undertekster (DVB), skal du skifte til TV-kanalen, trykke på **± OPTIONS** og

vælge Undertekstsprog for at åbne listen over undertekster. Du kan kun optage et undertekstsprog med et foranstillet DVB-ikon.

## Se en optagelse

Sådan kan du se en optagelse . . .

**1 -** Tryk på Hjem ,

vælg Hjælpeværktøjer > **og** Optagelser, og tryk på OK.

2 - Vælg optagelsen på listen, og tryk på  $\blacktriangleright$  (Afspil) for at starte afspilningen. Du kan bruge tasterne  $\rightarrow$  (Frem),  $\rightarrow$  (Tilbage),  $\parallel$  (Pause) eller (Stop) på fjernbetjeningen.

### Udløbet optagelse

TV-selskaber kan begrænse de antal dage, som en optagelse kan vises. En optagelse på listen kan vise antallet af dage, før den udløber.

### Mislykket optagelse

Når en planlagt optagelse blev forhindret af TVselskabet, eller hvis optagelsen blev afbrudt, markeres en optagelse som Mislykket.

### Slet en optagelse

Du kan slette en optagelse ved at vælge optagelsen på listen, trykke på - Fjern og trykke på OK.

Du kan få flere oplysninger ved at trykke på Søgeord og finde Optag et program.

## <span id="page-35-0"></span> $\overline{92}$ Pause TV

Du kan sætte en TV-udsendelse på pause og genoptage visningen af den senere. Du kan kun sætte digitale TV-kanaler på pause. Du skal tilslutte en USBharddisk for at lægge udsendelsen i bufferen. Du kan sætte en udsendelse på pause i maks. 90 minutter. Du kan få flere oplysninger ved at trykke på Søgeord og finde USB-harddisk.

Sæt en udsendelse på pause, og fortsæt med at se den

Hvis du vil sætte en TV-udsendelse på pause, skal du

trykke på  $\mu$  (Pause). En statuslinje vises kortvarigt på skærmen.

Tryk på (Pause) igen for at få statuslinjen frem. Tryk på (Afspil) for at genoptage udsendelsen. Ikonet på skærmen angiver, at du ser en udsendelse, der er sat på pause.

#### Tilbage til den aktuelle TV-udsendelse

Tryk på ■ (Stop) for at skifte tilbage til den aktuelle TVudsendelse.

Når du skifter til en digital kanal, begynder USBharddisken at lægge udsendelsen i bufferen. Hvis du skifter til en anden digital kanal, lægges udsendelsen på den nye kanal i bufferen, og udsendelsen på den tidligere kanal ryddes. Når du skifter til en tilsluttet enhed (en Blu-ray Disc-afspiller eller digital modtager) stopper USB-harddisken med at lægge i bufferen, og udsendelsen fjernes. Når du sætter TV'et på standby, fjernes udsendelsen.

Når et program optages på USB-harddisken, kan du ikke stoppe en udsendelse.

### Øjeblikkelig genafspilning

Mens du ser en udsendelse fra en anden digital TVkanal, kan du nemt øjeblikkelig genafspille udsendelsen.

Tryk på (Pause), og tryk på (Venstre) for at gengive de sidste 10 sekunder af en TV-udsendelse. Du kan trykke på gentagne gange, indtil du når til starten af den lagrede udsendelse eller det maksimale tidsrum.

### Statuslinje

Med statuslinjen på skærmen skal du trykke på (Spol tilbage) eller på (Frem) for at vælge, hvorfra du vil starte med at se udsendelsen, du satte på pause. Tryk på disse taster gentagne gange for at ændre hastigheden.
# $\overline{10}$ **Startmenu**

### $\overline{10.1}$

# Om startmenuen

### Kanaler

Denne række indeholder alle kanaler.

### Kilder

Denne række indeholder tilgængelige kilder i TV'et.

### Hjælpeværktøjer

Denne række indeholder TV-funktioner, der er tilgængelige for brugeren.

### Hurtige indstillinger

Denne række indeholder indstillinger, der er tilgængelige for brugeren.

# $\overline{10.2}$ Åbn startmenuen

Hvis du vil åbne startmenuen og åbne et element…

**1 -** Tryk på Hjem .

**2 -** Vælg et element, og tryk på OK for at åbne eller starte det.

**3 -** Tryk på BACK for at lukke startmenuen uden at starte noget.

# $\overline{11}$ Hjælpeværktøjer

### Smart TV

Åbn siden Smart TV.

### TV-guide

Tryk på farvetasten Søgeord i Hjælp, og find TV-guide for at få flere oplysninger.

### Optagelse

Tryk på farvetasten Søgeord i Hjælp, og find Optagelse for at få flere oplysninger.

### Kanal

Vis liste over kanaler.

### Opdatering af software

Tryk på farvetasten Søgeord i Hjælp, og find Opdatér software for at få flere oplysninger.

### Demo

Vis Demo for at få en demo om dette TV.

### Hjælp

Åbn siden Hjælp.

# $\overline{12}$ Netflix

Hvis du har et Netflix-medlemsskab, kan du se Netflix på dette TV. Dit TV skal have forbindelse til internettet.

Åbn Netflix, tryk på **NETFLIX** for at åbne Netflix-appen. Du kan åbne Netflix med det samme fra et TV på standby.

www.netflix.com

# 13 Kilder

# $13.1$

# Skift til en enhed

Du kan skifte til en hvilken som helst af de tilsluttede enheder fra listen over kilder. Du kan skifte til en tuner for at se TV: Åbn indholdet af et tilsluttet USBflashdrev, eller se de optagelser, du har på en tilsluttet USB-harddisk. Du kan skifte til de tilsluttede enheder for at se deres program, en digital modtager eller en Blu-ray-afspiller.

Sådan skifter du til en tilsluttet enhed...

**1 -** Tryk på SOURCES for at åbne menuen Kilder.

**2 -** Vælg et af elementerne i kildelisten, og tryk på OK. TV'et vil vise programmet eller indholdet fra enheden.

**3 -** Tryk igen på SOURCES for at lukke menuen. Afspilning med ét tryk

Mens TV'et er i standby, kan du tænde en diskafspiller med TV-fjernbetjeningen.

Du kan aktivere diskafspilleren og TV'et fra standby og starte afspilning af disken med det samme ved at trykke på (afspil) på TV-

fjernbetjeningen. Enheden skal tilsluttes med et HDMI-kabel, og både TV og enhed skal have aktiveret HDMI CEC.

# $13.2$ Indstillinger for en TVindgang

Nogle TV-indgangsenheder tilbyder specifikke indstillinger.

Sådan gør du for at angive indstillinger for en specifik TV-indgang...

- 1 Tryk på **SOURCES**.
- **2** Vælg TV-indgang fra listen, og tryk på OK.
- **3 Tryk på**  $\equiv$  **OPTIONS** . Du kan angive

indstillingerne for den valgte TV-indgang her.

**4 - Tryk igen på**  $\equiv$  **OPTIONS for at lukke menuen** Indstillinger.

Mulige indstillinger...

# Betjeningselementer

Med denne indstilling kan du betjene en tilsluttet enhed med TV-fjernbetjeningen. Enheden skal tilsluttes med et HDMI-kabel, og både TV og enhed skal have aktiveret HDMI CEC.

## Enhedsinfo

Åbn denne indstilling for at få vist oplysninger om den tilsluttede enhed.

# 13.3 Scan tilslutninger

Tryk på 
Scan tilslutninger for at scanne tilslutninger igen og opdatere menuen Kilder. (Hvis tasten - er tilgængelig nederst på skærmen).

# 13.4 Spil eller computer

Enhedstypen bestemmer billed- og lydtyper, opløsningsværdier og andre specifikke indstillinger. Du behøver ikke at bekymre dig om de optimale indstillinger.

For nogle enheder er enhedstypen ikke så tydelig. En spillekonsol kan have en indbygget Blu-ray-afspiller, og typen er indstillet til Afspiller, da den bruges som en diskafspiller det meste af tiden. For denne type enheder kan man midlertidigt skifte til de optimale indstillinger for spil. Alternativt kan du skifte til de optimale indstillinger for en tilsluttet computer.

Du kan kun bruge indstillingen Spil eller computer, når du skifter til en tilsluttet enhed i menuen Kilder. Indstillingen Spil eller computer gemmes for den valgte enhed.

Gør følgende for manuelt at skifte til optimale indstillinger for spil eller computer...

1 - Tryk på  $\bullet$ , vælg Billede > Avanceret, og tryk på OK.

- **2** Vælg Spil eller computer, og tryk på OK.
- **3** Vælg Spil, Computer eller Fra.

**4 -** Tryk på (venstre) for at gå et trin tilbage, eller tryk på  $\leftarrow$  BACK for at lukke menuen.

Husk at sætte denne indstilling tilbage til Fra, når du ikke længere spiller et spil.

# $\overline{14}$ Videoer, fotos og musik

### 14.1

# Fra en USB-forbindelse

Du kan se dine fotos eller afspille musik og videoer fra et tilsluttet USB-flashdrev eller en USB-harddisk.

Med TV'et tændt skal du sætte et USB-flashdrev eller en USB-harddisk i en af USB-tilslutningerne. TV'et registrerer enheden og viser dine mediefiler på en medieliste.

Gør følgende, hvis listen over filer ikke vises automatisk...

1 - Tryk på **External SOURCES**, vælg **a USB**, og tryk på OK.

**2 -** Vælg USB-enheder, og tryk på (højre) for at vælge den ønskede USB-enhed.

**3 -** Du kan gennemse dine filer i mappestrukturen, som du har organiseret på drevet.

**4 -** Stop videoer, fotos og musik ved at trykke

på **m** EXIT.

### Advarsel

Hvis du forsøger at sætte et program på pause eller optage det, mens en USB-harddisk er tilsluttet, bliver du bedt om at formatere USB-harddisken. En sådan formatering sletter alle filer på USB-harddisken.

### 14.2

# Fra computer

Hvis TV'et og computeren er på samme netværk, kan TV'et gennemse og afspille filer, der er gemt på din computer.

Du skal installere medieserversoftware som f.eks. Twonky™ på computeren for at kunne dele filerne med TV'et. TV'et viser filer og mapper, som de er organiseret på din computer.

Hvis du vil gennemse filerne på din computer, skal du trykke på **3 SOURCES**, vælge Gennemse netværk og derefter trykke på OK.

### $\frac{1}{14}$

# Menulinje og sortering

Når en USB-enhed er tilsluttet, sorterer TV'et filerne efter type. Gå til menulinjen, og vælg den filtype, du leder efter.

Hvis du gennemser filer fra en computer, kan du kun gennemse filerne og mapperne, som de er organiseret på computeren.

### Menulinjen

Gå til menulinjen, og vælg den filtype, du vil se eller afspille.

Vælg Fotos , Musik eller Film eller Videoer . Du kan også åbne visningen **Mapper** og gennemse dine mapper for at søge efter en fil.

### Sortering

Tryk på 
Sortér for at gennemse dine fotos efter dato, måned, år eller alfabetisk efter navn. Tryk på  $\equiv$  Sortér for at gennemse din musik efter album, kunstner, genre eller alfabetisk efter navn.

Videoer sorteres alfabetisk.

## $\frac{1}{44}$ Afspil dine videoer

## Afspil videoer

• Hvis du vil afspille en video, skal du vælge Film eller Videoer i menulinjen, vælg en video, og tryk på OK.

• Hvis der er flere videoer i samme mappe, skal du trykke på - Afspil alle for at spille alle videoer i mappen.

 $\cdot$  Tryk på  $\equiv$  + eller  $\equiv$  - for at springe til næste eller forrige video.

• Hvis du vil sætte videoen på pause, skal du trykke på OK. Tryk på OK igen for at fortsætte.

• Hvis du vil springe 10 sekunder frem eller tilbage i en video, skal du trykke på  $\rightarrow$  eller  $\leftarrow$ .

• For at spole tilbage eller frem skal du trykke på eller . Tryk på tasterne flere gange for at øge hastigheden - 2x, 4x, 8x, 16x, 32x.

• Tryk på  $(Stop)$  for at stoppe videoafspilningen. Info

Hvis du vil have vist oplysninger om en video (videohovedplacering, varighed, titel, dato osv.), skal du markere videoen og trykke på INFO . Tryk igen for at skjule oplysningerne.

### Videoindstillinger

Under videoafspilning skal du trykke på  $\equiv$  OPTIONS for at...

• Undertekster – Hvis de er tilgængelige, kan du slå undertekster Til, Fra eller Til under lydløs.

• Shuffle – Afspiller dine filer i tilfældig rækkefølge. • Gentag – Afspiller alle videoer i denne mappe én gang eller kontinuerligt.

### $\frac{1}{4.5}$

# Se dine fotos

## Se fotos

For at få vist fotos, vælg Fotos i menubjælken, vælg en fotominiature, og tryk på OK.

Hvis der er flere fotos i samme mappe, skal du vælge et foto og trykke på - Diasshow for at starte et diasshow af alle fotos i mappen.

Tryk på  $\equiv$  + eller  $\equiv$  - for at springe til næste eller forrige foto.

Tryk på (Stop) for at stoppe diasshowet eller lukke fotoet.

### Info

For at få vist oplysninger om et foto (størrelse, oprettelsesdato, filsti osv.) skal du markere et foto og trykke på INFO .

Tryk igen for at skjule oplysningerne.

### Diasshow med musik

Du kan se et diasshow med dine fotos og lytte til din musik samtidig. Du skal starte musikken, inden du starter fotodiasshowet.

Sådan afspiller du musik med et diasshow...

**1 -** Vælg en sang eller en mappe med sange, og tryk på OK.

- **2** Tryk på INFO for at gemme browserlisten.
- **3** Tryk på BACK.

**4 -** Du skal nu bruge navigationspilene til at vælge mappen med fotos.

5 - Vælg en mappe med fotos, og tryk på **- Afspil** alle.

**6 -** Tryk på BACK for at stoppe diasshowet.

## Fotoindstillinger

Når et billede er på skærmen, skal du trykke  $\equiv$  OPTIONS for at...

- Shuffle Afspiller dine filer i tilfældig rækkefølge.
- Gentag Afspiller diasshowet én gang eller kontinuerligt.
- Diasshowhastighed Angiver hastigheden af diasshowet.
- Diasshowovergang Angiver visningen af fotoets overgange.

# $14.6$ Afspil din musik

### Afspil musik

• For at afspille musik skal du vælge Musik på

menulinjen, vælge en sang og derefter trykke på OK.

• Hvis der er flere sange i samme mappe, skal du trykke på 
- Afspil alle for at afspille alle sange i mappen.

 $\cdot$  Tryk på  $\equiv$  + eller  $\equiv$  - for at springe til næste eller forrige sang.

• Hvis du vil sætte musikken på pause, skal du trykke på OK. Tryk på OK igen for at fortsætte.

• For at springe 10 sekunder i en sang eller springe 10 sekunder tilbage skal du trykke på  $\rightarrow$  eller  $\left\langle \right\rangle$ .

• For at spole tilbage eller frem skal du trykke

på  $\rightarrow$  eller  $\rightarrow$ . Tryk på tasterne flere gange for at øge hastigheden - 2x, 4x, 8x, 16x, 32x.

 $\cdot$  Tryk på  $\blacksquare$  (Stop) for at stoppe musikafspilningen. Info

Hvis du vil have vist oplysninger om en sang (titel, kunstner, varighed osv.), skal du markere sangen og trykke på INFO .

Tryk igen for at skjule oplysningerne.

### Musikindstillinger

Indstillinger for afspilning af musik...

• Shuffle – Afspiller dine filer i tilfældig rækkefølge.

• Gentag – Afspiller alle sange i denne mappe én gang eller kontinuerligt.

# Smartphones og tablets

### 15.1

15

# Philips TV Remote App

Den nye Philips TV Remote App på din smartphone eller tablet er din nye TV-ven.

Med TV Remote App har du kontrol over medierne omkring dig. Send fotos, musik eller videoer til den store TV-skærm, eller se alle dine TV-kanaler live på din tablet eller telefon. Søg efter det, du vil se, i TVguiden og se det på din telefon eller på TV'et. Med TV Remote App kan du bruge din telefon som fjernbetjening.

Download Philips TV Remote App fra din foretrukne app-butik i dag.

Philips TV Remote App fås til iOS og Android og er gratis.

### Wi-Fi Smart Screen

Du skal aktivere Wi-Fi Smart Screen for at se digitale TV-kanaler på din smartphone eller tablet med Philips TV Remote App. Du kan få flere oplysninger ved at trykke på farvetasten  $\rightarrow$  Søgeord i Hiælp og finde Wi-Fi Smart Screen.

# $15.2$ Miracast

### Om Wi-Fi Miracast

Du kan få vist dine fotos eller afspille din musik og dine videoer fra en mobil enhed på dit TV med Wi-Fi Miracast™. Den mobile enhed og TV'et skal være inden for rækkevidde, hvilket normalt betyder i det samme lokale.

Kontroller, om din mobile enhed er klar til Miracast.

Dit TV er en Wi-Fi CERTIFIED Miracast™-enhed. Med Miracast™ kan du trådløst få vist og dele din smartphone-, tablet- eller computerskærm på din TVskærm. Du kan streame videoer (lyd og video) samt dele fotos eller andet på enhedens skærm. Det er ikke nødvendigt at tilslutte enheden til hjemmenetværket. Både TV'et og enheden skal være Wi-Fi CERTIFIED Miracast™-enheder og have Miracast aktiveret.

Miracast på dette TV er underlagt HDCP-protokollen og kan ikke vise kopibeskyttet premium-indhold udsendt af en enhed. Den maksimale videoopløsning, der understøttes, er 720p ved 2,4 GHz Wi-Fi eller 1080p ved 5 GHz Wi-Fi.

Du kan få flere oplysninger om Wi-Fi CERTIFIED Miracast™ ved at gå til [www.wi-fi.org](http://www.wi-fi.org)

Wi-Fi®, Wi-Fi CERTIFIED-logoet og Wi-Fi-logoet er registrerede varemærker tilhørende Wi-Fi Alliance. Wi-Fi CERTIFIED Miracast™, Miracast™ er varemærker tilhørende Wi-Fi Alliance.

### Tænd Miracast

Kontrollér, at Wi-Fi Miracast er tændt.

1 - Tryk på  $\bigstar$ , vælg Netværk, og tryk på  $\bigstar$  (højre) for at åbne menuen.

- **2** Vælg Wi-Fi Miracast, og tryk på OK.
- **3** Vælg Til, og tryk på OK.

**4 -** Tryk om nødvendigt på (venstre) gentagne gange for at lukke menuen.

### Del en skærm på TV'et

Sådan deler du en smartphone-, tablet- eller computerskærm på TV'et...

**1 -** Tænd for TV'et.

**2 -** Indstil enheden til at sende eller spejle skærmen i menuen indstillinger på enheden. Miracast bruger Wi-Fi Direct™.

**3 -** Scan efter tilgængelige Miracast-enheder på enheden, og vælg TV'et til at oprette forbindelse. **4 -** På TV'et skal du bekræfte anmodningen om at oprette forbindelse. Du bliver muligvis bedt om at indtaste en PIN-kode fra enheden på TV'et - indtast tallene ved hjælp af taltasterne på fjernbetjeningen. Ellers bliver du bedt om at indtaste en PIN-kode på enheden. Hvis forbindelsen oprettes, vises enhedsskærmen på TV'et.

**5 -** På enheden skal du vælge de videoer, fotos eller filer, du vil se på TV.

\* Miracast understøttes af WiDi 3.5 og nyere.

Du finder muligvis også Wi-Fi-forbindelsen (f.eks. 'DIRECT tvname') i listen over tilgængelige netværk på andre netværksenheder, f.eks. din bærbare computer. Denne forbindelse kan kun anvendes af Wi-Fi Miracast-enheder.

## Stop deling

Du kan stoppe deling af en skærm fra TV'et eller fra den mobile enhed.

### Fra enheden

Ved hjælp af det program, du bruger til at starte Miracast, kan du frakoble og stoppe visning af enhedsskærmen på TV'et. TV'et skifter tilbage til de senest valgte program.

### Fra TV'et

Hvis du vil stoppe med at få vist en enheds skærm på TV'et, kan du . . .

• trykke på EXIT for at se en TV-udsendelse

 $\cdot$  trykke på  $\bigoplus$  Hjem for at starte en anden aktivitet på TV'et

• trykke på SOURCES for at åbne menuen Kilder og vælge en tilsluttet enhed.

### Bloker en enhed

Første gang, du modtager en anmodning fra en enhed om at oprette forbindelse, kan du blokere enheden. Anmodningen og alle fremtidige anmodninger fra denne enhed ignoreres.

Sådan blokerer du en enhed...

Vælg Bloker..., og tryk på OK.

### Deaktiver blokering af alle enheder

Alle tidligere tilsluttede og samtidigt blokerede enheder gemmes på listen med Wi-Fi Miracastforbindelser. Hvis du rydder denne liste, fjernes blokeringen af alle blokerede enheder.

Sådan deaktiverer du blokering af alle blokerede enheder...

**1 -** Tryk på , vælg Netværk, og tryk på OK.

**2 -** Vælg Nulstil Wi-Fi Miracast-forbindelser, og tryk på OK. Listen ryddes.

**3 -** Tryk om nødvendigt på (venstre) gentagne gange for at lukke menuen.

### Blokering af en tidligere tilsluttet enhed

Hvis du vil blokere en enhed, du tidligere har tilsluttet, skal du rydde listen med Wi-Fi Miracast-forbindelser først. Hvis du rydder denne liste, skal du bekræfte eller blokere forbindelsen for hver enhed igen.

### Skærmforsinkelse

Den normale forsinkelse ved deling af en skærm med Miracast er omkring 1 sekund. Forsinkelsen kan være længere, hvis du anvender ældre enheder med mindre processorkraft.

# 15.3 MHL

Dette TV er kompatibelt med MHL™.

Hvis din mobile enhed også er kompatibel med MHL, kan du slutte din mobile enhed til TV'et med et MHLkabel. Med det tilsluttede MHL-kabel kan du dele indholdet på din mobile enhed med TV-skærmen. Din mobile enhed oplader sit batteri på samme tid. MHLtilslutningen er velegnet til at se film eller spille spil fra din mobile enhed på TV i længere tid.

### Opladning

Med det tilsluttede MHL-kabel oplader din enhed, mens TV'et er tændt (ikke på standby).

### MHL-kabel

Du skal bruge et passivt MHL-kabel (HDMI til mikro-USB) for at tilslutte din mobile enhed til TV'et. Du kan få brug for en ekstra adapter til at oprette forbindelse til din mobile enhed. Brug HDMI 1 MHL-tilslutningen for at tilslutte MHL-kablet til TV'et.

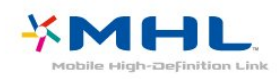

MHL, Mobile High-Definition Link og MHL-logoet er varemærker eller registrerede varemærker tilhørende MHL, LLC.

I Hjælp skal du trykke på - Søgeord og finde HDMI MHL for at få flere oplysninger.

### 15.4 Smart TV

### Om Smart TV

Tilslut dette TV til internettet, og opdag en ny verden af fjernsyn. Du kan oprette kabelforbindelse til routeren, eller du kan oprette trådløs forbindelse med Wi-Fi.

Når TV'et er tilsluttet dit hjemmenetværk, kan en smartphone vise et foto på TV'et, du kan afspille videoer, som er gemt på din computer eller styre TV'et via din tablet.

Når dit TV er tilsluttet internettet, kan du se en video, som er lejet i en onlinevideobutik, læse online-TVguiden eller optage dit yndlings-TV-program på en USB-harddisk. Smart TV-apps gør de mange slags underholdning og praktiske tjenester endnu sjovere.

### Det skal du bruge

Du skal slutte TV'et til en router med en højhastighedsforbindelse (bredbånd) til internettet for at kunne få glæde af Smart TV-apps. Du kan bruge et hjemmenetværk med forbindelse til internettet. Du behøver ikke en computer.

Du kan få flere oplysninger ved at trykke på Søgeord og finde Netværk.

### **Tips**

For nemmere at kunne indtaste tekst eller navigere på en internetside kan du overveje at tilslutte et USBtastatur og en USB-mus til TV'et.

Du kan få flere oplysninger ved at trykke på Søgeord og finde USB-tastatur eller USB-mus.

### Opsætning af Smart TV

Første gang du åbner Smart TV, skal du konfigurere din forbindelse. Læs og accepter vilkårene og betingelserne for at fortsætte. Hvis du ikke ønsker at konfigurere Smart TV, skal du trykke på  $\leftarrow$  BACK.

### Forældrestyring

Sådan låses 18+ voksenkategoriserede apps . . .

**1 -** Tænd for Smart TV-forældrestyring ved at vælge Aktiver og derefter trykke på OK.

- **2** Indtast en PIN-kode efter eget valg til oplåsning.
- **3** Bekræft din PIN-kode.

Apps tilladt for personer over 18 er nu låst. Åbn en låst app ved at vælge appen og trykke på OK. TV'et beder dig om at indtaste din 4-cifrede kode.

### Smart TV Apps

### Åbn Smart TV

Smart TV-startsiden er dit link til internettet. Du kan leje film online, læse aviser, se videoer og lytte til musik, shoppe online eller se TV-programmer, når det passer dig med Online TV.

For at gøre dette skal du åbne apps internetwebsteder, der er tilpasset TV-visning. Med TV'et sluttet til internettet kan du åbne Smart TV.

### Åbn Smart TV

Tryk på Smart TV for at åbne Smart TV-startsiden. Du kan også trykke på Hjem > Hjælpeværktøjer, vælge **vi Smart TV** og trykke på OK.

TV'et opretter forbindelse til internettet og åbner Smart TV-startsiden. Dette kan tage nogle sekunder.

### Luk Smart TV

Tryk på Hjem , og vælg en anden aktivitet for at lukke Smart TV-startsiden.

TP Vision Europe B.V. er ikke ansvarlig for indholdet i og kvaliteten af det indhold, der leveres af indholdstjenesteudbyderne.

### Smart TV-startside

- **1** Nu på dit TV
- **2** Dine Apps
- **3** App-galleri
- **4** Internettet
- **5** Anbefalede Apps
- **6** Startmenu, søg
- **7** Farvetaster til styring

#### Dine apps

Du starter apps fra Smart TV-startsiden. Hvis startsiden endnu ikke indeholder apps, kan du tilføje apps fra App-galleri.

### App-galleri

I App-galleri finder du alle tilgængelige apps.

### Internettet

App'en Internet åbner World Wide Web på dit TV. På TV'et kan du se alle internet-websites, men de fleste er ikke skræddersyet til visning på en TVskærm.

- Visse tilføjelsesprogrammer (f.eks. til visning af sider eller videoer) er ikke tilgængelige på dit TV. - Internetsider vises én side ad gangen og på fuldskærm.

### Anbefalede Apps

I dette vindue viser Philips en bred vifte af anbefalede apps for dit land. Apps til Online-TV eller et udvalg af lejefilm fra videobutikker. Du kan markere og åbne dem fra vinduet Anbefalede apps.

### Startmenu, søg

Med Søg kan du søge efter relevante apps i Appgalleri.

Indtast et søgeord i tekstfeltet, vælg  $\rho$ , og tryk på OK for at starte søgningen. Du kan indtaste navne, titler, genrer og beskrivende søgeord for at foretage en søgning.

Du kan også efterlade tekstfeltet tomt og søge efter de mest populære søgninger/søgeord for en række kategorier. I listen over fundne søgeord skal du vælge et søgeord og trykke på OK for at søge efter emner med det pågældende søgeord.

### Åbn en app

For at åbne en app skal du først tilføje den på listen over apps på Smart TV-startsiden. Du kan tilføje apps på listen via App-galleri.

Listen over dine apps på Smart TV-startsiden kan være flere sider lang. Brug piletasterne til at gå til den næste eller forrige side.

### Åbn en app

Sådan åbnes en app . . .

#### 1 – Tryk på  $\bigoplus$  Hjem > Hjælpeværktøjer  $> 2$  Smart TV.

2 – Marker et appikon på startsiden, og tryk på OK. Tryk på  $\leftarrow$  BACK i en app for at gå 1 trin eller en side tilbage.

### Luk en App

Hvis du vil lukke en app og vende tilbage til Smart TVstartsiden, skal du trykke på **\*Smart TV**.

### Indlæs en App-side

Hvis en app-side ikke bliver indlæst ordentligt, skal du trykke på  $\equiv$  OPTIONS og vælge Genindlæs for at genindlæse siden.

### Zoom

Sådan zoomes der ind på en app-side . . .

- 1 Tryk på  $\equiv$  OPTIONS, og vælg Zoom ind på siden.
- 2 Brug skydekontakten til indstilling af zoomniveauet.

3 – Vend tilbage til normal visning ved at nulstille skydekontakten.

### Vis sikkerhedsoplysninger

Du kan kontrollere sikkerhedsniveauet for en Appside.

Tryk på  $\equiv$  OPTIONS i en app, og

vælg Sikkerhedsinfo. Hvis der vises en lås  $\bigoplus$  ved siden af den animationen, der er ved at blive indlæst i bunden af skærmen, er overførslen sikret.

### Feedback på en App

Vælg den relevante app, og tryk på - Feedback for at klikke på 'synes om' eller 'synes ikke om' og sende os et forslag eller en kommentar. Du kan også rapportere en app-fejl.

### Administrer dine apps

Fra listen over apps på Smart TV-startsiden kan du . . . • Fjerne en app

Hvis du vil fjerne en app fra listen, skal du markere app-ikonet og trykke på - Fjern . Appen er stadig tilgængelig i App-galleri.

### • Flytte en app

Hvis du vil flytte en app på listen, skal du markere appikonet, trykke på - Flyt og bruge piletasterne til at placere appen et andet sted på listen. Tryk på OK for at bekræfte den nye placering.

### • Administrere en app

Hvis du vil administrere en app på listen, skal du markere app-ikonet og trykke på **Administrer**.

### App-galleri

Åbn App-galleri i Smart TV for at gennemse apps, samlingen af skræddersyede websteder til TV.

Find appen for YouTube-videoer, en landsdækkende avis, et onlinefotoalbum osv. Der er apps til at leje en video i en online-videobutik og apps til at se programmer, du gik glip af. Hvis App-galleri ikke indeholder det, du søger, kan du prøve det globale netværk og surfe efter TV på internettet.

### Lejevideo-Apps

Med videobutik-apps i Smart TV kan du leje dine foretrukne film i en videobutik med onlineudlejning. Du kan betale sikkert med dit kreditkort.

### Lej en film

**1 -** Åbn en videobutik-App på listen over apps, eller vælg en anbefalet video på startsiden for Smart TV.

- **2** Vælg en film.
- **3** Foretag en online-betaling.
- **4** Start afspilningen. Du kan bruge
- tasterne  $\blacktriangleright$  (Afspil) og  $\blackparallel$  (Pause).

De fleste videobutikker vil bede dig oprette en logonkonto.

### Streaming af video

Med dette TV kan du se udlejningsfilm, der sendes i et format til streaming af video. Du kan se filmen næsten med det samme. Du har muligvis brug for en USBharddisk til videolagring. Hvis du har tilsluttet en USBharddisk, kan du også downloade udlejningsfilm fra videobutikker, der kun tilbyder download af film. Du kan sætte en lejet film på pause eller genstarte en lejet film, du har downloadet. Kontakt videobutikken for at få oplysninger om, hvor længe du kan leje en film.

### Internettrafik

Hvis du streamer eller downloader mange videoer, kan det overskride din månedlige grænse for internettrafik.

### Online-TV

Med Online-TV-App'en på Smart TV-startsiden kan du se TV-programmer, du ikke har fået set, eller se dem på det tidspunkt, der passer dig bedst.

### Åbn Online-TV

Sådan åbnes Online-TV-appen . . .

- **1** Tryk på Smart TV.
- **2** På startsiden skal du markere ikonet for
- Online-TV og trykke på OK.
- **3** Vælg et program på siden, og tryk på OK for at

starte programmet. Du kan bruge tasterne  $\blacktriangleright$  (Afspil) og **II** (Pause).

Liste pr. TV-station

For at se online-TV-programmerne pr. TV-station skal du trykke på - Alle stationer. Vælg en TV-station, og tryk på OK.

\* Hvis dette er tilgængeligt i din region.

### Multi View

Mens du er på en Smart TV-App eller på internettet, kan du se den aktuelle TV-kanal. Multi view åbner en lille skærm til TV-kanalen ved siden af Smart TVskærmen.

Sådan åbnes Multi view .

**1 -** Tryk på SMART TV for at åbne Smart TV.

**2 -** Åbn en app.

**3 -** Tryk på MULTI VIEW for at åbne den lille skærm.

 $4$  - Tryk på  $\equiv$  + eller  $\equiv$  - for at skifte TV-kanal på den lille skærm.

## Nulstil Smart TV

Hvis du vil nulstille din Smart TV-forbindelse, skal du rydde internethukommelsen på TV'et.

Det vil rydde din Philips Smart TV-registrering og forældrebedømmelsesindstillinger, dine loginoplysninger til videobutik-appen, alle foretrukne Smart TV-apps, internetfavoritter og historik.

Sådan ryddes internethukommelsen…

1 - Tryk på  $\bigotimes$ , vælg Netværk, og tryk på  $\bigotimes$  (højre) for at åbne menuen.

**2 -** Vælg Ryd internethukommelse, og tryk på OK.

**3 -** Vælg OK for at bekræfte.

**4 -** Tryk om nødvendigt på (venstre) gentagne gange for at lukke menuen.

# $\overline{16}$ Multi room

### $16.1$

# Om Multi room

Dette TV understøtter Multi Room-klientfunktionen. For at kunne bruge Multi Room-funktionen skal du have et andet TV, der understøtter Multi Roomserverfunktionen.

Du kan se et TV-program, der streames fra et andet server-TV i hjemmet. Programmet streames fra server-TV'et til klient-TV'et. Du kan også modtage et optaget program fra server-TV'et.

Bemærk: Modtagelse af et TV-program med Multi Room reducerer billedopløsningen til maks. 720p. Du kan ikke modtage radiokanaler. Nogle TV-stationer beskytter muligvis deres programmer forhindre denne form for streaming fra server-TV'et.

 $\overline{162}$ 

# Det skal du bruge

Hvis du vil modtage et TV-program fra server-TV'et, skal programmet komme fra en digital TV-kanal.

Begge TV skal have forbindelse til dit trådløse hjemmenetværk. For at få yderligere oplysninger skal du trykke på Søgeord og finde Trådløst netværk.

Sørg for, at begge TV har indstillingen Tænd med Wi-Fi (WoWLAN) slået til i TV-opsætning.

Sådan kontrollerer du denne indstilling på TV'et...

1 - Tryk på  $\bigstar$ , vælg Netværk, og tryk på  $\bigtriangledown$  (højre) for at åbne menuen.

**2 -** Vælg Tænd med Wi-Fi (WoWLAN), og tryk på OK.

**3 -** Vælg Til, og tryk på OK.

**4 -** Tryk om nødvendigt på (venstre) gentagne gange for at lukke menuen.

# $16.3$ Brug af Multi room

# Første brug

Når du starter Multi room første gang, skal du tænde begge TV.

Når dette TV har oprettet forbindelse til det andet TV, vises det andet automatisk i menuen Gennemse netværk, selv når det er i standby.

# Modtag en TV-kanal

Med Multi Room kan du se den aktuelle TV-kanal eller åbne kanallisten på server-TV'et. Hvis du vælger en kanal fra listen, skifter det andet TV også til den kanal, du har valgt. Hvis server-TV'et har en indbygget satellittuner med installerede kanaler eller et tilsluttet harddiskdrev (HDD) med optagelser\*, kan du også se dem på dette TV. Du kan ikke skifte kanaler, mens server-TV'et optager eller er i tilstanden TV på pause.

Sådan ser du en TV-kanal fra server-TV'et. . .

1 – Kontrollér, at server-TV'et er tændt.

2 – På dette TV skal du trykke på **3 SOURCES**, vælge Netværk og trykke på OK.

3 – Hvis TV'et endnu ikke er sluttet til dit

hjemmenetværk, starter netværksinstallationen automatisk. Hvis TV'et allerede er tilsluttet, skal du gå til trin 4.

4 – I menuen Netværk skal du vælge navnet på server-TV'et og trykke på OK.

5 – Vælg, hvad du vil se fra TV'et. . .

• hvis du vil se den aktuelle kanal på server-TV'et, skal du vælge Aktuel kanal og trykke på OK.

• hvis du vil åbne kanallisten for server-TV'et, skal du vælge Se tv og trykke på  $\blacktriangleright$  (højre).

• hvis du vil åbne satellitkanallisten for server-TV'et, skal du vælge Se satellit og trykke på  $\blacktriangleright$  (højre).

• hvis du vil åbne listen over optagelser\* på server-TV'et, skal du vælge Se optagelser og trykke på (højre).

 $\cdot$  du kan skifte kanaler med  $\equiv$  + og  $\equiv$  -. Du kan ikke skifte kanaler, mens server-TV'et optager eller er i tilstanden TV på pause.

# TV-netværksnavn

Hvis du har mere end ét TV på dit hjemmenetværk, kan du give TV'et et unikt navn.

Sådan ændres TV'ets navn…

1 - Tryk på  $\bigotimes$ , vælg Netværk, og tryk på  $\bigotimes$  (højre) for at åbne menuen.

- **2** Vælg TV-netværksnavn, og tryk på OK.
- **3** Indtast navnet med skærmtastaturet.
- **4** Vælg Udført for at bekræfte ændringen.

**5 -** Tryk om nødvendigt på (venstre) gentagne gange for at lukke menuen.

# 17 Indstillinger

### $\frac{1}{17.1}$

# Hurtige indstillinger

## Åbn menuen med hurtige indstillinger

Tryk på tasten  $\bigstar$  SETUP på fjernbetjeningen for at finde ofte anvendte indstillinger i menuen Hurtige indstillinger.

### Eco-indstillinger

Tryk på farvetasten Søgeord i Hjælp, og find Eco-indstillinger for at få flere oplysninger.

### Billedtype

Tryk på farvetasten Søgeord i Hjælp, og find Billedtype for at få flere oplysninger.

### Billedformat

Tryk på farvetasten Søgeord i Hjælp, og find Billedformat for at få flere oplysninger.

# Lydtype

Tryk på farvetasten Søgeord i Hjælp, og find Lydtype for at få flere oplysninger.

## Hovedtelefonlydstyrke

Tryk på farvetasten Søgeord i Hjælp, og find Hovedtelefonlydstyrke for at få flere oplysninger.

## Højttalere

Tryk på farvetasten Søgeord i Hjælp, og find TV-højttalere for at få flere oplysninger.

### Ur

Vis uret i TV-skærmens øverste højre hjørne.

## Indslumringstimer

Tryk på farvetasten Søgeord i Hjælp, og find Sleep-timer for at få flere oplysninger.

### $\overline{172}$ Billede

## Billedtype

### Vælg en type

For nem billedjustering kan du vælge en foruddefineret billedtype.

- 1 Mens du ser en TV-kanal, skal du trykke på  $\bullet$ .
- **2** Vælg Billede > Billedtype, og vælg en af typerne på listen.

**3 -** Tryk om nødvendigt på (venstre) flere gange for at lukke menuen.

De tilgængelige billedtyper er...

• Personlig - De billedpræferencer, du indstiller, første gang du tænder.

- Livagtig Ideel til visning i dagslys
- Naturlig Naturlige billedindstillinger
- Standard Den mest energibevidste indstilling fabriksindstilling
- Film Ideel til film
- Foto Ideel til visning af fotos

### Tilpas en type

Alle de billedindstillinger, du justerer, f.eks. Farve eller Kontrast, gemmes i den aktuelt valgte Billedtype. Det giver dig mulighed for at tilpasse hver enkelt type. Kun typen Personlig kan gemme indstillingerne for hver tilsluttet enhed i menuen Kilder.

### Gendan en type

Den valgte type gemmer de ændringer, du har foretaget. Vi anbefaler, at du kun tilpasser billedindstillingerne for typen Personlig. Billedtypen Personlig kan gemme dens indstillinger for hvert enkelt tilsluttet enhed i menuen Kilder.

Sådan gendanner du typen til dens oprindelige indstilling…

- 1 Mens du ser en TV-kanal, skal du trykke på  $\bigstar$ .
- **2** Vælg Billede > Billedtype, og vælg den

billedtype, du vil gendanne.

**3 -** Tryk på farvetasten Gendan stil , og tryk på OK. Typen gendannes.

**4 -** Tryk om nødvendigt på (venstre) gentagne gange for at lukke menuen.

### Hjem eller butik

Hvis en Billedtype skifter tilbage til Livagtig, hver gang du tænder TV'et, er TV-lokaliteten indstillet til Butik. En indstilling beregnet til butikskampagner.

Sådan indstiller du TV'et til brug i hjemmet . . .

- 1 Tryk på  $\bigotimes$ , vælg Generelle indstillinger, og tryk
- på (højre) for at åbne menuen.
- **2** Vælg Lokalitet > Hjem, og tryk på OK.

**3 -** Tryk om nødvendigt på (venstre) gentagne gange for at lukke menuen.

Billedindstillinger

### Farve

Med Farve kan du justere billedets farvemætning.

Sådan justerer du farven...

1 - Tryk på  $\bigstar$ , vælg Billede, og tryk på  $\rangle$ (højre) for at åbne menuen.

2 - Vælg Farve, og tryk på  $\rightarrow$  (højre).

 $3$  - Tryk på pilene  $\land$  (op) eller  $\lor$  (ned) for at justere værdien.

**4 -** Tryk om nødvendigt på (venstre) gentagne gange for at lukke menuen.

### Kontrast

Med Kontrast kan du justere billedets kontrast.

Sådan justerer du kontrasten...

1 - Tryk på  $\bigstar$ , vælg Billede, og tryk på  $\bigstar$  (højre) for at åbne menuen.

2 - Vælg Kontrast, og tryk på  $\rightarrow$  (højre). **3** - Tryk på pilene ∧ (op) eller ∨ (ned) for at justere værdien.

**4 -** Tryk om nødvendigt på (venstre) gentagne gange for at lukke menuen.

### **Skarphed**

Med Skarphed kan du justere niveauet for skarphed af fine detaljer i billedet.

Sådan justerer du skarpheden...

**1 -** Tryk på , vælg Billede, og tryk på (højre) for at åbne menuen.

**2 -** Vælg Skarphed, og tryk på (højre).

 $3$  - Tryk på pilene  $\land$  (op) eller  $\lor$  (ned) for at justere værdien.

**4 -** Tryk om nødvendigt på (venstre) gentagne gange for at lukke menuen.

### Avancerede billedindstillinger

### Spil eller computer

Når du tilslutter en enhed, genkender TV'et dens type og giver hver enhed et korrekt typenavn. Du kan ændre typenavnet efter behov. Hvis et korrekt typenavn er indstillet for en enhed, skifter TV'et automatisk over til de mest ideelle TV-indstillinger, når du skifter over til enheden i menuen Kilder.

Hvis du har en spilkonsol med en indbygget Blu-raydiskafspiller, har du muligvis indstillet typenavnet til Blu-ray-disk. Med Spil eller computer kan du skifte til de mest ideelle indstillinger for spil manuelt. Glem ikke at slukke for indstillingen Spil eller Computer, når du igen vil se TV.

Gør følgende for manuelt at skifte til optimale indstillinger for spil eller computer...

1 - Tryk på  $\bigstar$ , vælg Billede > Avanceret, og tryk på OK.

- **2** Vælg Spil eller computer, og tryk på OK.
- **3** Vælg Spil, Computer eller TV.
- **4** Tryk på (venstre) for at gå et trin tilbage, eller tryk på  $\leftarrow$  BACK for at lukke menuen.

### Farveindstillinger

### Farveforbedring

Med Farveforbedring kan du forbedre farveintensiteten og detaljerne i klare farver.

Sådan justerer du niveauet...

1 - Tryk på  $\bigotimes$ , vælg Billede, og tryk på  $\bigotimes$  (højre) for at åbne menuen.

**2 -** Vælg Avanceret > Farve > Farveforbedring, og tryk på OK.

**3 -** Vælg Maksimum, Mellem, Minimum eller Fra. **4 -** Tryk om nødvendigt på (venstre) gentagne gange for at lukke menuen.

### Farvetemperatur

Med Farvetemperatur kan du indstille billedet til en forudindstillet farvetemperatur eller vælge Brugerdefineret for selv at angive en temperaturindstilling med Brugerdefineret farvetemperatur. Farvetemperatur og Brugerdefineret farvetemperatur er indstillinger, der er beregnet til superbrugere.

Sådan vælger du en forudindstilling...

1 - Tryk på  $\bigotimes$ , vælg Billede, og tryk på  $\bigotimes$  (højre) for at åbne menuen.

**2 -** Vælg Avanceret > Farve > Farvetemperatur, og tryk på OK.

**3 -** Vælg Normal, Varm eller Kold. Eller

vælg Brugerdefineret, hvis du selv vil definere en farvetemperatur.

**4 -** Tryk om nødvendigt på (venstre) gentagne gange for at lukke menuen.

#### Brugerdefineret farvetemperatur

Med Brugerdefineret farvetemperatur kan du selv indstille en farvetemperatur. For at indstille en Brugerdefineret farvetemperatur skal du først vælge Brugerdefineret i menuen Farvetemperatur. Brugerdefineret farvetemperatur er en indstilling, der er beregnet til slutbrugere.

Sådan indstiller du en brugerdefineret farvetemperatur...

1 - Tryk på  $\bigstar$ , vælg Billede, og tryk på  $\rangle$  (højre) for at åbne menuen.

**2 -** Vælg Avanceret > Farve > Brugerdefineret farvetemperatur, og tryk på OK.

 $3$  - Tryk på pilene  $\land$  (op) eller  $\lor$  (ned) for at justere værdien.

**4 -** Tryk om nødvendigt på (venstre) gentagne gange for at lukke menuen.

### Kontrastindstillinger

#### Kontrasttilstande

Med Kontrasttilstand kan du angive det niveau, hvor strømforbruget kan reduceres ved at dæmpe skærmens lysstyrkeintensitet. Vælg mellem det mest ideelle strømforbrug eller billedet med den bedste intensitet.

Sådan justerer du niveauet...

1 - Tryk på  $\bigotimes$ , vælg Billede, og tryk på  $\bigotimes$  (højre) for at åbne menuen.

**2 -** Vælg Avanceret > Kontrast > Kontrasttilstand, og tryk på OK.

**3 -** Vælg Standard, Bedste effekt, Bedste billede eller Fra.

**4 -** Tryk om nødvendigt på (venstre) gentagne gange for at lukke menuen.

### Dynamisk kontrast

Med Dynamisk kontrast kan du angive det niveau, ved hvilket TV'et automatisk forbedrer detaljerne i mørke, mellemmørke og lyse områder i billedet.

Sådan justerer du niveauet...

1 - Tryk på  $\bullet$ , vælg Billede, og tryk på  $\bullet$  (højre) for at åbne menuen.

**2 -** Vælg Avanceret > Kontrast > Dynamisk kontrast, og tryk på OK.

**3 -** Vælg Maksimum, Mellem, Minimum eller Fra. **4 -** Tryk om nødvendigt på (venstre) gentagne gange for at lukke menuen.

#### Kontrast, lysstyrke

Med Lysstyrke kan du indstille lysstyrken for billedsignalet. Lysstyrke er en indstilling, der er beregnet til superbrugere. Vi anbefaler ikkesuperbrugere, at de justerer billedets lysstyrke ved hjælp af indstillingen Kontrast.

Sådan justerer du niveauet...

**1 -** Tryk på , vælg Billede, og tryk på (højre) for at åbne menuen.

**2 -** Vælg Avanceret > Kontrast > Lysstyrke, og tryk på OK.

3 - Tryk på pilene  $\land$  (op) eller  $\lor$  (ned) for at justere værdien.

**4 -** Tryk om nødvendigt på (venstre) gentagne gange for at lukke menuen.

### Videokontrast

Med Videokontrast kan du mindske området for videokontrast.

Sådan justerer du niveauet...

**1 -** Tryk på , vælg Billede, og tryk på (højre) for at åbne menuen.

**2 -** Vælg Avanceret > Kontrast > Videokontrast, og tryk på OK.

**3** - Tryk på pilene ∧ (op) eller ∨ (ned) for at justere værdien.

**4 -** Tryk om nødvendigt på (venstre) gentagne gange for at lukke menuen.

### Gamma

Med Gamma kan du angive en ikke-lineær indstilling for billedets lysstyrke og kontrast. Gamma er en indstilling, der er beregnet til superbrugere.

Sådan justerer du niveauet...

**1 -** Tryk på , vælg Billede, og tryk på (højre) for at åbne menuen.

**2 -** Vælg Avanceret > Kontrast > Gamma, og tryk på OK.

 $3$  - Tryk på pilene  $\land$  (op) eller  $\lor$  (ned) for at justere værdien.

**4 -** Tryk om nødvendigt på (venstre) gentagne gange for at lukke menuen.

#### Skarphedsindstillinger

#### Super opløsning

Med Super opløsning får du en overlegen skarphed i linjer og konturer.

Sådan tænder/slukker du...

**1 -** Tryk på .

**2 -** Vælg Billede, og tryk på (højre) for at åbne menuen.

**3 -** Vælg Avanceret > Skarphed > Super opløsning, og tryk på OK.

**4 -** Vælg Til eller Fra.

**5 -** Tryk om nødvendigt på (venstre) gentagne gange for at lukke menuen.

#### Støjreduktion

Med Støjreduktion kan du bortfiltrere og reducere niveauet af billedstøj.

Sådan justerer du støjreduktion...

1 - Tryk på  $\bigstar$ , vælg Billede, og tryk på (højre) for at åbne menuen. **2**

**-** Vælg Avanceret > Skarphed > Støjreduktion, og tryk på > (højre) for at åbne menuen.

**3 -** Vælg Maksimum, Mellem, Minimum eller Fra. **4 -** Tryk om nødvendigt på (venstre) gentagne gange for at lukke menuen.

### MPEG artefakt-reduktion

Med MPEG-artefaktreduktion udjævner du de digitale overgange i billedet. MPEG artefakter ses mest som små blokke eller takkede kanter på billeder.

Sådan reducerer du MPEG-artefakter...

1 - Tryk på  $\bigstar$ , vælg Billede, og tryk på  $\rangle$ (højre) for at åbne menuen.

**2 -** Vælg Avanceret > Skarphed > MPEG artefaktreduktion, og tryk på  $\longrightarrow$  (højre) for at åbne menuen.

**3 -** Vælg Maksimum, Middel, Minimum eller Fra. **4 -** Tryk om nødvendigt på (venstre) gentagne gange for at lukke menuen.

### Billedformat

Udfyld skærmindstillingerne

Hvis billedet ikke udfylder hele skærmen, hvis der vises sorte bjælker i top og bund eller i begge sider, kan du indstille billedet, så det passer i fuldt skærmformat.

Sådan vælger du en af grundindstillingerne for udfyldning af skærmen…

1 - Tryk på  $\bigotimes$ , vælg Billede, og tryk på  $\bigotimes$  (højre) for at åbne menuen.

2 - Vælg Billedformat, og tryk på > (højre).

**3 -** Vælg Udfyld skærm, Tilpas til skærm eller

Bredformatskærm, og tryk på OK.

4 - Tryk på  $\leftarrow$  BACK for at lukke menuen.

• Udfyld skærm – forstørrer automatisk billedet, så det udfylder skærmen. Billedforvrængningen er minimal, og undertekster forbliver synlige. Ikke velegnet til computer. For visse ekstreme billedformater kan der stadig være sorte bjælker.

• Tilpas til skærm – zoomer automatisk ind på billedet, så det fylder så meget af skærmen som muligt uden forvrængning. Der vil muligvis være sorte bjælker. Ikke velegnet til computer.

#### Avanceret

Hvis de to grundindstillinger ikke er tilstrækkelige til at formatere det billede, du ønsker, kan du bruge de avancerede indstillinger. Med de avancerede indstillinger kan du formatere billedet manuelt på skærmen.

Du kan zoome, trække i og skifte billedet, indtil det viser det, du ønsker – f.eks. manglende undertekster eller rulletekster. Hvis du formaterer billedet til en bestemt kilde – såsom en tilsluttet spilkonsol – kan du vende tilbage til denne indstilling, næste gang du bruger spilkonsollen. TV'et gemmer den sidste indstilling, du foretog for hver tilsluttet enhed.

Sådan formaterer du billedet manuelt…

1 - Tryk på  $\bullet$ , vælg Billede, og tryk på > (højre) for at åbne menuen.

2 - Vælg Billedformat, og tryk på  $\rightarrow$  (højre).

**3 -** Vælg Avanceret, og tryk på OK.

**4 -** Brug Sidste indstilling, Skift, Zoom, Stræk eller Original for at tilpasse billedet. Vælg Fortryd for at vende tilbage til den indstilling, billedet havde, da du åbnede Billedformat.

• Seneste indstilling – Vælg for at vende tilbage til den forrige indstilling.

• Skift – Klik på pilene for at skifte billede. Du kan kun skifte billede, når det er zoomet ind.

• Zoom – Klik på pilene for at zoome ind.

• Stræk – Klik på pilene for at trække billedet ud lodret eller vandret.

• Original – Viser det oprindelige format af billedmodtagelsen. Dette er en 1:1 pixel på pixelgrafikformat. Eksperttilstand for HD- og computerindgang.

• Fortryd – Klik for at vende tilbage til billedformatet, du startede med.

# $\frac{1}{17.3}$ Lyd

## Lydtype

### Vælg en type

For nem justering af lyd kan du vælge en foruddefineret indstilling med Lydtype.

1 - Mens du ser en TV-kanal, skal du trykke på  $\bullet$ . 2 - Vælg Lyd, og tryk på  $\rightarrow$  (højre) for at åbne

menuen. **3 -** Vælg Lydtype, og vælg en af typerne på listen.

**4 -** Tryk om nødvendigt på (venstre) gentagne gange for at lukke menuen.

De tilgængelige billedtyper er...

• Personlig - De lydpræferencer, du indstiller, første gang du tænder.

• Original - Den mest neutrale lydindstilling

- Film Ideel til film
- Musik Ideel til afspilning af musik
- Spil Ideel til spil
- Nyheder Ideel til tale

### Gendan en type

Når du har valgt en lydtype, kan du tilpasse alle lydindstillinger i Opsætning > Lyd…

Den valgte type gemmer de ændringer, du har foretaget. Vi anbefaler, at du kun tilpasser lydindstillingerne for typen Personlig. Lydtypen Personlig kan gemme dens indstillinger for hvert enkelt tilsluttet enhed i menuen Kilder.

Sådan gendanner du typen til dens oprindelige indstilling…

1 - Mens du ser en TV-kanal, skal du trykke på  $\bullet$ .

**2 -** Vælg Lyd, og tryk på (højre) for at åbne menuen.

**3 -** Vælg Lydtype, og vælg den lydtype, du vil gendanne.

**4 -** Tryk på farvetasten Gendan type . Typen gendannes

**5 -** Tryk om nødvendigt på (venstre) gentagne gange for at lukke menuen.

## Lydindstillinger

### Bas

Med Bas kan du justere niveauet for dybe toner i lyden.

Sådan justerer du niveauet...

1 - Tryk på  $\clubsuit$ , vælg Lyd, og tryk på > (højre) for

at åbne menuen.

2 - Vælg Bas, og tryk på > (højre).

 $3$  - Tryk på pilene  $\land$  (op) eller  $\lor$  (ned) for at justere værdien.

**4 -** Tryk om nødvendigt på (venstre) gentagne gange for at lukke menuen.

### Diskant

Med Diskant kan du justere niveauet for høje toner i lyden.

Sådan justerer du niveauet...

1 - Tryk på  $\bigstar$ , vælg Lyd, og tryk på  $\bigstar$  (højre) for at åbne menuen.

**2 -** Vælg Diskant, og tryk på (højre).

 $3$  - Tryk på pilene  $\land$  (op) eller  $\lor$  (ned) for at justere værdien.

**4 -** Tryk om nødvendigt på (venstre) gentagne gange for at lukke menuen.

### Surround-funktion

Med Surround-funktion kan du indstille lydeffekten for TV-højttalerne.

Sådan indstiller du surround-funktionen...

1 - Tryk på  $\bigotimes$ , vælg Lyd, og tryk på  $\bigotimes$  (højre) for at åbne menuen.

- **2** Vælg Surround-funktion, og tryk
- på (højre) for at åbne menuen.
- **3** Vælg Stereo eller Incredible Surround.

**4 -** Tryk om nødvendigt på (venstre) gentagne gange for at lukke menuen.

### Avancerede lydindstillinger

### Automatisk lydstyrkeniveau

Med Automatisk lydstyrkeniveau kan du indstille TV'et til automatisk at udligne pludselige forskelle i lydstyrken. Typisk i starten af en reklame, eller når du skifter kanal.

Sådan tænder/slukker du...

1 - Tryk på  $\bigstar$ , vælg Lyd, og tryk på  $\bigstar$  (højre) for at åbne menuen.

2 - Vælg Avanceret, og tryk på > (højre) for at åbne menuen.

- **3** Vælg Automatisk lydstyrkeniveau, og tryk
- på (højre) for at åbne menuen.
- **4** Vælg Til eller Fra.
- **5** Tryk om nødvendigt på (venstre) gentagne gange for at lukke menuen.

### Tv-højttalere

Du kan sende TV-lyden til en tilsluttet lydenhed - et hjemmebiografsystem eller et lydsystem.

Du kan vælge, hvor du vil høre TV-lyden, og hvordan du vil styre den.

• Hvis du vælger TV-højttalere > Slukket, slår du permanent TV-højttalerne fra.

• Hvis du vælger TV-højttalere > Tændt, er TVhøjttalerne altid tændt.

Med en lydenhed tilsluttet til HDMI CEC kan du bruge en af EasyLink-indstillingerne.

• Hvis du vælger EasyLink, sender TV'et lyden til lydenheden. TV'et slår TV-højttalerne fra, når enheden afspiller lyden.

• Hvis du vælger EasyLink-autostart, aktiverer TV'et lydenheden, sender TV-lyden til enheden og deaktiverer TV-højttalerne.

Hvis der er valgt EasyLink eller EasyLink-autostart, kan du stadig skifte over til TV-højttalere efter behov.

Sådan indstiller du TV-højttalerne...

1 - Tryk på  $\bigstar$ , vælg Lyd, og tryk på  $\bigstar$  (højre) for at åbne menuen.

**2 -** Vælg Avanceret, og tryk på (højre) for at åbne menuen.

3 - Vælg TV-højttalere, og tryk på  $\rightarrow$  (højre) for at åbne menuen.

**4 -** Vælg Tændt, Slukket, EasyLink eller EasyLinkautostart.

**5 -** Tryk om nødvendigt på (venstre) gentagne gange for at lukke menuen.

Sådan skifter du direkte til højttalere…

1 - Mens du ser TV, skal du trykke på  $\bullet$ .

**2 -** Vælg Hurtige indstillinger > Højttalere, og

vælg TV eller Forstærker (lydsystem).

**3 -** Tryk om nødvendigt på (venstre) gentagne gange for at lukke menuen.

### Clear Sound

Med Clear Sound forbedrer du lyden af tale. Ideelt til nyhedsprogrammer. Du kan slå taleforbedring til eller fra.

Sådan tænder/slukker du...

1 - Tryk på  $\bigstar$ , vælg Lyd, og tryk på  $\setminus$  (højre) for at åbne menuen.

- **2** Vælg Avanceret > Clear Sound, og tryk på OK.
- **3** Vælg Til eller Fra, og tryk derefter på OK.

**4 -** Tryk om nødvendigt på (venstre) gentagne gange for at lukke menuen.

### Lydudgangsformat

Tryk på farvetasten Søgeord i Hjælp, og find Lydudgangsformat for at få flere oplysninger.

#### Justering af lydudgang

Tryk på farvetasten Søgeord i Hjælp, og find Justering af lydudgang for at få flere oplysninger.

### Forsinkelse af lydudgang

Hvis du indstiller en forsinkelse af lydsynkronisering på dit hjemmebiografsystem for at synkronisere lyden med billedet, skal du deaktivere Forsinkelse af lydudgang på TV'et.

Sådan deaktiverer du Forsinkelse af lydudgang...

1 - Tryk på  $\bigotimes$ , vælg Lyd, og tryk på  $\bigotimes$  (højre) for at åbne menuen.

**2 -** Vælg Avanceret > Forsinkelse af lydudgang, og tryk på OK.

**3 -** Vælg Fra.

**4 -** Tryk om nødvendigt på (venstre) gentagne gange for at lukke menuen.

Tryk på farvetasten Søgeord i Hjælp, og find Forsinkelse af lydudgang for at få flere oplysninger.

### Forskydning af lydudgang

Kan du ikke indstille en forsinkelse på hjemmebiografsystemet, kan du indstille en forsinkelse på TV'et med Forskydning af lydudgang.

Sådan synkroniserer du lyden på TV'et...

1 - Tryk på  $\bigstar$ , vælg Lyd, og tryk på  $\bigstar$  (højre) for at åbne menuen.

**2 -** Vælg Avanceret > Forskydning af lydudgang, og tryk på OK.

**3 -** Brug skydekontakten til at indstille lydforskydningen, og tryk på OK.

**4 -** Tryk om nødvendigt på (venstre) gentagne gange for at lukke menuen.

Tryk på farvetasten Søgeord i Hjælp, og find Forskydning af lydudgang for at få flere oplysninger.

## Hovedtelefonlydstyrke

Med Hovedtelefonlydstyrke kan du indstille lydstyrken for en tilsluttet hovedtelefon separat.

Sådan regulerer du lydstyrken...

1 - Tryk på  $\bigstar$ , vælg Lyd, og tryk på  $\bigstar$  (højre) for at åbne menuen.

**2 -** Vælg Hovedtelefonlydstyrke, og tryk på OK.

3 - Tryk på pilene  $\land$  (op) eller  $\lor$  (ned) for at justere værdien.

**4 -** Tryk om nødvendigt på (venstre) gentagne gange for at lukke menuen.

# TV-placering

Som en del af den første installation konfigureres denne indstilling enten til På en TV-stand eller På væggen. Hvis du senere flytter TV'et, bør denne indstilling tilpasses i overensstemmelse hermed for at opnå den bedste lydgengivelse.

1 - Tryk på  $\bigstar$ , vælg Lyd, og tryk på  $\bigstar$  (højre) for at åbne menuen.

**2 -** Vælg TV-placering, og tryk på OK.

**3 -** Vælg På en TV-stand eller På væggen.

**4 -** Tryk om nødvendigt på (venstre) gentagne gange for at lukke menuen.

# 17.4 Eco-indstillinger

# Energibesparende

Eco-indstillinger **s** samler de indstillinger, der hjælper med at bevare miljøet.

### Energibesparende

Hvis du vælger Energibesparende, skifter TV'et automatisk til billedtypen Standard, som er den mest ideelle, energibevidste indstilling for billedet.

Sådan indstiller du TV'et til Energibesparende...

- 1 Tryk på  $\bigstar$ , vælg Eco-indstillinger, og tryk
- på (højre) for at åbne menuen.

**2 -** Vælg Energibesparende, Billedtype indstilles automatisk til Standard.

**3 -** Tryk om nødvendigt på (venstre) gentagne gange for at lukke menuen.

# Skærm fra

Hvis du kun lytter til musik, kan du slukke TVskærmen for at spare energi.

Sådan slukker du for TV-skærmen...

- 1 Tryk på  $\bullet$ , vælg Eco-indstillinger, og tryk
- på (højre) for at åbne menuen.
- **2** Vælg Skærm fra.

**3 -** Tryk om nødvendigt på (venstre) gentagne gange for at lukke menuen.

Tryk på en vilkårlig knap på fjernbetjeningen for at tænde for skærmen igen.

# Timer for slukning

Hvis TV'et modtager et TV-signal, men du ikke trykker på fjernbetjeningen i 4 timer, slukker TV'et automatisk for at spare på strømmen. Derudover vil TV'et slukke automatisk, hvis det ikke modtager et TV-signal eller en fjernbetjeningskommando i 10 minutter.

Hvis du bruger TV'et som skærm eller bruger en digital modtager til at se TV (en set-top-boks - STB) uden at bruge TV-fjernbetjeningen, skal du deaktivere denne automatiske slukning.

Sådan deaktiverer du slukningstimeren…

- 1 Tryk på  $\bigstar$ , vælg Eco-indstillinger, og tryk
- på (højre) for at åbne menuen.
- **2** Vælg Timer for slukning, og tryk på OK.

**3** - Tryk på pilene ∧ (op) eller ∨ (ned) for at justere værdien. Værdien 0 deaktiverer den automatiske slukning.

**4 -** Tryk om nødvendigt på (venstre) flere gange for at lukke menuen.

Du kan få flere oplysninger om miljøvenlige TVindstillinger ved at trykke på farvetasten - Søgeord i Hjælp og finde Eco-indstillinger.

17.5

# Generelle indstillinger

# Sprog

I Hjælp skal du trykke på - Søgeord og finde Sprogindstillinger for at få flere oplysninger.

### Ur

I Hjælp skal du trykke på 
Søgeord og finde Indstillinger for ur for at få flere oplysninger.

### Indslumringstimer

Tryk på farvetasten Søgeord i Hjælp, og find Sleep-timer for at få flere oplysninger.

### Timer for slukning

Tryk på farvetasten Søgeord i Hjælp, og find Timer for slukning for at få flere oplysninger.

### EasyLink

### EasyLink

Sådan slås EasyLink helt fra...

- 1 Tryk på  $\bigotimes$ , vælg Generelle indstillinger, og tryk
- på (højre) for at åbne menuen. 2 - Vælg EasyLink, tryk på > (højre), og
- vælg EasyLink et trin videre.
- **3** Vælg Fra.
- **4** Tryk om nødvendigt på (venstre) gentagne gange for at lukke menuen.

### EasyLink-fjernbetjening

Sådan deaktiverer du EasyLink-fjernbetjening...

- 1 Tryk på **\***, vælg Generelle indstillinger, og tryk
- på (højre) for at åbne menuen.
- **2** Vælg EasyLink > EasyLink-fjernbetjening, og tryk på OK.
- **3** Vælg Fra.

**4 -** Tryk om nødvendigt på (venstre) gentagne gange for at lukke menuen.

### Indstillinger for USB-tastatur

For at installere USB-tastaturet skal du tænde TV'et og slutte USB-tastaturet til én af USB-tilslutningerne på TV'et. Når TV'et registrerer tastaturet første gang, kan du vælge dit tastaturlayout og teste dit valg. Hvis du vælger kyrillisk eller græsk tastaturlayout først, kan du vælge et sekundært latinsk tastaturlayout.

Sådan ændrer du indstillingerne for tastaturlayout, når et layout er valgt…

1 - Tryk på  $\bigstar$ , vælg Generelle indstillinger, og tryk

- på (højre) for at åbne menuen.
- **2** Vælg Indstillinger for USB-tastatur, og tryk
- på OK for at starte opsætningen af tastaturet.

### Indstillinger for mus

Sådan justeres USB-musens bevægelseshastighed....

1 - Tryk på  $\bigstar$ , vælg Generelle indstillinger, og tryk på (højre) for at åbne menuen.

**2 -** Vælg Indstillinger for mus, og tryk på OK for at starte opsætningen af musens hastighed.

### Hjem eller butik

Hvis TV'et står i en butik, kan du indstille TV'et til at vise et banner for en butikskampagne. Billedtype indstilles automatisk til Livagtig. Timer for slukning er slået fra.

Sådan indstiller du TV'et til butiksplacering...

- 1 Tryk på **\***, vælg Generelle indstillinger, og tryk
- på (højre) for at åbne menuen.
- **2** Vælg Lokalitet > Butik, og tryk på OK.

**3 -** Tryk om nødvendigt på (venstre) gentagne gange for at lukke menuen.

Hvis du bruger TV'et derhjemme, skal du indstille TV til placeringen Hjem.

## Butikskonfiguration

Hvis TV'et er indstillet til Butik, kan du indstille tilgængeligheden for en bestemt demo til brug i butikken.

1 - Tryk på  $\bigotimes$ , vælg Generelle indstillinger, og tryk

 $p\ddot{a} \rightarrow (h\ddot{\varphi})$  for at åbne menuen.

2 - Vælg Butikskonfiguration, og tryk på  $\rightarrow$  (højre) for at åbne menuen.

**3 -** Vælg Banner, og vælg Kommercielt banner eller Reklamebanner som i en butiksdemo.

**4 -** Tryk om nødvendigt på (venstre) gentagne gange for at lukke menuen.

## TV-guide

Tryk på farvetasten Søgeord i Hjælp, og find TV-guide, data og oplysninger for at få flere oplysninger.

## Kanallogoer

I nogle lande kan TV'et vise kanallogoer. Hvis du ikke vil have disse logoer til at blive vist, kan du slå dem fra.

Sådan slår du logoerne fra...

### 1 - Tryk på  $\bigstar$ , vælg Generelle indstillinger, og tryk

på (højre) for at åbne menuen.

**2 -** Vælg Kanallogoer, og tryk på (højre) for at åbne menuen.

**3 -** Vælg Fra, og tryk på OK.

**4 -** Tryk om nødvendigt på (venstre) gentagne gange for at lukke menuen.

# HbbTV

Hvis en TV-kanal tilbyder HbbTV-sider, skal du først aktivere HbbTV i TV-indstillingerne for at kunne se siderne.

- 1 Tryk på  $\bigstar$ , vælg Generelle indstillinger, og tryk
- på (højre) for at åbne menuen.
- **2** Vælg HbbTV, og tryk på OK.
- **3** Vælg Til eller Fra.

**4 -** Tryk om nødvendigt på (venstre) gentagne gange for at lukke menuen.

Hvis du ønsker at undgå adgang til HbbTV-sider på en bestemt kanal, kan du blokere for HbbTV-siderne specifikt for denne kanal.

**1 -** Find den kanal, hvor du vil blokere HbbTVsiderne.

**2 -** Tryk på OPTIONS, og vælg HbbTV på denne kanal, og tryk på OK.

**3 -** Vælg Fra, og tryk på OK.

# Fabriksindstillinger

Du kan gendanne TV'et til de oprindelige TVindstillinger (fabriksindstillingerne).

Sådan skifter du tilbage til de oprindelige indstillinger...

- **1** Tryk på , vælg Generelle indstillinger , og tryk på (højre) for at åbne menuen.
- **2** Vælg Fabriksindstillinger, og tryk på OK.
- **3** Tryk om nødvendigt på (venstre) gentagne gange for at lukke menuen.

# Geninstaller TV

Du kan foretage en fuld TV-installation igen. TV'et bliver fuldt geninstalleret.

Sådan gentager du en fuld TV-installation...

### 1 - Tryk på  $\bullet$ , vælg Generelle indstillinger, og vælg Geninstaller TV.

**2 -** Følg anvisningerne på skærmen. Installationen kan tage et par minutter.

## Kopiering af kanalliste

Du kan få flere oplysninger ved at trykke på farvetasten Søgeord i Hjælp og finde Kopiering af kanalliste, kopier.

# CAM-indstillinger

### Slå TV-udbyderprofil til

Sådan slås TV-udbyderprofil for CI+/CAM til nem kanalinstallation og opdateringer til...

- **1** Tryk på , vælg Generelle indstillinger , og tryk
- på (højre) for at åbne menuen.
- **2** Vælg CAM-udbyderprofil, og tryk på OK.
- **3** Vælg Aktiver, og tryk på OK

**4 -** Tryk om nødvendigt på (venstre) gentagne gange for at lukke menuen.

### Vis CAM-profilnavn

Sådan vises profilnavnet på det tilsluttede CAM-kort...

- 1 Tryk på  $\bigstar$ , vælg Generelle indstillinger, og tryk
- på (højre) for at åbne menuen.
- **2** Vælg CAM-profilnavn, og tryk på OK.
- **3** Tryk om nødvendigt på (venstre) gentagne gange for at lukke menuen.

# Universel adgang

Tryk på farvetasten Søgeord i Hjælp, og find Universaladgang for at få flere oplysninger.

# Børnesikring

### Forældrevurdering

Sådan indstiller du en minimumsalder for aldersbestemte programmer...

**1 -** Tryk på , vælg Børnesikring, og tryk

på (højre) for at åbne menuen.

**2 -** Vælg Forældrevurdering, og vælg en alder på listen.

### Indstil kode/ændr kode

PIN-koden til børnesikring bruges til at låse kanaler eller programmer, eller låse dem op.

Sådan indstiller du låsekoden eller ændrer den aktuelle kode…

- 1 Tryk på  $\bigstar$ , vælg Børnesikring, og tryk
- på (højre) for at åbne menuen.

**2 -** Vælg Indstil kode eller Ændre kode , og tryk på OK.

**3 -** Indtast en 4-cifret kode efter eget valg. Hvis der allerede er indstillet en kode, skal du indtaste den nuværende børnesikringskode og derefter indtaste den nye kode to gange.

**4 -** Tryk om nødvendigt på (venstre) gentagne gange for at lukke menuen.

Den nye kode indstilles.

### Glemt din PIN-kode til børnesikringen?

Hvis du har glemt din PIN-kode, kan du annullere den nuværende kode og indtaste en ny kode.

### 1 - Tryk på  $\bigstar$ , vælg Børnesikring, og tryk

- på (højre) for at åbne menuen.
- **2** Vælg Ændre kode, og tryk på OK.
- **3** Indtast annulleringskoden 8888.
- **4** Nu skal du indtaste en ny PIN-kode til

børnesikring og indtaste den igen for at bekræfte.

**5 -** Tryk om nødvendigt på (venstre) gentagne gange for at lukke menuen.

Den nye kode indstilles.

### CAM PIN-kode

Tryk på farvetasten Søgeord i Hjælp, og find CAM PIN-kode for at få flere oplysninger.

# $\overline{176}$ Ur og sprog

### Menusprog

Sådan skifter du sprog for TV'ets menuer og meddelelser...

1 - Tryk på  $\bigstar$ , vælg Generelle indstillinger > Sprog > Menusprog, og tryk på OK.

**2 -** Vælg det sprog, du ønsker.

**3 -** Tryk om nødvendigt på (venstre) gentagne gange for at lukke menuen.

### Foretrukne sprog

### Indstillinger for lydsprog

Digitale TV-kanaler kan sende lyd på flere sprog for et program. Du kan angive et primært og sekundært lydsprog. Hvis et af disse lydsprog er tilgængelige, skifter TV'et til dette sprog.

Hvis ingen af de foretrukne lydsprog er tilgængelige, kan du vælge et andet lydsprog, som er tilgængeligt.

Sådan indstiller du primært og sekundært lydsprog...

1 - Tryk på  $\bigstar$ , vælg Generelle indstillinger > Sprog > Primær lyd eller Sekundær lyd, og tryk på OK.

**2 -** Vælg det sprog, du ønsker.

**3 -** Tryk om nødvendigt på (venstre) gentagne gange for at lukke menuen.

Sådan vælger du lydsprog, hvis ingen af dine foretrukne lydsprog er tilgængelige...

1- Tryk på **三 OPTIONS**.

**2 -** Vælg Lydsprog, og vælg det lydsprog, du ønsker midlertidigt.

### Undertekster

### Tænd

Tryk på SUBTITLE for at aktivere undertekster.

Du kan slå undertekster Til, Fra eller Til, når lyden er slået fra.

Hvis du vil have vist undertekster, når det sendte program ikke er på dit sprog – det sprog, der er indstillet for TV'et – skal du vælge Automatisk. Denne indstilling viser også undertekster automatisk, når du slår lyden fra.

### Indstillinger for undertekstsprog

Digitale kanaler kan tilbyde flere undertekstsprog for et program. Du kan indstille et foretrukket primært og sekundært undertekstsprog. Hvis undertekster på et af disse sprog er tilgængelige, viser TV'et de undertekster, ud har valgt.

Hvis ingen af dine foretrukne undertekstsprog er tilgængelige, kan du vælge et andet tilgængeligt undertekstsprog.

Sådan indstiller du et primært og sekundært undertekstsprog...

1 - Tryk på  $\bigstar$ , vælg Generelle indstillinger > Sprog > Primære undertekster eller Sekundære undertekster, og tryk på OK.

- **2** Vælg det sprog, du ønsker.
- **3** Tryk om nødvendigt på (venstre) gentagne

gange for at lukke menuen.

Sådan vælger du et undertekstsprog, når ingen af dine foretrukne sprog er tilgængelige...

1- Tryk på  $\rightleftarrows$  OPTIONS.

**2 -** Vælg Undertekstsprog, og vælg det sprog, du ønsker midlertidigt.

### Undertekster fra tekst-TV

Hvis du stiller ind på en analog kanal, skal du gøre undertekster tilgængelige for hver kanal manuelt.

**1 -** Skift til en kanal, og tryk på TEXT for at åbne tekst-TV.

**2 -** Tast sidenummeret for undertekster,

normalt 888.

**3 -** Tryk på TEXT igen for at lukke tekst-TV.

Vælger du Til i menuen Undertekst, mens du ser denne analoge kanal, vises der undertekster, hvis de er tilgængelige.

Du kan tjekke, om en kanal er analog eller digital, ved at skifte til kanalen og

åbne Kanalinfo i  $\equiv$  OPTIONS.

### Tekst/tekst-TV-sprog

### Tekst-TV-sider

Hvis du vil åbne Tekst/tekst-TV, mens du ser TVkanaler, skal du trykke på TEXT. Hvis du vil lukke Tekst, skal du trykke på TEXT igen.

### Vælg en tekst-TV-side

Hvis du vil vælge en side . . .

- **1** Indtast sidenummeret med taltasterne.
- **2** Brug piletasterne til at navigere.

**3 -** Tryk på en farvetast for at vælge et af de farvekodede punkter nederst på skærmen.

### Tekst-TV-undersider

En tekst-TV-side kan indeholde adskillige undersider. Undersidenumrene vises på bjælken ved siden af hovedsidenummeret.

Hvis du vil vælge en underside, skal du trykke  $p$ å  $\triangleleft$  eller  $\triangleright$ .

### T.O.P. Tekst-TV-sider

Visse TV-stationer udbyder T.O.P.- tekst-TV. Sådan åbnes T.O.P.- For tekst-sider i tekst-TV tryk på  $\equiv$  OPTIONS, og vælg T.O.P.-oversigt.

### Foretrukne sider

TV'et opretter en liste med de 10 seneste Tekst-TVsider, du har åbnet. Du kan nemt åbne siderne igen i kolonnen Foretrukne tekst-TV-sider.

**1 -** I tekst-TV skal du vælge stjernen i skærmens

øverste venstre hjørne for at få vist kolonnen med foretrukne sider.

2 - Tryk på  $\vee$  (ned) eller  $\wedge$  (op) for at vælge et sidenummer, og tryk på OK for at åbne siden. Du kan rydde listen med funktionen Ryd foretrukne sider.

### Søg i tekst-TV

Du kan vælge et ord og søge i tekst-TV efter alle forekomster af det pågældende ord.

**1 -** Åbn en tekst-TV-side, og tryk på OK.

**2 -** Vælg et ord eller et tal med piletasterne.

**3 -** Tryk på OK igen for at springe direkte til den næste forekomst af det pågældende ord eller tal. **4 -** Tryk på OK igen for at springe til den næste forekomst.

5 - Stop søgningen ved at trykke på  $\land$  (op), indtil der ikke er valgt noget.

### Tekst-TV fra en tilsluttet enhed

Visse enheder, der modtager TV-kanaler, tilbyder muligvis også tekst-TV. Åbner Tekst-TV fra en tilsluttet enhed ...

**1 -** Tryk på vælg enheden, og tryk på OK. **2 -** Mens du ser en kanal på enheden, skal du trykke på  $\equiv$  OPTIONS, vælge Vis enhedstaster, vælge

tasten **ig** og trykke på OK. **3 -** Tryk på BACK for at skjule enhedstasterne. **4 -** Tryk på BACK igen for at lukke tekst-TV.

### Digital tekst (kun Storbritannien)

Nogle digitale TV-stationer tilbyder dedikeret digitalt tekst-TV eller interaktivt TV på deres digitale TVkanaler. Disse omfatter normalt tekst-TV med nummer-, farve- og piletaster til valg og navigation.

Tryk på  $\leftarrow$  BACK for at lukke digitalt tekst-TV.

### Indstillinger for tekst-TV

Tryk på  $\equiv$  OPTIONS i Tekst/tekst-TV for at vælge følgende…

- Frys side
- Stopper automatisk rotation af undersider.
- Dobbeltskærm/Fuld skærm
- Viser TV-kanalen og tekst-TV ved siden af hinanden.
- T.O.P.-oversigt
- Sådan åbnes T.O.P.- tekst-TV.
- Forstør
- Forstørrer tekst-TV-siden for at lette læsningen.
- Afslør
- Afslører skjulte oplysninger på siden.
- Bladre i undersider
- Bladr i undersider, når de er tilgængelige.
- Sprog

Skifter den gruppe tegn, som tekst-TV anvender, for at få vist teksten korrekt.

• Tekst-TV 2.5

Aktiverer tekst-TV 2,5, så der fremkommer flere farver

og bedre grafik.

### Opsætning af tekst-TV

### Sprog for tekst-TV

Visse digitale TV-stationer har flere forskellige Tekst-TV-sprog tilgængelige.

Indstiller dit primære og sekundære tekst-TV-sprog . .

1 - Tryk på  $\bigstar$ , vælg Generelle indstillinger >

Sprog > Primært tekst-TV eller Sekundært tekst-TV, og tryk på OK.

**2 -** Vælg dine foretrukne tekst-TV sprog.

**3 -** Tryk om nødvendigt på (venstre) gentagne gange for at lukke menuen.

#### Tekst-TV 2.5

.

Hvis Tekst-TV 2.5 er tilgængeligt, opnår du bedre farver og grafik. Tekst-TV 2.5 er som standard aktiveret fra fabrikkens side. Sådan slukker du for Tekst-TV 2.5…

**1 -** Tryk på TEXT.

2 - Tryk på **三 OPTIONS**, når Tekst/tekst-TV er åben på skærmen.

**3 -** Vælg Tekst-TV 2.5 > Fra.

**4 -** Tryk om nødvendigt på (venstre) gentagne gange for at lukke menuen.

### Ur

Dato og klokkeslæt

#### Automatisk

I visse lande udsender digitale TV-stationer ikke oplysninger om UTC - Coordinated Universal Time. Skift til og fra sommertid ignoreres muligvis, og TV'et kan vise et ukorrekt klokkeslæt.

Når du optager programmer, der er planlagt i TVguiden, anbefaler vi ikke at ændre tidspunkt og dato manuelt. I nogle lande, og for nogle netværksudbydere, er indstillingen af Ur skjult for at undgå forkert indstilling af tiden.

Sådan retter du TV'ets ur automatisk…

1 - Tryk på  $\bullet$ , vælg Generelle indstillinger > Ur > Automatisk urfunktion, og vælg Afhængigt af land.

**2 -** Vælg Sommertid, og vælg den korrekte indstilling.

**3 -** Tryk om nødvendigt på (venstre) gentagne gange for at lukke menuen.

#### Manuelt

Sådan indstiller du TV'ets ur manuelt...

1 - Tryk på  $\bigstar$ , vælg Generelle

indstillinger > Ur > Automatisk urfunktion, og vælg Manuelt.

**2 -** Vælg Dato og Klokkeslæt for at indstille det.

**3 -** Tryk om nødvendigt på (venstre) gentagne gange for at lukke menuen.

#### Tidszone

Sådan indstiller du tidszonen...

1 - Tryk på  $\bullet$ , vælg Generelle

indstillinger > Ur > Tidszone, og tryk på OK.

**2 -** Vælg én af tidszonerne.

**3 -** Tryk om nødvendigt på (venstre) gentagne gange for at lukke menuen.

#### Manuel tidsforskydning

Sådan indstilles tidsforskydning...

1 - Tryk på  $\bullet$ , vælg Generelle

indstillinger > Ur > Manuel tidsforskydning, og tryk på OK.

2 - Tryk på pilene  $\land$  (op) eller  $\lor$  (ned) for at justere værdien.

**3 -** Tryk om nødvendigt på (venstre) gentagne gange for at lukke menuen.

### $\overline{177}$

# Universel adgang

### Tænd

Med Universaladgang slået til er TV'et forberedt til brug for døve, hørehæmmede, blinde eller svagtseende personer.

### Tænd

Hvis du ikke har aktiveret Universaladgang under installationen, kan du stadig aktivere funktionen i menuen Universaladgang. Sådan aktiverer du Tilgængelighed…

1 - Tryk på  $\bigstar$ , vælg Universaladgang, og tryk

- på (højre) for at åbne menuen.
- **2** Vælg Universaladgang et trin videre.
- **3** Vælg Til, og tryk på OK.

**4 -** Tryk om nødvendigt på (venstre) gentagne gange for at lukke menuen.

Med Universaladgang slået til tilføjes Universaladgang til menuen Indstillinger.

## Svagtseende

Visse digitale TV-kanaler udsender speciallyd og -undertekster, der er tilpasset hørehæmmede eller døve personer. Når Hørehæmmet er aktiveret, skifter TV'et automatisk til den tilpassede lyd og de tilpassede undertekster, hvis disse er tilgængelige. Før du kan aktivere Hørehæmmet, skal du aktivere Universaladgang.

Sådan aktiverer du Hørehæmmet...

1 - Tryk på **&**, vælg Universaladgang, og tryk

på (højre) for at åbne menuen.

2 - Vælg Hørehæmmet, og tryk på > (højre) for at åbne menuen.

**3 -** Vælg Til, og tryk på OK.

**4 -** Tryk om nødvendigt på (venstre) gentagne gange for at lukke menuen.

Sådan aktiverer du Hørehæmmet, mens du ser fjernsyn...

1 – Mens du ser en TV-kanal, skal du trykke

på  $\equiv$  OPTIONS, vælge Universaladgang og trykke på OK.

2 – Vælg Hørehæmmet, og vælg Til.

For at tjekke, om lydsprog for hørehæmmede er tilgængeligt, skal du trykke på  $\equiv$  OPTIONS, vælge Lydsprog og finde et lydsprog, der er markeret med et  $2^+$ .

Hvis Tilgængelighed ikke vises i menuen Indstillinger, skal du

aktivere Universaladgang i opsætningsmenuen.

Tryk på farvetasten Søgeord i Hjælp, og find Universaladgang for at få flere oplysninger.

## Beskrivelse af lyd

### Tænd

Digitale TV-kanaler kan udsende særlige lydkommentarer, der beskriver, hvad der sker på skærmen.

Du skal først aktivere Beskrivelse af lyd, før du kan indstille lyd og effekter for hørehæmmede. Du skal også først aktivere Universaladgang i opsætningsmenuen, før du kan tænde

for Lydbeskrivelse.

Med Lydbeskrivelse tilføjes en fortællerstemme til den normale lyd.

Sådan aktiverer du kommentarlyd (hvis tilgængelig)...

Sådan aktiverer du Lydbeskrivelse...

1 - Tryk på  $\bigstar$ , vælg Universaladgang, og tryk

 $p\ddot{a} \rightarrow (h\ddot{\varphi})$  for at åbne menuen.

2 - Vælg Lydbeskrivelse, og tryk på > (højre) for at åbne menuen.

- **3** Vælg Lydbeskrivelse et trin videre
- **4** Vælg Til, og tryk på OK.

**5 -** Tryk om nødvendigt på (venstre) gentagne gange for at lukke menuen.

Sådan aktiverer du Lydbeskrivelse, mens du ser fjernsyn...

1 – Mens du ser en TV-kanal, skal du trykke

på  $\equiv$  OPTIONS, vælge Universaladgang og trykke på OK.

2 – Vælg Lydbeskrivelse, og vælg Til.

Du kan kontrollere, om en lydkommentar er tilgængelig.

I menuen Indstillinger skal du vælge Lydsprog og finde et lydsprog, der er markeret med et  $\mathbf{e}^+$ .

### Højttalere/hovedtelefoner

Med Højttalere/hovedtelefon kan du vælge, hvor du vil høre lydkommentarerne.

Kun i TV-højttalerne, kun i hovedtelefonerne eller i begge dele.

Sådan indstiller du højttalere/hovedtelefoner . . .

1 - Tryk på  $\bigstar$ , vælg Universaladgang, og tryk

- på (højre) for at åbne menuen.
- **2**

**-** Vælg Lydbeskrivelse > Højttalere/hovedtelefon, og tryk på OK.

**3 -** Vælg Højttalere, Hovedtelefon eller Højttalere + hovedtelefon, og tryk på OK.

**4 -** Tryk om nødvendigt på (venstre) gentagne gange for at lukke menuen.

### Kombineret lydstyrke

Du kan kombinere lydstyrken for normal lyd med lydkommentarer.

Sådan kombinerer du lydstyrken...

1 - Tryk på  $\bigstar$ , vælg Universaladgang, og tryk på (højre) for at åbne menuen.

**2 -** Vælg Lydbeskrivelse > Kombineret lydstyrke, og tryk på OK.

**3** - Tryk på pilene ∧ (op) eller ∨ (ned) for at justere værdien.

**4 -** Tryk om nødvendigt på (venstre) flere gange for at lukke menuen.

### Lydeffekt

Visse lydkommentarer indeholder ekstra lydeffekter, f.eks. stereo eller fading.

Sådan aktiverer du Lydeffekter (hvis tilgængelige)...

- 1 Tryk på  $\bigstar$ , vælg Universaladgang, og tryk
- på (højre) for at åbne menuen.

**2 -** Vælg Lydbeskrivelse > Lydeffekter, og tryk på OK.

**3 -** Tryk om nødvendigt på (venstre) gentagne gange for at lukke menuen.

### Tale

Lydkommentarerne også indeholde undertekster til de talte ord.

Sådan aktiverer du undertekster (hvis tilgængelige) . . .

1 - Tryk på  $\bigstar$ , vælg Universaladgang, og tryk

- på (højre) for at åbne menuen.
- **2** Vælg Lydbeskrivelse > Tale, og tryk på OK.
- **3** Vælg Beskrivende eller Undertekster, og tryk på OK.

**4 -** Tryk om nødvendigt på (venstre) gentagne gange for at lukke menuen.

# 18 Netværk

Tryk på farvetasten Søgeord i Hjælp, og find Netværk for at få flere oplysninger om at oprette forbindelse fra TV'et til et netværk.

# 19 Kanalinstallation

 $\overline{191}$ 

# Antenne-/kabelinstallation

# Opdater kanaler

### Automatisk kanalopdatering

Hvis du modtager digitale kanaler, kan du indstille TV'et til automatisk at opdatere listen med nye kanaler.

Du kan også selv starte en kanalopdatering.

### Automatisk kanalopdatering

Én gang om dagen, kl. 6:00 om morgenen, opdaterer TV'et kanalerne og gemmer nye kanaler. Nye kanaler gemmes i listen Alle kanaler, men også i listen Nye kanaler. Tomme kanaler fjernes.

Hvis der er fundet nye kanaler, eller hvis kanaler opdateres eller fjernes, vises en meddelelse, når TV'et tændes. TV'et skal være på standby for automatisk at kunne opdatere kanaler.

Sådan slår du meddelelse ved opstart fra . . .

1 - Tryk på  $\bullet$ , vælg Antenne-/kabelinstallation og tryk på OK.

- **2** Indtast din PIN-kode, hvis det er nødvendigt.
- **3** Vælg Automatisk kanalopdatering, og tryk på OK.
- **4** Vælg Fra, og tryk på OK.
- 5 Tryk på  $\leftarrow$  BACK for at lukke menuen.

Når nye kanaler er fundet, eller hvis kanaler opdateres eller fjernes, vises en meddelelse, når TV'et tændes. For at undgå, at denne meddelelse vises efter hver kanalopdatering, kan du slå den fra.

Sådan slås meddelelsen fra...

1 - Tryk på  $\bigstar$ , vælg Antenne-/kabelinstallation og tryk på OK.

- **2** Indtast din PIN-kode, hvis det er nødvendigt.
- **3** Vælg Opstartsmeddelelse, og tryk på OK.
- **4** Vælg Fra, og tryk på OK.
- 5 Tryk på  $\leftarrow$  BACK for at lukke menuen.

I visse lande udføres den automatiske kanalopdatering, mens du ser TV, eller når TV'et er på standby.

### Manuel kanalopdatering

Du kan altid starte en kanalopdatering selv.

Sådan starter du en kanalopdatering manuelt...

1 - Tryk på **&** vælg Antenne-/kabelinstallation og tryk på OK.

- **2** Indtast din PIN-kode, hvis det er nødvendigt.
- **3** Vælg Søg efter kanaler, og tryk på OK.
- **4** Vælg Start nu, og tryk på OK.
- **5** Vælg Opdater kanaler, og tryk på OK.
- **6** Tryk på BACK for at lukke menuen.

# Geninstaller kanaler

### Geninstaller alle kanaler

Du kan geninstallere alle kanaler og lade alle andre TV-indstillinger urørte.

Hvis der er angivet en PIN-kode, skal du indtaste denne kode, før du kan geninstallere kanaler.

Sådan geninstallerer du kanaler...

1 - Tryk på  $\bigstar$ , vælg Antenne-/kabelinstallation og tryk på OK.

- **2** Indtast din PIN-kode, hvis det er nødvendigt.
- **3** Vælg Søg efter kanaler, og tryk på OK.
- **4** Vælg Start nu, og tryk på OK.
- **5** Vælg Geninstaller kanaler, og tryk på OK.
- **6** Vælg det land, hvor du er nu, og tryk på OK.
- **7** Vælg Antenne (DVB-T) eller Kabel (DVB-C) .
- **8** Vælg Start, og tryk på OK for at opdatere

kanalerne. Dette kan tage nogle få minutter.

9 - Tryk på  $\leftarrow$  BACK for at lukke menuen.

### Geninstaller TV

Du kan foretage en fuld TV-installation igen. TV'et bliver fuldt geninstalleret.

Sådan gentager du en fuld TV-installation...

- 1 Tryk på  $\bullet$ , vælg Generelle indstillinger
- > Geninstaller TV, og tryk på OK.
- **2** Indtast din PIN-kode, hvis det er nødvendigt.
- **3** Vælg Ja, og tryk på OK for at bekræfte.

**4 -** TV'et vil foretage fuld geninstallering. Alle indstillinger nulstilles, og installerede kanaler vil blive erstattet. Installationen kan tage et par minutter.

5 - Tryk på  $\leftarrow$  BACK for at lukke menuen.

# DVB-T eller DVB-C

### DVB-T- eller DVB-C-modtagelse

Ved kanalinstallationen, lige før du skal søge efter kanaler, har du valgt Antenne (DVB-T) eller Kabel (DVB-C). Antenne DVB-T søger efter jordbaserede, analoge kanaler og digitale DVB-T/T2-kanaler. Kabel DVB-C søger efter analoge og digitale kanaler, der er tilgængelige fra en kabel DVB-C-operatør.

### DVB-C-kanalinstallation

Af hensyn til brugervenligheden er alle DVB-C-

indstillinger indstillet til automatisk. Hvis din DVB-C-operatør har tildelt dig specifikke DVB-C-værdier, netværk-id'et eller netværksfrekvensen, skal du indtaste disse værdier, når du bliver bedt om det under installationen.

### Sammenfaldende kanalnumre

I nogle lande kan forskellige TV-kanaler (udbydere) have samme kanalnummer. Under installation viser TV'et listen med sammenfaldende kanalnumre. Du skal vælge, hvilken TV-kanal du vil installere på et kanalnummer med flere TV-kanaler.

### DVB-indstillinger

### Adgang til DVB-indstillinger

**1 -** Tryk på , vælg Antenne-/kabelinstallation, og tryk på OK.

- **2** Indtast din PIN-kode, hvis det er nødvendigt.
- **3** Vælg Søg efter kanaler, og tryk på OK.
- **4** Vælg Start nu, og tryk på OK.
- **5** Vælg Geninstaller kanaler, vælg Næste, og tryk på OK.
- **6** Vælg det land, hvor du er nu, og tryk på OK.
- **7** Vælg Kabel (DVB-C).

**8 -** Vælg Start kanalsøgning, eller vælg Indstillinger for DVB-C.

9 - Tryk på  $\leftarrow$  BACK for at lukke menuen.

### Netværksfrekvenstilstand

Hvis du har tænkt dig at bruge Hurtig scanning-metoden i Frekvensscanning til at søge efter kanaler, skal du vælge Automatisk. Dit TV bruger 1 af de foruddefinerede netværksfrekvenser (eller HC - Homing Channel), som anvendes af de fleste kabeludbydere i dit land.

Hvis du har modtaget en specifik netværksfrekvensværdi til at søge efter kanaler, skal du vælge Manuel.

#### Netværksfrekvens

Med Netværksfrekvenstilstand indstillet til Manuel kan du her indtaste den netværksfrekvensværdi, du modtog fra din kabeludbyder. Brug taltasterne til at indtaste værdien.

### Frekvensscanning

Vælg metoden til søgning af kanaler. Du kan vælge den hurtigere Hurtig-scanningsmetode og bruge de foruddefinerede indstillinger, som bruges af de fleste kabeludbydere i dit land.

Hvis det betyder, at der ikke er installeret nogen kanaler, eller hvis der mangler nogen kanaler, kan du vælge den udvidede Fuld-scanningsmetode. Med denne metode tager det lidt længere tid at søge efter og installere kanaler.

### Frekvenstrinstørrelse

Dit TV søger efter kanaler i trin på 8 MHz.

Hvis det betyder, at der ikke er installeret nogen kanaler, eller hvis der mangler nogen kanaler, kan du søge i mindre trin af 1 MHz. Med trin på 1 MHz tager det længere tid at søge efter og installere kanaler.

### Digitale kanaler

Hvis du ved, at din kabeloperatør ikke tilbyder digitale kanaler, kan du springe over søgning efter digitale kanaler.

#### Analoge kanaler

Hvis du ved, at din kabeloperatør ikke tilbyder analoge kanaler, kan du springe over søgning efter analoge kanaler.

#### Gratis / kodet

Hvis du har et abonnement og et CAM-modul – Conditional Access Module til betalings-TV-tjenester, skal du vælge Gratis + kodet. Hvis du ikke har abonnement til betalings-TV-kanaler, kan du vælge Kun gratis kanaler.

Du kan få flere oplysninger ved at trykke på farvetasten Søgeord i Hjælp og finde CAM, conditional access module.

#### Modtagekvalitet

Du kan kontrollere en digital kanals kvalitet og signalstyrke. Har du din egen antenne, kan du ændre antennens placering for at forsøge at forbedre modtagelsen.

Sådan kontrollerer du modtagekvaliteten for en digital kanal...

**1 -** Stil ind på kanalen.

**2 -** Tryk på , vælg Antenne-/kabelinstallation, og tryk på OK. Indtast din PIN-kode, hvis det er nødvendigt.

**3 -** Vælg Digital: Modtagelsestest, og tryk på OK.

Den digitale frekvens vises for denne kanal. Hvis modtagelsen er ringe, kan du prøve at flytte på

antennen. Du kan kontrollere signalkvaliteten for denne frekvens igen ved at vælge Søg og trykke på OK.

Hvis du selv vil indtaste en bestemt digital frekvens, skal du bruge fjernbetjeningens taltaster. Som alternativ kan du vælge frekvensen, placer pilene på et nummer med  $\langle$  og  $\rangle$  og skifte nummeret med **∧** og **v**. Vælg Søg, og tryk på OK for at kontrollere frekvensen.

Hvis du bruger DVB-C til at modtage kanaler, er valgmuligheden symbolhastighedstilstand tilgængelig . I Symbolhastighedstilstand skal du vælge Automatisk, medmindre din kabeludbyder har tildelt dig en specifik symbolhastighedsværdi. Du kan indtaste symbolhastighedsværdien med taltasterne.

### Manuel installation

Analoge TV-kanaler kan installeres manuelt en efter en.

Sådan installerer du analoge kanaler manuelt.

1 - Tryk på  $\bullet$ , vælg Antenne-/kabelinstallation, og tryk på OK. Indtast din PIN-kode, hvis det er nødvendigt.

**2 -** Vælg Analog: Manuel installation, og tryk på OK.

• System

Vælg System for at konfigurere TV-systemet. Vælg det land eller den verdensdel, du befinder dig i, og tryk på OK.

### • Søg efter kanal

Vælg Søg efter kanal og tryk på OK for at finde en kanal. Du kan selv indtaste en frekvens for at finde en kanal, eller du kan lade TV'et søge efter en kanal. Tryk på (højre) for at vælge Søg, og tryk på OK for automatisk at søge efter en kanal. Den fundne kanal vises på skærmen, og hvis der er dårlig modtagelse, skal du trykke på Søg igen. Hvis du vil gemme kanalen, skal du vælge Udført og trykke på OK.

### • Finjustering

Vælg Finjustering, og tryk på OK for at finindstille en kanal. Du kan finindstille kanalen med  $\lambda$  eller  $\lambda$ . Hvis du vil gemme den fundne kanal, skal du vælge Udført og trykke på OK.

### • Opbevaring

Du kan lagre kanalen på det aktuelle kanalnummer eller som et nyt kanalnummer.

Vælg Gem aktuel kanal eller Gem som ny kanal, og tryk på OK. Det nye kanalnummer vises kortvarigt.

Trinene kan gentages, indtil du har fundet alle tilgængelige, analoge TV-kanaler.

## $\overline{192}$ Kopiering af kanalliste

## Introduktion

Kopiering af kanalliste er beregnet til forhandlere og superbrugere.

Med Kopiering af kanalliste, kan du kopiere de installerede kanaler på et TV til et andet Philips-TV i samme serie. Med Kopiering af kanalliste undgår du en tidskrævende kanalsøgning ved at uploade en foruddefineret kanalliste på et TV. Brug et USBflashdrev med mindst 1 GB.

### Betingelser

• Begge TV er fra det samme årsline-up.

• Begge TV'er har samme hardwaretype. Kontroller hardwaretypen på TV'ets identifikationsplade bag på TV'et. Typisk noteret som Q . . . LA

• Begge TV har kompatible softwareversioner.

### Aktuel softwareversion

Gør følgende for at kontrollere den aktuelle version af TV-softwaren...

1 - Tryk på  $\bigotimes$ , vælg Opdater software, og tryk på > (højre) for at åbne menuen.

**2 -** Vælg Aktuel softwareinformation, og tryk på OK.

**3 -** Versionen, frigivelsesnoterne og

oprettelsesdatoen vises. Netflix ESN-nummeret vises også, hvis det er tilgængeligt.

**4 -** Tryk om nødvendigt på (venstre) gentagne gange for at lukke menuen.

## Kopier en kanalliste

Sådan kopierer du en kanalliste...

**1 -** Tænd for TV'et. Dette TV bør have kanaler installeret.

**2 -** Sæt et USB-flashdrev i.

**3 -** Tryk på , vælg Generelle

indstillinger > Kopiering af kanalliste, og tryk på OK. **4 -** Vælg Kopier til USB, og tryk på OK. Du vil muligvis blive bedt om at indtaste PIN-koden til børnesikringen for at kopiere kanallisten.

**5 -** Når kopieringen er færdig, skal du USBflashdrevet ud igen.

**6 -** Tryk om nødvendigt på (venstre) gentagne gange for at lukke menuen.

Du kan nu uploade den kopierede kanalliste til et andet Philips TV.

### Kanallistens version

Se den nuværende version af kanallisten...

1 - Tryk på  $\bigstar$ , vælg Generelle

indstillinger > Kopiering af kanalliste, og tryk på OK.

**2 -** Vælg Nuværende version, og tryk derefter

på OK.

**3 -** Tryk om nødvendigt på (venstre) flere gange for at lukke menuen.

## Upload en kanalliste

### Til TV'er, der ikke er installeret

Afhængigt af, om TV'et allerede er installeret eller ej, skal du bruge en anden metode til at uploade en kanalliste.

### Til et TV, som endnu ikke er installeret

**1 -** Tilslut strømstikket for at starte installationen, og vælg sprog og land. Du kan springe kanalsøgningen over. Afslut installationen.

**2 -** Tilslut USB-flashdrevet, der indeholder kanallisten til det andet TV.

**3 -** Du kan starte med at uploade kanallisten ved at trykke på  $\bigstar$ , vælge Generelle indstillinger, og trykke på OK.

**4 -** Vælg Kopiering af kanalliste > Kopier til TV, og tryk på OK. Indtast din PIN-kode, hvis det er nødvendigt.

**5 -** En meddelelse bekræfter, når kanallisten er kopieret til TV'et. Tag USB-flashdrevet ud.

### Til TV'er, der allerede er installeret

Afhængigt af, om TV'et allerede er installeret eller ej, skal du bruge en anden metode til at uploade en kanalliste.

### Et allerede installeret TV

**1 -** Bekræft TV'ets landeindstillinger. (Se kapitlet Geninstaller alle kanaler for at bekræfte denne indstilling. Start denne procedure, indtil du når til landeindstillingen. Tryk på  $\leftarrow$  BACK for at annullere installationen).

Hvis landet er korrekt, skal du fortsætte med trin 2. Hvis landet ikke er korrekt, skal du starte en geninstallation. Se kapitlet Geninstaller alle kanaler, og start installationen. Vælg det korrekte land, og spring kanalsøgning over. Afslut installationen. Fortsæt med trin 2, når installationen er udført.

**2 -** Tilslut USB-flashdrevet, der indeholder kanallisten til det andet TV.

**3 -** Du kan starte med at uploade kanallisten ved at trykke på  $\bigtriangleup$ , vælge Generelle indstillinger, og trykke på OK.

**4 -** Vælg Kopiering af kanalliste > Kopier til TV, og

tryk på OK. Indtast din PIN-kode, hvis det er nødvendigt.

**5 -** En meddelelse bekræfter, når kanallisten er kopieret til TV'et. Tag USB-flashdrevet ud.

# $\overline{20}$ Software

 $\overline{201}$ 

# Opdatering af software

# Opdater fra internettet

Hvis TV'et har forbindelse til internettet, vil du muligvis modtage en meddelelse fra TP Vision om at opdatere TV-softwaren. Du skal bruge en

højhastighedsinternetforbindelse (bredbånd).

Hvis du modtager en meddelelse, anbefaler vi, at du gennemfører opdateringen.

Vælg Opdater. Følg anvisningerne på skærmen.

Du kan også selv søge efter nye opdateringer. Sådan søger du efter en opdatering . . .

1 - Tryk på  $\bullet$ , vælg Opdatér software > Søg efter opdateringer, og tryk derefter på OK.

**2 -** Vælg Internet, og tryk derefter på OK. Følg anvisningerne på skærmen.

Når opdateringen er fuldført, slukker TV'et og tænder igen automatisk.

Vent, til TV'et tænder igen.

# Opdater fra USB

Du får muligvis brug for at opdatere TV'ets software. Du skal bruge en computer med en hurtig internetforbindelse og en USB-hukommelsesenhed til at uploade softwaren på TV'et. Brug en USBhukommelsesenhed med mindst 512 MB ledig plads. Kontroller, at skrivebeskyttelsen er deaktiveret.

### **1 -** Start opdateringen på TV'et

Tryk på  $\bigotimes$ , vælg Opdatér software > Søg efter opdateringer, og tryk derefter på OK. Vælg USB, og tryk på OK. **2 -** Identificer TV'et Isæt USB-hukommelsesstikket i én af USBforbindelserne på TV'et. Vælg Start, og tryk på OK. En identifikationsfil skrives på USB-hukommelsesenheden. **3 -** Download TV-softwaren Sæt USB-hukommelsesstikket i computeren. Find filen update.htm på USBhukommelsesenheden, og dobbeltklik på den. Klik på Send ID. Hvis der er ny software tilgængelig, downloades den pakkede fil (.zip-filen). Efter download pakkes filen ud, og filen autorun.upg kopieres over på USBhukommelsesenheden. Læg ikke filen i en mappe. **4 -** Opdatering af TV-softwaren

Sæt USB-hukommelsen i TV'et igen. Opdateringen starter automatisk. TV'et slukkes (i 10 sekunder) og tændes derefter igen.

### Vent venligst. Undgå at . . .

- bruge fjernbetjening
- fjerne USB-hukommelsesenheden fra TV'et

Hvis der opstår strømsvigt i forbindelse med opdateringen, må du aldrig fjerne USBhukommelsesenheden fra TV'et. Når strømmen kommer igen, forsætter opdateringen. Når opdateringen er udført, vises meddelelsen Handling udført korrekt vises på skærmen. Tag USBhukommelsesenheden ud, og tryk på  $\ddot{\mathbf{0}}$  på fjernbetjeningen.

Undgå at . . .

 $\cdot$  trykke på  $\bullet$  to gange

• trykke på tænd/sluk-knappen på TV'et TV'et slukker (i 10 sekunder) og tænder derefter igen. Vent venligst.

TV-softwaren er blevet opdateret. Du kan bruge TV'et igen.

Slet filen autorun.upg fra USB-hukommelsen med henblik på at forebygge utilsigtet opdatering af TVsoftwaren.

# $\overline{202}$ Softwareversion

Sådan ser du den nuværende TV-softwareversion...

### **1 -** Tryk på , vælg Opdatér software > Aktuel software-information, og tryk på OK.

**2 -** Versionen Udgivelsesversion vises. Netflix ESNnummeret vises også, hvis det er tilgængeligt. **3 -** Tryk om nødvendigt på (venstre) gentagne gange for at lukke menuen.

### 20.3

# Lokale opdateringer

Kun til forhandlere og superbrugere...

1 - Tryk på  $\bigotimes$ , vælg Opdatér software > Lokale opdateringer, og tryk på OK.

- **2** Følg anvisningerne på skærmen.
- **3** Tryk om nødvendigt på (venstre) gentagne gange for at lukke menuen.

# Søg efter OAD-opdateringer

Søg efter en luftbåren opdatering…

1 - Tryk på  $\bigstar$ , vælg Opdatér software > Søg efter OAD-opdateringer, og tryk på OK.

**2 -** Vælg Start nu. Følg anvisningerne på skærmen.

**3 -** Tryk om nødvendigt på (venstre) gentagne gange for at lukke menuen.

### 20.5

# Open source-software

Dette TV indeholder open source-software. TP Vision Europe B.V. tilbyder hermed at levere, efter anmodning, en kopi af den komplette, tilsvarende kildekode for de ophavsretligt beskyttede open source-softwarepakker, der anvendes i dette produkt, for hvilke der anmodes om et sådant tilbud af de respektive licenser.

Dette tilbud gælder i op til tre år efter køb af produktet for alle, der har modtaget denne oplysning. Du kan få kildekoden ved at skrive på engelsk til . . .

[open.source@tpvision.com](mailto:open.source@tpvision.com)

# $\overline{20.6}$ Open source-licens

### Om open source-licens

Kvitteringer og licenstekster til enhver open sourcesoftware anvendt i dette Philips-TV.

Dette er et dokument, der beskriver distributionen af kildekoden anvendt på Philips-TV'et , som enten henhører under GNU General Public License (GPL) eller GNU Lesser General Public License (LGPL), eller enhver anden open source-licens. Instruktioner om erhvervelse af kildekoden til denne software findes i brugervejledningen.

PHILIPS FREMSÆTTER INGEN GARANTIER AF NOGEN ART, HVERKEN UDTRYKKELIGE ELLER STILTIENDE, HERUNDER GARANTIER FOR SALGBARHED ELLER EGNETHED TIL ET BESTEMT FORMÅL, FOR DENNE SOFTWARE. Philips understøtter ikke denne software. Det foregående påvirker ikke dine garantier og lovmæssige rettigheder, hvad angår købte Philips-produkter. Det gælder kun for denne kildekode stillet til din rådighed.

### Open source

### Freetype (2.4.3)

FreeType is a software font engine that is designed to be small, efficient, highly customizable, and portable while capable of producing high-quality output (glyph images).

This piece of software is made available under the terms and conditions of the FreeType Project license, which can be found below.

Source: http://freetype.sourceforge.net

### zlib (1.2.3)

The 'zlib' compression library provides in-memory compression and decompression functions, including integrity checks of the uncompressed data. This piece of software is made available under the terms and conditions of the zlib license, which can be

found below.

Source: http://www.zlib.net/

Fraunhofer AAC Ecnoder (3.3.3) AAC Ecnoder. Source: Android JB source code

### unicode (3.2)

This library is used to perform UNICODE string manipulation.

This piece of software is made available under the terms and conditions of the ICU license, which can be found below.

Source: http://www.icu-project.org/

### libpng (1.2.43)

PNG decoder.

This piece of software is made available under the terms and conditions of the libpng license, which can be found below.

Source: http://www.libpng.org/pub/png/libpng.html

### libjpg (6b)

This library is used to perform JPEG decoding tasks. This piece of software is made available under the terms and conditions of the libjpg license, which can be found below.

Source: http://www.ijg.org/

### libmng (1.0.10)

libmng -THE reference library for reading, displaying, writing and examining Multiple-Image Network Graphics.MNG is the animation extension to the popular PNG image-format.

This piece of software is made available under the terms and conditions of the libmng license, which can be found below. Source:

http://sourceforge.net/projects/libmng/files/

u-Boot loader (1.3.4)

Used by boot loader and only linked with boot loader, GPL license.

This piece of software is made available under the terms and conditions of the u-Boot loader license, which can be found below.

Source: http://sourceforge.net/projects/u-boot/files/ u-boot/U-Boot-1.1.4/u-boot-1.1.4.tar.bz2/download

### Libcurl (7.21.7)

HTTP client;libcurl is a free and easy-to-use clientside URL transfer library, supporting FTP, FTPS, HTTP, HTTPS, SCP, SFTP, TFTP, TELNET, DICT, LDAP, LDAPS, FILE, IMAP, SMTP, POP3 and RTSP. libcurl supports SSL certificates, HTTP POST, HTTP PUT, FTP uploading, HTTP form based upload, proxies, cookies, user+password authentication (Basic, Digest, NTLM, Negotiate, Kerberos4), file transfer resume, http proxy tunneling and more!

This piece of software is made available under the terms and conditions of the Libcurl license, which can be found below.

Source: http://curl.haxx.se/

### c-ares (1.7.4)

c-ares is a C library that performs DNS requests and name resolves asynchronously.

This piece of software is made available under the terms and conditions of the c-ares license, which can be found below.

Source: http://c-ares.haxx.se/c-ares-1.7.1.tar.gz

### openssl (1.0.0d)

OpenSSL is an open source implementation of the SSL and TLS protocols. The core library (written in the C programming language) implements the basic cryptographic functions and provides various utility functions. Wrappers allowing the use of the OpenSSL library in a variety of computer languages are available.

This piece of software is made available under the terms and conditions of the 1.7.4 license, which can be found below.

Source:

http://www.openssl.org/source/openssl-1.0.0.tar.gz

### Expat (2.01)

xml paser; Expat is an XML parser library written in C. It is a stream-oriented parser in which an application registers handlers for things the parser might find in the XML document (like start tags). An introductory article on using.

This piece of software is made available under the terms and conditions of the Expat license, which can be found below.

Source: http://expat.sourceforge.net/

### DirectFB include SAWMAN (1.4.0)

It is a software library for GNU/Linux/UNIX based operating system with a small memory footprint that provides graphics acceleration, input device handling and abstraction layer, and integrated windowing system with support for translucent windows and multiple display layers on top of the Linux framebuffer without requiring any kernel modifications.

This piece of software is made available under the terms and conditions of the DirectFB license, which can be found below.

Source: http://sourceforge.net/projects/jointspace/fil es/remote\_applications\_SDK/remote\_spplications\_S DK\_v1.3.1/DirectFB141\_source\_1.3.1.7z/download

### **SAWMAN**

SquashFS is a compressed read-only file system for Linux. SquashFS compresses files, inodes and directories, and supports block sizes up to 1 MB for greater compression. SquashFS is also the name of free/open software, licensed under the GPL, for accessing SquashFS filesystems.

Source: http://squashfs.sourceforge.net/

### Linux Kernel (3.0)

The Linux kernel is an operating system kernel used by the Linux family of Unix-like operating systems. This piece of software is made available under the terms and conditions of the Linux Kernel license, which can be found below. Source: http://www.kernel.org

### SQLite (3.7.2)

SQLite is a in-process library that implements a selfcontained, serverless, zero-configuration, transactional SQL database engine. This piece of software is made available under the terms and conditions of the SQLite license, which can be found below.

Source: http://www.sqlite.org/download.html

### SquashFS (3.4)

SquashFS is a compressed read-only file system for Linux. SquashFS compresses files, inodes and directories, and supports block sizes up to 1 MB for greater compression. SquashFS is also the name of free/open software, licensed under the GPL, for accessing SquashFS filesystems.

This piece of software is made available under the terms and conditions of the SquashFS license, which can be found below.

Source: http://squashfs.sourceforge.net/

### glibc (2.6.1)

Any Unix-like operating system needs a C library: the library which defines the ``system calls'' and other basic facilities such as open, malloc, printf, exit...The GNU C library is used as the C library in the GNU system and most systems with the Linux kernel This piece of software is made available under the terms and conditions of the glibc license, which can be found below.

Source: http://www.gnu.org/software/libc/

### mtd-utils (1)

The aim of the system is to make it simple to provide a driver for new hardware, by providing a generic interface between the hardware drivers and the upper layers of the system. Hardware drivers need to know nothing about the storage formats used, such as FTL, FFS2, etc., but will only need to provide simple routines for read, write and erase. Presentation of the device's contents to the user in an appropriate form will be handled by the upper layers of the system. This piece of software is made available under the terms and conditions of the mtd-utils license, which can be found below.

Source: http://www.linuxmtd.infradead.org/index.html

### libusb (1.0.6)

This is the home of libusb, a library that gives user level applications uniform access to USB devices across many different operating systems. libusb is an open source project licensed under the GNU Lesser General Public License version 2.1.Many participants in the libusb community have helped and continue to help with ideas, implementation, support and improvements for libusb.

This piece of software is made available under the terms and conditions of the libusb license, which can be found below.

Source:

http://libusb.wiki.sourceforge.net http://www.libusb.org/

### libusb-compat (0.1.3)

Library to enable user space application programs to communicate with USB devices.

This piece of software is made available under the terms and conditions of the libusb-compat license, which can be found below.

Source:

http://libusb.wiki.sourceforge.net/LibusbCompat0.1

### NTFS-3G Read/Write Driver (2010.5.22)

NTFS-3G is an open source cross-platform implementation of the Microsoft Windows NTFS file system with read-write support. NTFS-3G often uses the FUSE file system interface, so it can run unmodified on many different operating systems. It is runnable on Linux, FreeBSD, NetBSD, OpenSolaris, BeOS, QNX, WinCE, Nucleus, VxWorks, Haiku,MorphOS, and Mac OS X It is licensed under either the GNU General Public License or a proprietary license. It is a partial fork of ntfsprogs and is under active maintenance and development. This piece of software is made available under the terms and conditions of the NTFS-3G Read/Write Driver license, which can be found below. Source: http://www.tuxera.com

### WPA Supplicant (0.5.10 & 0.6.7)

These packages are used to provide WiFi access.The

supplier for these tools is Atheros.These pieces of software are made available under the terms and conditions of the GPL v2 license, which can be found below.

This piece of software is made available under the terms and conditions of the WPA Supplicant license, which can be found below.

Source: http://hostap.epitest.fi/wpa\_supplicant/

#### ntfsprogs (2.0.0)

Some useful tool for ntfs file sytem. This piece of software is made available under the terms and conditions of the ntfsprogs license, which can be found below.

Source: http://sourceforge.net/projects/linux-ntfs

### fuse (2.8.4)

Fuse is a simple interface for userspace programs to export a virtual filesystem to the linux kernel. This piece of software is made available under the terms and conditions of the fuse license, which can be found below.

Source: http://fuse.sourceforge.net/

### libiconv (1.11.1)

This library provides an iconv() implementation, for use on systems which don't have one, or whose implementation cannot convert from/to Unicode. . This piece of software is made available under the terms and conditions of the libiconv license, which can be found below.

Source: http://ftp.gnu.org/pub/gnu/libiconv

#### electric-fence (2.1.13)

Used for memory corruption detection. This piece of software is made available under the terms and conditions of the electric-fence license, which can be found below.

Source: http://perens.com/FreeSoftware/ElectricFenc e/electric-fence\_2.1.13-0.1.tar.gz

#### liveMedia

When Wifi Display or streaming RtspPlayer are enabled.

This piece of software is made available under the terms and conditions of the electric-fence license, which can be found below. Source: www.live555.com

#### QT (4.7.0)

Netflix skpe besttv pandora picasa? will use QT. This piece of software is made available under the terms and conditions of the QT license, which can be found below.

Source: http://qt.nokia.com/

#### e2fsprogs (1.41.14)

e2fsprogs provides the filesystem utilities for use with the ext2 filesystem, it also supports the ext3 and ext4 filesystems.

This piece of software is made available under the terms and conditions of the e2fsprogs license, which can be found below.

Source: http://e2fsprogs.sourceforge.net/

### alsa (1.0.24.1)

Advanced Linux Sound Architecture (ALSA). This piece of software is made available under the terms and conditions of the alsa license, which can be found below.

Source: http://www.alsa-project.org

lvm2 (2.02.89)

### DM\_VERITY.

This piece of software is made available under the terms and conditions of the lvm2 license, which can be found below.

Source:

ftp://sources.redhat.com/pub/lvm2/releases/

### encfs (1.3.2)

A library provides an encrypted filesystem in userspace.

Source: http://www.arg0.net/encfs

### boost (1.15.0)

A library provides free peer-reviewed portable C++ source libraries is used for encfs. Source: http://www.boost.org

### rlog (1.4)

A library that provides a flexible message logging facility for C programs and libraries is used for encfs. Source: http://www.arg0.net/rlog

### iptables (1.4.15)

For Cross connection. Source: http://www.netfilter.org/projects/iptables/

### bash (3.2.48)

Bash is the shell, or command language interpreter, that will appear in the GNU operating system. Bash is an sh-compatible shell that incorporates useful features from the Korn shell (ksh) and C shell (csh).

It is intended to conform to the IEEE POSIX P1003.2/ISO 9945.2 Shell and Tools standard. It offers functional improvements over sh for both programming and interactive use.

In addition, most sh scripts can be run by Bash without modification.

Source: http://www.gnu.org/software/bash/

### coreutils (6.9)

The GNU Core Utilities are the basic file, shell and text manipulation utilities of the GNU operating system. These are the core utilities which are expected to exist on every operating system. Source: http://www.gnu.org/software/coreutils/

#### findutils (4.2.31)

The GNU Find Utilities are the basic directory searching utilities of the GNU operating system. These programs are typically used in conjunction with other programs to provide modular and powerful directory search and file locating capabilities to other commands.

Source: http://www.gnu.org/software/findutils/

### gawk (3.1.5)

If you are like many computer users, you would frequently like to make changes in various text files wherever certain patterns appear, or extract data from parts of certain lines while discarding the rest. To write a program to do this in a language such as C or Pascal is a time-consuming inconvenience that may take many lines of code. The job is easy with awk, especially the GNU

implementation: gawk.

Source: http://www.gnu.org/software/gawk/

### grep (2.5.1a)

The grep command searches one or more input files for lines containing a match to a specified pattern. By default, grep prints the matching lines. Source: http://www.gnu.org/software/grep/

### gzip (1.3.12)

GNU Gzip is a popular data compression program originally written by Jean-loup Gailly for the GNU project. Mark Adler wrote the decompression part. Source: http://www.gnu.org/software/gzip/

inetutils (1.4.2)

Inetutils is a collection of common network programs. Source: http://www.gnu.org/software/inetutils/

### iputils (s20101006)

The iputils package is set of small useful utilities for Linux networking. It was originally maintained by Alexey Kuznetsov. Source: http://www.skbuff.net/iputils/

### module-init-tools (3.12)

Provides developer documentation for the utilities used by Linux systems to load and manage kernel modules (commonly referred to as "drivers"). Source: https://modules.wiki.kernel.org/index.php/M ain\_Page

### ncurses (5.7)

The Ncurses (new curses) library is a free software emulation of curses in System V Release 4.0, and more.

It uses Terminfo format, supports pads and color and multiple highlights and forms characters and functionkey mapping, and has all the other SYSV-curses enhancements over BSD Curses.

Source: http://www.gnu.org/software/ncurses/
### net-tools (1.6)

The Net-tools?package is a collection of programs for controlling the network subsystem of the Linux kernel.

Source: http://www.linuxfromscratch.org/blfs/view/6. 3/basicnet/net-tools.html

### procps (ps, top) (3.2.8)

procps is the package that has a bunch of small useful utilities that give information about processes using the /proc filesystem.

The package includes the programs ps, top, vmstat, w, kill, free, slabtop, and skill.

Source: http://procps.sourceforge.net/index.html

### psmisc (22.13)

This PSmisc package is a set of some small useful utilities that use the proc filesystem. We're not about changing the world, but providing the system administrator with some help in common tasks. Source: http://psmisc.sourceforge.net/

### sed (4.1.5)

sed (stream editor) isn't an interactive text editor. Instead, it is used to filter text, i.e., it takes text input, performs some operation (or set of operations) on it, and outputs the modified text.

sed is typically used for extracting part of a file using pattern matching or substituting multiple occurrences of a string within a file.

Source: http://www.gnu.org/software/sed/

### tar (1.17)

GNU Tar provides the ability to create tar archives, as well as various other kinds of manipulation. For example, you can use Tar on previously created archives to extract files, to store additional files, or to update or list files which were already stored. Source: http://www.gnu.org/software/tar/

#### util-linux-ng (2.18)

Various system utilities. Source: http://userweb.kernel.org/Mkzak/util-linuxng/

udhcpc (0.9.8cvs20050303-3)

Udhcpc is a very small?DHCP?client geared towards?embedded systems. Source: http://udhcp.sourcearchive.com/downloads/ 0.9.8cvs20050303-3/

### Libxml2 (2.7.8)

The "libxml2" library is used in AstroTV as a support for the execution of NCL application. This library was developed for the GNOME software suite and is available under a "MIT" license. Source: http://www.xmlsoft.org

uriparser (0.7.7) For MPEG-DASH

#### Source: http://uriparser.sourceforge.net/

 $xerces-c++ (3.1.1)$ For MPEG-DASH Source: http://xerces.apache.org/

webp (0.2.1) For Netflix Source: https://code.google.com/p/webp/

#### wget (1.10.2)

GNU Wget is a free software package for retrieving files using HTTP, HTTPS and FTP, the most widelyused Internet protocols.

It is a non-interactive commandline tool, so it may easily be called from scripts,?cron?jobs, terminals without X-Windows support, etc. Source:

http://ftp.gnu.org/gnu/wget/wget-1.10.2.tar.gz

### wireless\_tools (0.29)

The Wireless Tools (WT)?is a set of tools allowing to manipulate the Wireless Extensions. They use a textual interface and are rather crude, but aim to support the full Wireless Extension. Source: http://www.hpl.hp.com/personal/Jean\_Tourri lhes/Linux/Tools.html

### ezxml (0.8.6)

ezXML is a C library for parsing XML documents. Used inside Philips libraries. Source: http://sourceforge.net/projects/ezxml/

#### SQLite (3.7.7.1)

SQLite is a in-process library that implements a selfcontained, serverless, zero-configuration, transactional SQL database engine. Source: http://www.sqlite.org/download.html

### AES (aes-src-29-04-09.zip)

Advanced Encryption Standard (AES) is a specification for the encryption of electronic data. Used inside Philips libraries. Source: http://gladman.plushost.co.uk/oldsite/AES/

## microhttpd (libmicrohttpd-0.9.9.tar.gz)

GNU libmicrohttpd is a small C library that is supposed to make it easy to run an HTTP server as part of another application.

The original download site for this software is : http://www.gnu.org/software/libmicrohttpd/This piece of software is made available under the terms and conditions of the LGPL v2.1 license Source: http://ftp.gnu.org/gnu/libmicrohttpd/libmicro httpd-0.9.9.tar.gz

yajl (lloyd-yajl-2.0.1-0-gf4b2b1a.tar.gz) YAJL is a small event-driven (SAX-style) JSON parser written in ANSI C, and a small validating JSON generator. YAJL is released under the ISC license.

The original download site for this software is :

http://lloyd.github.com/yajl/This piece of software is made available under the terms and conditions of the ISC license

Source: http://pkgs.fedoraproject.org/repo/pkgs/yajl/ lloyd-yajl-2.0.1-0-gf4b2b1a.tar.gz/df6a751e7797b9c21 82efd91b5d64017/lloyd-yajl-2.0.1-0-gf4b2b1a.tar.gz

### HMAC-SHA1 (0.1)

keyed-hash message authentication code (HMAC) is a specific construction for calculating a message authentication code (MAC) involving a cryptographic hash function in combination with a secret cryptographic key.

As with any MAC, it may be used to simultaneously verify both the data integrity and the authentication of a message.

Any cryptographic hash function, such as MD5 or SHA-1, may be used in the calculation of an HMAC; the resulting MAC algorithm is termed HMAC-MD5 or HMAC-SHA1 accordingly.

### Source:

http://www.deadhat.com/wlancrypto/hmac\_sha1.c

### gSoap (2.7.15)

The gSOAP toolkit is an open source C and C++ software development toolkit for SOAP/XML Web services and generic (non-SOAP) C/C++ XML data bindings.

Part of the software embedded in this product is gSOAP software. Portions created by gSOAP are Copyright 2000-2011 Robert A. van Engelen, Genivia inc. All Rights Reserved.

Source: http://sourceforge.net/projects/gsoap2/

#### jquery (1.10.2)

jQuery is a fast and concise JavaScript Library that simplifies HTML document traversing, event handling, animating, and Ajax interactions for rapid web development.

Source: http://jquery.com/

#### Libupnp (1.2.1)

The Linux\* SDK for UPnP\* Devices (libupnp) provides developers with an API and open source code for building control points, devices, and bridges that are compliant with Version 1.0 of the UPnP Device Architecture Specification.

Source: http://upnp.sourceforge.net/

mDNSResponder (mDNSResponder-320.10.80) The mDNSResponder project is a component of Bonjour,

Apple's ease-of-use IP networking

initiative:<http://developer.apple.com/bonjour/> In our project, Bonjour is used for the automatic discovery of devices and services

Source: http://developer.apple.com/bonjour/Acknow ledgements and License Texts for any open source

software used in this Philips TV.

This is a document describing the distribution of the source code used on the Philips TV, which fall either under the GNU General Public License (the GPL), or the GNU Lesser General Public License (the LGPL), or any other open source license. Instructions to obtain source code for this software can be found in the user manual.

PHILIPS MAKES NO WARRANTIES WHATSOEVER, EITHER EXPRESS OR IMPLIED, INCLUDING ANY WARRANTIES OF MERCHANTABILITY OR FITNESS FOR A PARTICULAR PURPOSE, REGARDING THIS SOFTWARE. Philips offers no support for this software. The preceding does not affect your warranties and statutory rights regarding any Philips product(s) you purchased. It only applies to this source code made available to you.

#### Freetype (2.4.3)

FreeType is a software font engine that is designed to be small, efficient, highly customizable, and portable while capable of producing high-quality output (glyph images).

This piece of software is made available under the terms and conditions of the FreeType Project license, which can be found below.

Source: http://freetype.sourceforge.net

### zlib (1.2.3)

The 'zlib' compression library provides in-memory compression and decompression functions, including integrity checks of the uncompressed data. This piece of software is made available under the terms and conditions of the zlib license, which can be found below.

Source: http://www.zlib.net/

Fraunhofer AAC Ecnoder (3.3.3) AAC Ecnoder. Source: Android JB source code

#### unicode (3.2)

This library is used to perform UNICODE string manipulation.

This piece of software is made available under the terms and conditions of the ICU license, which can be found below.

Source: http://www.icu-project.org/

libpng (1.2.43)

PNG decoder.

This piece of software is made available under the terms and conditions of the libpng license, which can be found below.

Source: http://www.libpng.org/pub/png/libpng.html

libjpg (6b) This library is used to perform JPEG decoding tasks. This piece of software is made available under the terms and conditions of the libjpg license, which can be found below.

Source: http://www.ijg.org/

### libmng (1.0.10)

libmng -THE reference library for reading, displaying, writing and examining Multiple-Image Network Graphics.MNG is the animation extension to the popular PNG image-format.

This piece of software is made available under the terms and conditions of the libmng license, which can be found below.

Source:

http://sourceforge.net/projects/libmng/files/

### u-Boot loader (1.3.4)

Used by boot loader and only linked with boot loader, GPL license.

This piece of software is made available under the terms and conditions of the u-Boot loader license, which can be found below.

Source: http://sourceforge.net/projects/u-boot/files/ u-boot/U-Boot-1.1.4/u-boot-1.1.4.tar.bz2/download

#### Libcurl (7.21.7)

HTTP client;libcurl is a free and easy-to-use clientside URL transfer library, supporting FTP, FTPS, HTTP, HTTPS, SCP, SFTP, TFTP, TELNET, DICT, LDAP, LDAPS, FILE, IMAP, SMTP, POP3 and RTSP. libcurl supports SSL certificates, HTTP POST, HTTP PUT, FTP uploading, HTTP form based upload, proxies, cookies, user+password authentication (Basic, Digest, NTLM, Negotiate, Kerberos4), file transfer resume, http proxy tunneling and more!

This piece of software is made available under the terms and conditions of the Libcurl license, which can be found below.

Source: http://curl.haxx.se/

#### c-ares (1.7.4)

c-ares is a C library that performs DNS requests and name resolves asynchronously.

This piece of software is made available under the terms and conditions of the c-ares license, which can be found below.

Source: http://c-ares.haxx.se/c-ares-1.7.1.tar.gz

#### openssl (1.0.0d)

OpenSSL is an open source implementation of the SSL and TLS protocols. The core library (written in the C programming language) implements the basic cryptographic functions and provides various utility functions. Wrappers allowing the use of the OpenSSL library in a variety of computer languages are available.

This piece of software is made available under the terms and conditions of the 1.7.4 license, which can be found below.

Source:

#### http://www.openssl.org/source/openssl-1.0.0.tar.gz

#### Expat (2.01)

xml paser; Expat is an XML parser library written in C. It is a stream-oriented parser in which an application registers handlers for things the parser might find in the XML document (like start tags). An introductory article on using.

This piece of software is made available under the terms and conditions of the Expat license, which can be found below.

Source: http://expat.sourceforge.net/

### DirectFB include SAWMAN (1.4.0)

It is a software library for GNU/Linux/UNIX based operating system with a small memory footprint that provides graphics acceleration, input device handling and abstraction layer, and integrated windowing system with support for translucent windows and multiple display layers on top of the Linux framebuffer without requiring any kernel modifications.

This piece of software is made available under the terms and conditions of the DirectFB license, which can be found below.

Source: http://sourceforge.net/projects/jointspace/fil es/remote\_applications\_SDK/remote\_spplications\_S DK\_v1.3.1/DirectFB141\_source\_1.3.1.7z/download

#### SAWMAN

SquashFS is a compressed read-only file system for Linux. SquashFS compresses files, inodes and directories, and supports block sizes up to 1 MB for greater compression. SquashFS is also the name of free/open software, licensed under the GPL, for accessing SquashFS filesystems. Source: http://squashfs.sourceforge.net/

#### Linux Kernel (3.0)

The Linux kernel is an operating system kernel used by the Linux family of Unix-like operating systems. This piece of software is made available under the terms and conditions of the Linux Kernel license, which can be found below. Source: http://www.kernel.org

#### SQLite (3.7.2)

SQLite is a in-process library that implements a selfcontained, serverless, zero-configuration, transactional SQL database engine.

This piece of software is made available under the terms and conditions of the SQLite license, which can be found below.

Source: http://www.sqlite.org/download.html

#### SquashFS (3.4)

SquashFS is a compressed read-only file system for Linux. SquashFS compresses files, inodes and directories, and supports block sizes up to 1 MB for greater compression. SquashFS is also the name of

free/open software, licensed under the GPL, for accessing SquashFS filesystems.

This piece of software is made available under the terms and conditions of the SquashFS license, which can be found below.

Source: http://squashfs.sourceforge.net/

### glibc (2.6.1)

Any Unix-like operating system needs a C library: the library which defines the ``system calls'' and other basic facilities such as open, malloc, printf, exit...The GNU C library is used as the C library in the GNU system and most systems with the Linux kernel This piece of software is made available under the terms and conditions of the glibc license, which can be found below.

Source: http://www.gnu.org/software/libc/

### mtd-utils (1)

The aim of the system is to make it simple to provide a driver for new hardware, by providing a generic interface between the hardware drivers and the upper layers of the system. Hardware drivers need to know nothing about the storage formats used, such as FTL, FFS2, etc., but will only need to provide simple routines for read, write and erase. Presentation of the device's contents to the user in an appropriate form will be handled by the upper layers of the system. This piece of software is made available under the terms and conditions of the mtd-utils license, which can be found below.

Source: http://www.linuxmtd.infradead.org/index.html

#### libusb (1.0.6)

This is the home of libusb, a library that gives user level applications uniform access to USB devices across many different operating systems. libusb is an open source project licensed under the GNU Lesser General Public License version 2.1.Many participants in the libusb community have helped and continue to help with ideas, implementation, support and improvements for libusb.

This piece of software is made available under the terms and conditions of the libusb license, which can be found below.

Source:

http://libusb.wiki.sourceforge.net http://www.libusb.org/

#### libusb-compat (0.1.3)

Library to enable user space application programs to communicate with USB devices.

This piece of software is made available under the terms and conditions of the libusb-compat license, which can be found below.

### Source:

http://libusb.wiki.sourceforge.net/LibusbCompat0.1

NTFS-3G Read/Write Driver (2010.5.22)

NTFS-3G is an open source cross-platform implementation of the Microsoft Windows NTFS file system with read-write support. NTFS-3G often uses the FUSE file system interface, so it can run unmodified on many different operating systems. It is runnable on Linux, FreeBSD, NetBSD, OpenSolaris, BeOS, QNX, WinCE, Nucleus, VxWorks, Haiku,MorphOS, and Mac OS X It is licensed under either the GNU General Public License or a proprietary license. It is a partial fork of ntfsprogs and is under active maintenance and development. This piece of software is made available under the terms and conditions of the NTFS-3G Read/Write Driver license, which can be found below. Source: http://www.tuxera.com

### WPA Supplicant (0.5.10 & 0.6.7)

These packages are used to provide WiFi access.The supplier for these tools is Atheros.These pieces of software are made available under the terms and conditions of the GPL v2 license, which can be found below.

This piece of software is made available under the terms and conditions of the WPA Supplicant license, which can be found below.

Source: http://hostap.epitest.fi/wpa\_supplicant/

### ntfsprogs (2.0.0)

Some useful tool for ntfs file sytem. This piece of software is made available under the terms and conditions of the ntfsprogs license, which can be found below. Source: http://sourceforge.net/projects/linux-ntfs

### fuse (2.8.4)

Fuse is a simple interface for userspace programs to export a virtual filesystem to the linux kernel. This piece of software is made available under the terms and conditions of the fuse license, which can be found below.

Source: http://fuse.sourceforge.net/

#### libiconv (1.11.1)

This library provides an iconv() implementation, for use on systems which don't have one, or whose implementation cannot convert from/to Unicode. . This piece of software is made available under the terms and conditions of the libiconv license, which can be found below.

Source: http://ftp.gnu.org/pub/gnu/libiconv

#### electric-fence (2.1.13)

Used for memory corruption detection.

This piece of software is made available under the terms and conditions of the electric-fence license, which can be found below.

Source: http://perens.com/FreeSoftware/ElectricFenc e/electric-fence\_2.1.13-0.1.tar.gz

liveMedia

When Wifi Display or streaming RtspPlayer are enabled.

This piece of software is made available under the terms and conditions of the electric-fence license, which can be found below. Source: www.live555.com

### QT (4.7.0)

Netflix skpe besttv pandora picasa? will use QT. This piece of software is made available under the terms and conditions of the QT license, which can be found below.

Source: http://qt.nokia.com/

### e2fsprogs (1.41.14)

e2fsprogs provides the filesystem utilities for use with the ext2 filesystem, it also supports the ext3 and ext4 filesystems.

This piece of software is made available under the terms and conditions of the e2fsprogs license, which can be found below.

Source: http://e2fsprogs.sourceforge.net/

### alsa (1.0.24.1)

Advanced Linux Sound Architecture (ALSA). This piece of software is made available under the terms and conditions of the alsa license, which can be found below.

Source: http://www.alsa-project.org

lvm2 (2.02.89)

DM\_VERITY.

This piece of software is made available under the terms and conditions of the lvm2 license, which can be found below.

Source:

ftp://sources.redhat.com/pub/lvm2/releases/

### encfs (1.3.2)

A library provides an encrypted filesystem in userspace.

Source: http://www.arg0.net/encfs

### boost (1.15.0)

A library provides free peer-reviewed portable C++ source libraries is used for encfs. Source: http://www.boost.org

### rlog (1.4)

A library that provides a flexible message logging facility for C programs and libraries is used for encfs. Source: http://www.arg0.net/rlog

iptables (1.4.15) For Cross connection. Source: http://www.netfilter.org/projects/iptables/

### bash (3.2.48)

Bash is the shell, or command language interpreter, that will appear in the GNU operating system.

Bash is an sh-compatible shell that incorporates useful features from the Korn shell (ksh) and C shell  $(csh)$ 

It is intended to conform to the IEEE POSIX P1003.2/ISO 9945.2 Shell and Tools standard. It offers functional improvements over sh for both programming and interactive use.

In addition, most sh scripts can be run by Bash without modification.

Source: http://www.gnu.org/software/bash/

### coreutils (6.9)

The GNU Core Utilities are the basic file, shell and text manipulation utilities of the GNU operating system. These are the core utilities which are expected to exist on every operating system. Source: http://www.gnu.org/software/coreutils/

### findutils (4.2.31)

The GNU Find Utilities are the basic directory searching utilities of the GNU operating system. These programs are typically used in conjunction with other programs to provide modular and powerful directory search and file locating capabilities to other commands.

Source: http://www.gnu.org/software/findutils/

### gawk (3.1.5)

If you are like many computer users, you would frequently like to make changes in various text files wherever certain patterns appear, or extract data from parts of certain lines while discarding the rest. To write a program to do this in a language such as C or Pascal is a time-consuming inconvenience that may take many lines of code.

The job is easy with awk, especially the GNU implementation: gawk.

Source: http://www.gnu.org/software/gawk/

### grep (2.5.1a)

The grep command searches one or more input files for lines containing a match to a specified pattern. By default, grep prints the matching lines. Source: http://www.gnu.org/software/grep/

#### gzip (1.3.12)

GNU Gzip is a popular data compression program originally written by Jean-loup Gailly for the GNU project. Mark Adler wrote the decompression part. Source: http://www.gnu.org/software/gzip/

#### inetutils (1.4.2)

Inetutils is a collection of common network programs. Source: http://www.gnu.org/software/inetutils/

#### iputils (s20101006)

The iputils package is set of small useful utilities for Linux networking. It was originally maintained by Alexey Kuznetsov.

### Source: http://www.skbuff.net/iputils/

### module-init-tools (3.12)

Provides developer documentation for the utilities used by Linux systems to load and manage kernel modules (commonly referred to as "drivers"). Source: https://modules.wiki.kernel.org/index.php/M ain\_Page

### ncurses (5.7)

The Ncurses (new curses) library is a free software emulation of curses in System V Release 4.0, and more.

It uses Terminfo format, supports pads and color and multiple highlights and forms characters and functionkey mapping, and has all the other SYSV-curses enhancements over BSD Curses.

Source: http://www.gnu.org/software/ncurses/

### net-tools (1.6)

The Net-tools?package is a collection of programs for controlling the network subsystem of the Linux kernel.

Source: http://www.linuxfromscratch.org/blfs/view/6. 3/basicnet/net-tools.html

### procps (ps, top) (3.2.8)

procps is the package that has a bunch of small useful utilities that give information about processes using the /proc filesystem.

The package includes the programs ps, top, vmstat, w, kill, free, slabtop, and skill.

Source: http://procps.sourceforge.net/index.html

#### psmisc (22.13)

This PSmisc package is a set of some small useful utilities that use the proc filesystem. We're not about changing the world, but providing the system administrator with some help in common tasks. Source: http://psmisc.sourceforge.net/

#### sed (4.1.5)

sed (stream editor) isn't an interactive text editor. Instead, it is used to filter text, i.e., it takes text input, performs some operation (or set of operations) on it, and outputs the modified text.

sed is typically used for extracting part of a file using pattern matching or substituting multiple occurrences of a string within a file.

Source: http://www.gnu.org/software/sed/

### tar (1.17)

GNU Tar provides the ability to create tar archives, as well as various other kinds of manipulation. For example, you can use Tar on previously created archives to extract files, to store additional files, or to update or list files which were already stored. Source: http://www.gnu.org/software/tar/

util-linux-ng (2.18)

#### Various system utilities.

Source: http://userweb.kernel.org/Mkzak/util-linuxng/

udhcpc (0.9.8cvs20050303-3) Udhcpc is a very small?DHCP?client geared towards?embedded systems. Source: http://udhcp.sourcearchive.com/downloads/ 0.9.8cvs20050303-3/

#### Libxml2 (2.7.8)

The "libxml2" library is used in AstroTV as a support for the execution of NCL application. This library was developed for the GNOME software suite and is available under a "MIT" license. Source: http://www.xmlsoft.org

uriparser (0.7.7) For MPEG-DASH Source: http://uriparser.sourceforge.net/

xerces-c++ (3.1.1) For MPEG-DASH Source: http://xerces.apache.org/

webp (0.2.1) For Netflix Source: https://code.google.com/p/webp/

### wget (1.10.2)

GNU Wget is a free software package for retrieving files using HTTP, HTTPS and FTP, the most widelyused Internet protocols.

It is a non-interactive commandline tool, so it may easily be called from scripts,?cron?jobs, terminals without X-Windows support, etc. Source:

http://ftp.gnu.org/gnu/wget/wget-1.10.2.tar.gz

wireless\_tools (0.29)

The Wireless Tools (WT)?is a set of tools allowing to manipulate the Wireless Extensions.

They use a textual interface and are rather crude, but aim to support the full Wireless Extension. Source: http://www.hpl.hp.com/personal/Jean\_Tourri lhes/Linux/Tools.html

#### ezxml (0.8.6)

ezXML is a C library for parsing XML documents. Used inside Philips libraries. Source: http://sourceforge.net/projects/ezxml/

#### SQLite (3.7.7.1)

SQLite is a in-process library that implements a selfcontained, serverless, zero-configuration, transactional SQL database engine. Source: http://www.sqlite.org/download.html

AES (aes-src-29-04-09.zip) Advanced Encryption Standard (AES) is a specification for the encryption of electronic data. Used inside Philips libraries. Source: http://gladman.plushost.co.uk/oldsite/AES/

microhttpd (libmicrohttpd-0.9.9.tar.gz) GNU libmicrohttpd is a small C library that is supposed to make it easy to run an HTTP server as part of another application.

The original download site for this software is : http://www.gnu.org/software/libmicrohttpd/This piece of software is made available under the terms and conditions of the LGPL v2.1 license Source: http://ftp.gnu.org/gnu/libmicrohttpd/libmicro httpd-0.9.9.tar.gz

### yajl (lloyd-yajl-2.0.1-0-gf4b2b1a.tar.gz)

YAJL is a small event-driven (SAX-style) JSON parser written in ANSI C, and a small validating JSON generator. YAJL is released under the ISC license. The original download site for this software is : http://lloyd.github.com/yajl/This piece of software is made available under the terms and conditions of the ISC license

Source: http://pkgs.fedoraproject.org/repo/pkgs/yajl/ lloyd-yajl-2.0.1-0-gf4b2b1a.tar.gz/df6a751e7797b9c21 82efd91b5d64017/lloyd-yajl-2.0.1-0-gf4b2b1a.tar.gz

### HMAC-SHA1 (0.1)

keyed-hash message authentication code (HMAC) is a specific construction for calculating a message authentication code (MAC) involving a cryptographic hash function in combination with a secret cryptographic key.

As with any MAC, it may be used to simultaneously verify both the data integrity and the authentication of a message.

Any cryptographic hash function, such as MD5 or SHA-1, may be used in the calculation of an HMAC; the resulting MAC algorithm is termed HMAC-MD5 or HMAC-SHA1 accordingly.

### Source:

http://www.deadhat.com/wlancrypto/hmac\_sha1.c

#### gSoap (2.7.15)

The gSOAP toolkit is an open source C and C++ software development toolkit for SOAP/XML Web services and generic (non-SOAP) C/C++ XML data bindings.

Part of the software embedded in this product is gSOAP software. Portions created by gSOAP are Copyright 2000-2011 Robert A. van Engelen, Genivia inc. All Rights Reserved.

Source: http://sourceforge.net/projects/gsoap2/

### jquery (1.10.2)

jQuery is a fast and concise JavaScript Library that simplifies HTML document traversing, event handling, animating, and Ajax interactions for rapid web development.

### Source: http://jquery.com/

### Libupnp (1.2.1)

The Linux\* SDK for UPnP\* Devices (libupnp) provides developers with an API and open source code for building control points, devices, and bridges that are compliant with Version 1.0 of the UPnP Device Architecture Specification.

Source: http://upnp.sourceforge.net/

mDNSResponder (mDNSResponder-320.10.80) The mDNSResponder project is a component of Bonjour,

Apple's ease-of-use IP networking initiative:<http://developer.apple.com/bonjour/> In our project, Bonjour is used for the automatic discovery of devices and services Source: http://developer.apple.com/bonjour/

# <span id="page-79-0"></span> $\overline{21}$ Specifikationer

### $\frac{1}{211}$ Miljø

### European Energy Label

European Energy Label informerer dig om dette produkts energieffektivitetsklasse. Jo mere grøn energieffektivitetsklassen for dette produkt er, desto mindre energi bruger det.

På mærket finder du energieffektivitetsklassen, det gennemsnitlige strømforbrug for dette produkt ved brug og det gennemsnitlige energiforbrug for 1 år. Du kan også finde værdier for strømforbruget for dette produkt på Philips websted for dit land på www.philips.com/TV

### Produktoplysninger

### 43PFx5301

- Energieffektivitetsklasse: A++
- Synlig skærmstørrelse: 108 cm / 43 tommer
- Strømforbrug når tændt (W): 34 W
- Årligt energiforbrug (kWh) \*: 50 kWh
- Strømforbrug i standby (W) \*\*: 0,30 W
- Skærmopløsning (pixel): 1920 x 1080p

### 49PFx5301

- Energieffektivitetsklasse: A++
- Synlig skærmstørrelse: 123 cm / 49 tommer
- Strømforbrug når tændt (W): 37 W
- Årligt energiforbrug (kWh) \*: 54 kWh
- Strømforbrug i standby (W) \*\*: 0,30 W
- Skærmopløsning (pixel): 1920 x 1080p

\* Energiforbrug i kWh pr. år er baseret på strømforbruget for et TV, der er tændt 4 timer om dagen i 365 dage. Det faktiske energiforbrug afhænger af, hvordan TV'et anvendes.

\*\* Når TV'et er slukket med fjernbetjeningen, og ingen funktioner er aktive.

### Bortskaffelse

### Bortskaffelse af udtjente produkter og batterier

Dit produkt er udviklet og fremstillet i materialer og komponenter af høj kvalitet, som kan genbruges.

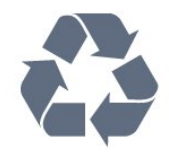

Når et produkt er forsynet med dette symbol med en overkrydset affaldsspand på hjul, betyder det, at produktet er omfattet af EU-direktiv 2012/19/EU.

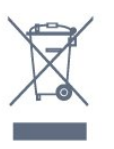

Forhør dig på den lokale genbrugsstation for elektriske og elektroniske produkter.

Dine gamle produkter skal bortskaffes i overensstemmelse med den lokale lovgivning og ikke sammen med almindeligt husholdningsaffald. Korrekt bortskaffelse af udtjente produkter er med til at forhindre negativ påvirkning af miljø og mennesker.

Dit produkt indeholder batterier, som er omfattet af EU-direktivet 2006/66/EC, og som ikke må bortskaffes sammen med almindeligt husholdningsaffald.

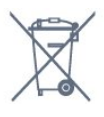

Undersøg lokale regulativer vedr. separat indsamling af batterier, eftersom korrekt bortskaffelse af batterier er med til at forhindre negativ påvirkning af miljø og mennesker.

### 21.2

# Strøm

Produktspecifikationerne kan ændres uden varsel. Du kan finde flere oplysninger om produktet på [www.philips.com/support](http://www.philips.com/support)

### Strøm

- Strømstik: AC 220-240 V +/-10 %
- Omgivende temperatur : 5°C til 35°C

• Strømbesparende funktioner : Eco-tilstand, Slukning af billede (ved radiolytning), Timer med automatisk slukning, Eco-indstillingsmenu.

### Du kan finde oplysninger om strømforbrug i afsnittet Produktoplysninger.

Effekten, der er anført på produktets mærkat, er strømforbruget ved normal anvendelse i hjemmet (IEC62087). Den maksimale effekt, der står i parentes, anvendes til elektrisk sikkerhed (IEC60065).

### $\frac{1}{213}$ Modtagelse

- Antenneindgang: 75 ohm koaksial (IEC75)
- Tunerbånd: Hyperband, S-kanal, UHF, VHF
- DVB: DVB-T2, DVB-C (kabel) QAM
- Analog videoafspilning: SECAM, PAL
- Digital videoafspilning: MPEG2 SD/HD (ISO/IEC
- 13818-2), MPEG4 SD/HD (ISO/IEC 14496-10)
- Digital lydafspilning (ISO/IEC 13818-3)

### 21.4 Skærmtype

### Diagonal skærmstørrelse

- 43PFx5301: 108 cm / 43 tommer
- 49PFx5301: 123 cm / 49 tommer

### Skærmopløsning

• 1920 x 1080p

### $215$ Skærmens indgangsopløsning

### Videoformater

Opløsning - opdateringshastighed

- 480i 60 Hz
- $\cdot$  480p 60 Hz
- 576i 50 Hz
- $·$  576p 50 Hz
- $\cdot$  720p 50 Hz, 60 Hz
- $\cdot$  1080i 50 Hz, 60 Hz
- 1080p 24 Hz, 25 Hz, 30 Hz

### Computer-formater

Opløsninger (blandt andet)

- $\cdot$  640 x 480p 60 Hz
- $\cdot$  800 x 600p 60 Hz
- $\cdot$  1024 x 768p 60 Hz
- $\cdot$  1280 x 768p 60 Hz
- $\cdot$  1360 x 765p 60 Hz
- $\cdot$  1360 x 768p 60 Hz
- $\cdot$  1280 x 1024p 60 Hz
- $\cdot$  1920 x 1080p 60 Hz

### $\overline{216}$ Dimensioner og vægt

### 43PFx5301

• Uden TV-stander: Bredde 968,2 mm – Højde 575,9 mm – Dybde 79,5 mm – Vægt ±8,89 kg • Med TV-stander: Bredde 968,2 mm – Højde 627,4 mm – Dybde 241 mm – Vægt ±11,02 kg 49PFx5301 • Uden TV-stander: Bredde 1099,2 mm – Højde 645,4 mm – Dybde 81,2 mm – Vægt ±11,12 kg • Med TV-stander: Bredde 1099,2 mm – Højde 695,9 mm – Dybde 258,9 mm – Vægt ±13,7 kg

# $\overline{217}$

# Tilslutningsmuligheder

### TV'ets sider

- HDMI 1-indgang MHL
- USB 1
- $\cdot$  USB 2
- 1x fælles interfacestik: CI+/CAM
- Hovedtelefoner 3,5 mm stereo-mini-jackstik

#### Bagpå TV'et

- CVBS/Y Pb Pr: CVBS/Y Pb Pr, Audio V/H
- HDMI 2-indgang ARC
- Lydudgang optisk Toslink
- LAN-netværk RJ45
- Antenne (75 ohm)

### $\overline{218}$ Lyd

- HD-stereo
- Udgangseffekt (RMS): 16W
- Dolby® Digital Plus
- DTS 2.0+ Digital out ™

### $\overline{219}$ Multimedie

#### Tilslutninger

- $\cdot$  USB 2.0
- Ethernet LAN RJ-45
- Wi-Fi 802.11a/b/g/n (indbygget)
- Understøttede USB-filsystemer
- $\cdot$  FAT 16, FAT 32, NTFS

#### Afspilningsformater

• Beholdere: 3GP, AVCHD, AVI, MPEG-PS, MPEG-TS,

MPEG-4, Matroska (MKV), Quicktime (MOV, M4V, M4A), Windows Media (ASF/WMV/WMA) • Videocodec: MPEG-1, MPEG-2, MPEG-4 Part 2, MPEG-4 Part 10 AVC (H.264), VC-1, WMV9, HEVC, VP9 • Lydcodec: AAC, HE-AAC (v1/v2), AMR-NB, Dolby

Digital, Dolby Digital Plus, DTS 2.0 + Digital Out™, MPEG-1/2/2.5 Layer I/II/III (herunder MP3), WMA (v2 til v9.2), WMA Pro (v9/v10)

• Undertekster:

– Formater: SAMI, SubRip (SRT), SubViewer (SUB), MicroDVD (TXT), mplayer2 (TXT), TMPlayer (TXT) – Tegnkodninger: UTF-8, Centraleuropa og Østeuropa (Windows-1250), kyrillisk (Windows-1251), græsk (Windows-1253), tyrkisk (Windows-1254), Vesteuropa (Windows-1252)

• Billedcodecs: JPEG

• Begrænsninger:

– Den maksimale understøttede totale bithastighed

for en mediefil er 30 Mbps.

– Den maksimale understøttede totale

videobithastighed for en mediefil er 20 Mbps. – MPEG-4 AVC (H.264) understøttes op til High

Profile @ L4.1.

– VC-1 understøttes op til Advanced Profile @ L3.

Wi-Fi-certificeret

Dette TV understøtter Miracast-certificerede enheder.

### Understøttet medieserversoftware (DMS)

• Du kan bruge enhver DLNA-V1.5-certificeret medieserversoftware (DMS-klasse).

• Du kan bruge Philips TV Remote App (iOS og Android) på mobile enheder.

Ydeevnen kan variere afhængigt af den mobile enheds kapacitet og den anvendte software.

# <span id="page-82-0"></span> $\overline{22}$ Hjælp og support

### $\overline{221}$

# Registrer dit TV

Registrer dit TV, og få glæde af flere fordele, herunder fuld support (herunder downloads), adgang til særlige oplysninger om nye produkter, særtilbud og -rabatter, mulighed for at vinde præmier og deltage i særlige undersøgelser om nye udgaver.

Gå til www.philips.com/welcome

# $\overline{222}$ Sådan bruges hjælp

### Åbn Hjælp

Tryk på tasten  $\qquadbullet$  (blå) for straks at åbne Hjælp. Hjælp åbner på det kapitel, der er mest relevant for det, du er i gang med, eller det der vælges på TV'et. Brug farvetasten 
Søgeord for at finde emnerne i alfabetisk rækkefølge.

Vælg Bog for at læse Hjælp som en bog.

Luk hjælpen, før du udfører hjælpeinstruktionerne. For at lukke Hjælp, skal du trykke på farvetasten  $\longrightarrow$  Luk.

I forbindelse med visse aktiviteter, f.eks. tekst (tekst-TV), har farvetasterne specifikke funktioner og kan ikke åbne Hjælp.

### TV-hjælp på din tablet, smartphone eller computer

For at udføre udvidede anvisningssekvenser på en nemmere måde, kan du downloade TV-Hjælp i PDFformat, der kan læses på din smartphone, tablet eller computer. Du kan også printe den relevante Hjælpside fra computeren.

Du kan downloade Hjælp (brugervejledningen) fra [www.philips.com/support](http://www.philips.com/support)

### $22.3$ Fejlfinding

### Tænd og fjernbetjening

### TV'et tænder ikke

• Tag strømkablet ud af stikkontakten. Vent et minut, og sæt det derefter i igen.

• Sørg for, at strømledningen sidder ordentligt i stikket. Knirkende lyd ved tænd og sluk

### Når du tænder, slukker eller sætter TV'et på standby, kan du høre en knirkende lyd fra TV-kabinettet. Den

knirkende lyd forårsages af normal udvidelse og sammentrækning af TV'et, når det køler af og varmer op. Dette påvirker ikke ydeevnen.

### TV'et reagerer ikke, når jeg anvender fjernbetjeningen.

TV'et bruger noget tid på at starte op. I det tidsrum reagerer TV'et ikke på fjernbetjeningen eller TVbetjeningsknapperne. Dette er normalt. Hvis TV'et fortsætter med ikke at reagere på fjernbetjeningen, kan du kontrollere, om fjernbetjeningen virker ved hjælp af et mobiltelefonkamera. Sæt telefonen i kameratilstand og lad fjernbetjeningen pege mod kameraobjektivet. Hvis du trykker på en vilkårlig tast på fjernbetjeningen, og du ser den infrarøde LED flimre gennem kameraet, så virker fjernbetjeningen. TV'et skal kontrolleres. Hvis du ikke ser en flimren, kan fjernbetjeningen være i stykker, eller dens batterier er løbet tør for strøm. Denne metode at kontrollere fjernbetjeningen på er ikke mulig med fjernbetjeninger, der er parret trådløst med TV'et.

### TV'et vender tilbage til standby, efter det har vist

### Philips-opstartsskærmbilledet

Når TV'et er på standby, vises et Philipsopstartsskærmbillede, og TV'et vender tilbage til standbytilstand. Dette er normalt. Når TV'et har været frakoblet strømmen og tilsluttes til strømforsyningen igen, vises opstartsskærmbilledet, næste gang TV'et startes op. Tryk på fjernbetjeningen eller på TV'et for at tænde for TV'et fra standbytilstanden.

### Standby-lyset bliver ved med at blinke

Tag strømkablet ud af stikkontakten. Vent i 5 minutter, før du tilslutter strømkablet igen. Hvis TV'et bliver ved med at blinke, kontaktes Philips TV Consumer Care.

### Kanaler

### Der blev ikke fundet nogen digitale kanaler under installationen

Se de tekniske specifikationer for at sikre dig, at TV'et understøtter DVB-T eller DVB-C i dit land. Sørg for, at alle kabler er tilsluttet korrekt, samt at der er valgt det rigtige netværk.

### Allerede installerede kanaler fremgår ikke af kanallisten

Sørg for, at den rigtige kanalliste er valgt.

### <span id="page-83-0"></span>Billede

### Intet billede/forvrænget billede

• Sørg for, at antennen er tilsluttet korrekt til TV'et.

• Sørg for, at den korrekte enhed er valgt som visningskilde.

• Sørg for, at den eksterne enhed eller kilde er korrekt tilsluttet.

### Lyd, men intet billede

• Sørg for, at billedindstillingerne er korrekte.

### Dårlig antennemodtagelse

• Sørg for, at antennen er tilsluttet korrekt til TV'et.

• Højttalere, ikke-jordede lydenheder, neonlys, høje bygninger og andre store genstande kan have indvirkning på modtagekvaliteten. Prøv om muligt at forbedre modtagekvaliteten ved at ændre antenneretningen eller flytte enheder væk fra TV'et.

• Hvis modtagelsen kun er dårlig for en enkelt kanal, kan du forsøge at finindstille den pågældende kanal.

### Dårligt billede fra en enhed

• Sørg for, at enheden er korrekt tilsluttet.

• Sørg for, at billedindstillingerne er korrekte.

### Billedindstillinger ændrer sig efter et stykke tid

Sørg for, at Placering er indstillet til Hjem. Du kan ændre og gemme indstillinger i denne tilstand.

### Der kommer et marketingbanner frem

Sørg for, at Placering er indstillet til Hjem.

Billedet passer ikke til skærmen

Skift til et andet billedformat.

Billedformatet ændrer sig hele tiden med forskellige kanaler

Vælg et billedformat, der ikke er automatisk.

### Billedpositionen er ikke korrekt

Billedsignaler fra nogle enheder passer ikke helt korrekt til skærmen. Kontroller den tilsluttede enheds signaludgang.

### Computerbilledet er ikke stabilt

Sørg for, at pc'en kører med den understøttede opløsning og opdateringshastighed.

### Lyd

### Ingen lyd eller dårlig lydkvalitet

Hvis der ikke registreres noget lydsignal, deaktiverer TV'et automatisk lydgengivelsen – dette indikerer ikke nogen funktionsfejl.

• Kontroller, at lydindstillingerne er indstillet korrekt.

• Sørg for, at alle kabler er korrekt tilsluttet.

• Sørg for, at lyden ikke er slået fra eller indstillet til nul.

• Sørg for, at TV-lydudgangen er sluttet til lydindgangen på den hjemmebiografenheden. Der bør komme lyd fra HTS-højttalerne.

• Nogle enheder kræver muligvis, at du aktiverer HDMIlydudgangen manuelt. Hvis HDMI-lyden allerede er aktiveret, men du stadig ikke kan høre lyden, så prøv at ændre enhedens digitale lydformat til PCM (Pulse Code Modulation). Se anvisningerne i din enheds medfølgende dokumentation.

### HDMI og USB

### HDMI

• Vær opmærksom på, at understøttelse af HDCP (High-bandwidth Digital Content Protection) kan forsinke TV'ets gengivelse af indhold fra en HDMIenhed.

• Hvis TV'et ikke genkender HDMI-enheden, og der ikke vises noget billede, skal du skifte kilde fra en enhed til en anden og tilbage igen.

• Hvis der forekommer periodiske lydforstyrrelser, skal du sørge for, at udgangsindstillingerne fra HDMIenheden er korrekte.

### HDMI EasyLink virker ikke

• Sørg for, at dine HDMI-enheder er HDMI-CECkompatible. EasyLink-funktioner virker kun på enheder, der er HDMI-CEC-kompatible.

### Der vises intet lydstyrkeikon

• Når en HDMI-CEC-lydenhed er tilsluttet og du bruger TV'ets fjernbetjening til at justere lydstyrken fra enheden, er dette normalt.

Fotos, videoer og musik fra en USB-enhed vises ikke

• Sørg for, at USB-lagringsenheden er indstillet til kompatibel med masselagringsenhed som beskrevet i dokumentationen til lagringsenheden.

• Sørg for, at USB-lagringsenheden er kompatibel med TV'et.

• Sørg for, at lyd- og billedfilformater understøttes af TV'et.

### Hakkende afspilning af USB-filer

• USB-enhedens overførselsydeevne begrænser muligvis overførselshastigheden til TV'et, hvilket fører til dårlig afspilning.

### Wi-Fi og internet

### Wi-Fi-netværk blev ikke fundet eller er forvrænget.

• Mikrobølgeovne, DECT-telefoner eller andre Wi-Fi 802.11b/g/n-enheder kan forstyrre et trådløst netværk.

• Kontroller, at firewalls i dit netværk tillader adgang for den trådløse TV-forbindelse.

• Hvis det trådløse netværk i dit hjem ikke fungerer korrekt, kan du prøve med en kablet netværksinstallation.

#### <span id="page-84-0"></span>Internettet fungerer ikke

• Hvis forbindelsen til routeren er i orden, skal du kontrollere routerens forbindelse til internettet.

### PC'en og internetforbindelsen er langsom

• Se brugervejledningen til den trådløse router for at få oplysninger om indendørs rækkevidde, overførselshastighed og andre faktorer, der påvirker signalkvaliteten.

• Brug en internetforbindelse med høj hastighed (bredbånd) til din router.

### **DHCP**

• Hvis forbindelsen mislykkes, kan du kontrollere routerens DHCP-indstilling (Dynamic Host Configuration). DHCP skal være sat på Til.

### Forkert sprog i menuerne

### Forkert sprog i menuerne

Skift sproget tilbage til dit eget sprog.

Sådan skifter du sprog for TV'ets menuer og meddelelser...

1 - Tryk på  $\bigstar$ , vælg Generelle

indstillinger > Sprog > Menusprog, og tryk på OK. **2 -** Vælg det sprog, du ønsker.

**3 -** Tryk om nødvendigt på (venstre) gentagne gange for at lukke menuen.

### $\overline{224}$ Onlinehjælp

Du kan finde løsninger på problemer, der vedrører dit Philips TV, ved at åbne vores onlinesupport. Du kan vælge sprog og indtaste produktets modelnummer.

#### Gå til www.philips.com/support.

På supportwebstedet kan du finde dit lands kontakttelefonnummer samt svar på ofte stillede spørgsmål. I nogle lande kan du chatte med en af vores medarbejdere og stille spørgsmål direkte eller via e-mail.

Du kan downloade ny TV-software eller brugervejledningen til at læse på computeren.

### $225$

# Kundeservice/reparation

Du kan få support eller få foretaget reparation ved at ringe til Kundeservice i dit land. Find telefonnummeret i den trykte dokumentation, der fulgte med TV'et. Du kan også finde oplysninger på vores

websted www.philips.com/support.

TV'ets modelnummer og serienummer

Du bliver muligvis bedt om at oplyse TV'ets modelnummer og serienummer. Find disse numre på pakkesedlen eller på typeetiketten på bagsiden eller i bunden af TV'et.

### A Advarsel

Prøv ikke at reparere TV'et selv. Dette kan medføre alvorlig personskade, uoprettelige skader på TV'et og gøre garantien ugyldig.

# <span id="page-85-0"></span> $\overline{23}$ Sikkerhed og pleje

### $23.1$ Sikkerhed

### Vigtigt!

Sørg for at læse og forstå alle sikkerhedsinstruktioner, før du bruger TV'et. Hvis der opstår skader, fordi instruktionerne ikke følges, bortfalder garantien.

### Risiko for elektrisk stød eller brand

• Udsæt ikke TV'et for regn eller vand. Placer aldrig væskeholdige beholdere, såsom vaser, i nærheden af TV'et.

Hvis der spildes væsker på eller ned i TV'et, skal det straks tages ud af stikkontakten.

Kontakt Philips' kundeservice for at få TV'et undersøgt før brug.

• Udsæt ikke TV'et, fjernbetjeningen eller batterierne for ekstrem varme. Anbring dem aldrig i nærheden af brændende stearinlys, åben ild eller andre varmekilder, herunder direkte sollys.

• Indsæt aldrig genstande i ventilationsristene eller andre åbninger på TV'et.

• Stil ikke tunge genstande oven på netledningen.

• Undgå belastning af strømstik. Løse strømstik kan forårsage lysbuer eller brand. Sørg for ikke at belaste netledningen, når du drejer TV-skærmen.

• Du kan tage strømmen fra TV'et ved at frakoble TV'ets strømstik. Ved frakobling af strømmen må du kun trække i strømstikket, ikke i ledningen. Sørg for, at du til enhver tid har nem adgang til strømstik, strømkabel og stikkontakt.

### Risiko for personskade eller beskadigelse af TV'et

• Der skal to personer til at løfte og bære et TV, som vejer over 25 kilo.

• Hvis du monterer TV'et på en fod, må du kun anvende den, der fulgte med TV'et. Fastgør foden sikkert på TV'et.

Anbring TV'et på en flad, plan overflade, der kan bære den vægten af TV'et med fod.

• Hvis du vil vægmontere TV'et, skal du sikre dig, at vægmonteringen er i stand til at bære TV'et. TP Vision er ikke ansvarlig for ukorrekte vægmonteringer, der medfører ulykker, kvæstelse eller skader.

• Dele af dette produkt er fremstillet af glas. Vær forsigtig for at undgå personskade og beskadigelse af produktet.

### Risiko for beskadigelse af TV'et!

Før du slutter TV'et til strømmen, skal du sikre dig, at spændingen svarer til den værdi, der er trykt bagpå TV'et. Tilslut aldrig TV'et til stikkontakten, hvis spændingen er forskellig fra denne værdi.

### Pas på børn i nærheden

Følg disse forholdsregler for at undgå, at TV'et vælter og forårsager skade på børn:

• Anbring ikke TV'et på en overflade, der er dækket af tæpper eller andet materiale, der kan hives væk.

• Undgå, at dele af TV'et hænger ud over kanter eller overflader.

• Anbring aldrig TV'et højt oppe på møbler, f.eks. en reol, uden at fastgøre både møblet og TV'et til væggen eller et passende støttepunkt.

• Fortæl børnene, at de ikke må klatre op på møbler for at kunne nå TV'et.

Risiko for at børn kommer til at sluge batterier!

Fjernbetjeningen kan indeholde knapbatterier, som nemt kan sluges af små børn. Opbevar altid disse batterier utilgængeligt for børn.

### Risiko for overophedning

Installer ikke TV'et på et trangt sted. Sørg altid for, at der er mindst 10 cm rundt om TV'et til ventilation. Sørg for, at gardiner eller andre genstande ikke dækker ventilationsristene på TV'et.

### **Tordenveir**

Afbryd strømmen til TV'et og antennen før tordenvejr.

Rør aldrig ved nogen dele af TV'et, strømkablet eller antennekablet under tordenvejr.

### Risiko for høreskade

Undgå at bruge øretelefoner eller hovedtelefoner ved høj lydstyrke eller i længere perioder.

### Lave temperaturer

Hvis TV'et transporteres ved temperaturer under 5 °C, skal du pakke TV'et ud og vente, indtil TV'et når stuetemperatur, før du slutter det til stikkontakten.

### <span id="page-86-0"></span>Fugtighed

I sjældne tilfælde, afhængigt af temperatur og luftfugtighed, kan der forekomme en smule kondensering på den indvendige side af TV-glasset (på nogle modeller). Du kan undgå dette ved ikke at udsætte TV'et for direkte sollys, varme eller ekstrem luftfugtighed. Hvis der opstår kondensering, forsvinder den af sig selv, når TV'et har været tændt i et par timer.

Kondensfugten skader ikke TV'et eller forårsager feilfunktion.

### $73.2$ Vedligeholdelse af skærmen

• Du må aldrig røre ved, skubbe til, gnide på eller slå til skærmen med nogen genstand.

• Tag stikket ud af TV'et, før du rengør skærmen.

• Rengør TV'et og rammen med en blød, fugtig klud, og tør forsigtigt. Brug aldrig stoffer som sprit, kemikalier eller rengøringsmidler på TV'et.

• For at undgå deformationer og falmede farver skal du tørre vanddråber af så hurtigt som muligt.

• Undgå så vidt muligt statiske billeder. Statiske billeder er billeder, der vises på skærmen i lang tid ad gangen. Statiske billeder omfatter skærmmenuer, sorte bjælker, tidsvisninger m.v. Hvis du er nødt til at benytte statiske billeder, kan du reducere skærmens kontrast og lysstyrke for at forebygge skader på skærmen.

# $\overline{24}$ Brugsvilkår

2016 © TP Vision Europe B.V. Alle rettigheder forbeholdes.

Dette produkt er sendt på markedet af TP Vision Europe B.V. eller et af dets associerede selskaber, i det følgende benævnt TP Vision, som er producenten af produktet. TP Vision er garantigiver i forhold til TV'et, som er pakket sammen med denne brochure. Philips og skjoldlogoet fra Philips er registrerede varemærker tilhørende Koninklijke Philips N.V.

Specifikationerne kan ændres uden varsel. Varemærkerne tilhører Koninklijke Philips N.V eller de respektive ejere. TP Vision forbeholder sig retten til at ændre produkter til enhver tid uden at være forpligtet til at justere tidligere tilbehør herefter.

Det skriftlige materiale, der fulgte med TV'et, og den manual, der findes i TV'ets hukommelse eller kan downloades fra

Philips-webstedet [www.philips.com/support,](http://www.philips.com/support) anses for at være passende til den påtænkte brug af systemet.

Materialet i denne brugervejledning anses for at være passende til den påtænkte brug af systemet. Hvis produktet, eller dets enkeltmoduler eller procedurer, anvendes til andre formål end de heri angivne, skal der opnås godkendelse af deres gyldighed og egnethed. TP Vision garanterer, at selve materialet ikke er i strid med US-patenter. Ingen yderligere garanti er udtrykt eller underforstået. TP Vision kan hverken drages til ansvar for fejl i indholdet af dette dokument eller for problemer opstået på baggrund af indholdet i dette dokument. Fejl, der rapporteres til Philips, vil snarest muligt blive tilpasset og offentliggjort på Philips-supportwebstedet.

Garantibetingelser – Risiko for personskade, beskadigelse af TV eller ugyldiggørelse af garantien! Forsøg ikke selv at reparere TV'et. Brug kun TV'et og dets tilbehør som tilsigtet af producenten. Advarselsskiltet på bagsiden af TV'et angiver risiko for elektrisk stød. Fjern aldrig TV-inddækningen. Kontakt altid Philips TV-kundeservice i forbindelse med service eller reparationer. Find telefonnummeret i den trykte dokumentation, der fulgte med TV'et. Eller gå til vores websted www.philips.com/support, og vælg dit land, hvis det er nødvendigt. Enhver aktivitet, der udtrykkeligt er forbudt i denne betjeningsvejledning, eller tilpasninger og monteringsvejledninger, der ikke anbefales eller er godkendt i henhold til denne brugervejledning, gør garantien ugyldig.

### Pixelegenskaber

Dette LCD/LED-produkt har et højt antal farvepixel. Selv om det har en pixeleffektivitet på 99,999 % eller mere, kan der forekomme sorte prikker eller klare lyspunkter (røde, grønne eller blå) på skærmen. Dette er en konstruktionsmæssig egenskab ved skærmen (ligger inden for normale industristandarder) og er ikke en fejl.

### CE-overensstemmelse

Hermed erklærer TP Vision Europe B.V., at dette TV er i overensstemmelse med de væsentlige krav og andre relevante bestemmelser i direktiverne 2014/53/EU (RØDT), 2009/125/EF (miljøvenligt design), 2010/30/EU (energimærkning) og 2011/65/EF (RoHS).

#### I overensstemmelse med EMF

TP Vision producerer og sælger mange forbrugerrelaterede produkter, som for ethvert andet elektronisk apparat generelt er i stand til at udsende og modtage elektromagnetiske signaler. Et af TP Visions overordnede forretningsprincipper er at tage alle nødvendige sundheds- og sikkerhedsforanstaltninger i forbindelse med vores produkter, så de på produktionstidspunktet overholder alle gældende lovkrav og ligger langt inden for de til enhver tid gældende standarder for elektromagnetiske felter (EMF).

TP Vision har forpligtet sig til at udvikle, producere og sende produkter på markedet, der ikke har sundhedsskadelige virkninger. TP Vision bekræfter, at dets produkter, så længe de håndteres korrekt i overensstemmelse med deres tiltænkte formål, kan anvendes sikkert i henhold til den videnskabelige dokumentation, der foreligger i dag. TP Vision spiller en aktiv rolle i udviklingen af internationale EMF- og sikkerhedsstandarder, der gør TP Vision i stand til at forudse yderligere udvikling inden for standardisering, som kan integreres i deres produkter på et tidligt stadie.

# Ophavsrettigheder

### $25.1$ MHL

 $\overline{25}$ 

MHL, Mobile High-Definition Link og MHL-logoet er varemærker eller registrerede varemærker tilhørende MHL, LLC.

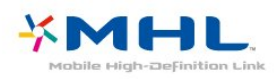

### 25.2 **HDMI**

Begreberne HDMI og HDMI High-Definition Multimedia Interface samt HDMI-logoet er registrerede varemærker tilhørende HDMI Licensing LLC i USA og andre lande.

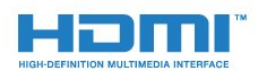

# 25.5 **DTVi**

DTVi-mærket og -logoet er registrerede varemærker tilhørende Pontifical Catholic University of Rio de Janeiro (PUC-Rio) og Federal University of Paraíba (UFPB).

# $256$

# Java

Java og alle Java-baserede varemærker er registrerede varemærker tilhørende Oracle og/eller dets datterselskaber, i Amerika og andre lande.

### 257 Microsoft

# Windows Media

Windows Media er enten et registreret varemærke eller et varemærke tilhørende Microsoft Corporation i USA og/eller andre lande.

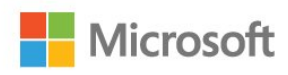

### Microsoft PlayReady

Indholdsejere bruger Microsoft PlayReady™-indholdsadgangsteknologi til at beskytte deres immaterielle ejendom. herunder indhold, der er beskyttet af copyright. Denne enhed bruger PlayReady-teknologi til at få adgang til PlayReady-beskyttet indhold og/eller WMDRM-beskyttet indhold. Hvis enheden ikke kan overholde begrænsningerne for indholdsbrug på en korrekt måde, kan indholdsejerne kræve, at Microsoft tilbagekalder enhedens mulighed for at bruge PlayReady-beskyttet indhold. Tilbagekaldelse har ingen indflydelse på ikke-beskyttet indhold eller indhold, der er beskyttet af andre indholdsadgangsteknologier. Indholdsejere kan kræve, at du opgraderer PlayReady for at få adgang til deres indhold. Hvis du afviser en opgradering, kan du ikke få adgang til indhold, der kræver den relevante opgradering.

### $25.3$ Dolby Digital Plus

Produceret under licens fra Dolby Laboratories. Dolby og dobbelt-D-symbolet er varemærker tilhørende Dolby Laboratories.

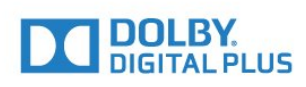

### $75.4$ DTS 2.0 + Digital Out™

Med hensyn til DTS-patenter henvises til <http://patents.dts.com>. Produceret på licens for DTS Licensing Limited. DTS, symbolet samt DTS og symbolet sammen er registrerede varemærker, og DTS 2.0+Digital Out er et varemærke tilhørende DTS, Inc. © DTS, Inc. Alle rettigheder forbeholdes.

### 25.8 Wi-Fi Alliance

Wi-Fi®, Wi-Fi CERTIFIED-logoet og Wi-Fi-logoet er registrerede varemærker tilhørende Wi-Fi Alliance.

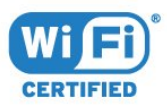

### $259$ Kensington

Kensington og Micro Saver er registrerede USvaremærker tilhørende ACCO World Corporation med udstedte registreringer og ansøgninger om registrering i andre dele af verden.

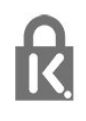

### 25.10 MHEG-software

Ophavsretten i MHEG-softwaren ("Softwaren"), der indgår i dette fjernsyn ("dette produkt"), og som er inkluderet for at give dig mulighed for at bruge interaktive fjernsynsfunktioner, ejes af S&T CLIENT SYSTEMS LIMITED ("Ejeren"). Du har kun tilladelse til at bruge Softwaren sammen med dette produkt.

### $25.11$ Andre varemærker

Alle andre registrerede og uregistrerede varemærker tilhører de respektive ejere.

 $\overline{26}$ 

# tjenester og/eller software fra tredjeparter

Tjenester og/eller software fra tredjeparter kan ændres, ophæves eller opsiges uden varsel. TP Vision kan ikke tilskrives noget ansvar i sådanne tilfælde.

# Indeks

### A

[Afspil mediefiler fra en computer eller NAS](#page-40-0) *41* [Aldersgrænse](#page-27-0) *28* [Almindeligt brugergrænsefladestik](#page-12-0) *13* [Antenne, Manuel installation](#page-65-0) *66* [Antenneforbindelse](#page-5-0) *6* [App-galleri](#page-45-0) *46* [Automatisk kanalopdatering](#page-63-0) *64* [Automatisk lydstyrkeniveau](#page-52-0) *53* [Automatisk sluk](#page-23-0) *24*

### B

[Baggrundslyskontrast](#page-49-0) *50* [Bas](#page-52-0) *53* [Børnesikring](#page-56-0) *57* [Billede, skarphed](#page-49-0) *50* [Billedformat](#page-51-0) *52* [Billedformat, avanceret](#page-51-0) *52* [Billedformat, standard](#page-51-0) *52* [Billedtype](#page-48-0) *49* [Blu-ray-afspiller, tilslut](#page-16-0) *17* [Bortskaffelse](#page-79-0) *80* [Bortskaffelse af TV eller batterier](#page-79-0) *80*

### C

[CAM PIN-kode](#page-13-0) *14* [CI+](#page-12-0) *13* [Clear Sound](#page-53-0) *54* [Computer, tilslut](#page-21-0) *22*

### $\mathsf{D}$

[Digital tekst](#page-29-0) *30* [Diskant](#page-52-0) *53* [DMR, Digital Media Renderer](#page-7-0) *8* [DVB \(Digital Video Broadcast\)](#page-63-0) *64*

### E

[EasyLink](#page-10-0) *11* [EasyLink, fjernbetjening](#page-11-0) *12* [EasyLink, indstillinger](#page-11-0) *12* [EasyLink, til eller fra](#page-11-0) *12* [Eco-indstillinger](#page-54-0) *55* [Europæisk miljømærke](#page-79-0) *80*

### F

[Farve](#page-49-0) *50* [Farve, brugerdefineret farvetemperatur](#page-50-0) *51* [Farve, farveforbedring](#page-49-0) *50* [Farve, farvetemperatur](#page-49-0) *50* [Fjernbetjening og batterier](#page-25-0) *26* [Forældrevurdering](#page-27-0) *28* [Forbrugerlinje](#page-84-0) *85* [Forsinkelse af lydudgang](#page-15-0) *16* [Forskydning af lydudgang](#page-15-0) *16* [Fotokamera, tilslutte](#page-20-0) *21* [Fotos, videoer og musik](#page-40-0) *41* [Frekvensscanning](#page-64-0) *65* [Frekvenstrinstørrelse](#page-64-0) *65*

### G

[Gamma](#page-50-0) *51* [Geninstaller TV](#page-63-0) *64*

### H

[Hørehæmmede](#page-60-0) *61* [HbbTV](#page-30-0) *31* [Hovedtelefoner, tilslutning](#page-17-0) *18* [Hovedtelefonlydstyrke](#page-54-0) *55*

### I

[Incredible Surround](#page-52-0) *53* [Indstilling af ur](#page-59-0) *60* [Indstillinger for lydudgang](#page-15-0) *16* [Interaktivt TV](#page-30-0) *31* [Interaktivt TV, om](#page-30-0) *31*

### I

J

[iTV](#page-30-0) *31*

[Justering af lydudgang](#page-16-0) *17*

### K

[Kabel, Manuel installation](#page-65-0) *66* [Kablet netværk](#page-7-0) *8* [Kanal](#page-26-0) *27* [Kanal, aldersgrænse](#page-27-0) *28* [Kanal, antenneinstallation](#page-63-0) *64* [Kanal, automatisk kanalopdatering](#page-63-0) *64* [Kanal, indstillinger](#page-27-0) *28* [Kanal, kabelinstallation](#page-63-0) *64* [Kanal, manuel kanalopdatering](#page-63-0) *64* [Kanal, skift til en kanal](#page-27-0) *28* [Kanal, TV-guide](#page-32-0) *33* [Kanaler, geninstaller](#page-63-0) *64* [Kanalliste](#page-26-0) *27* [Kanalliste, åbn](#page-26-0) *27* [Kanalliste, filtrer](#page-26-0) *27* [Kanalliste, om](#page-26-0) *27* [Kanallogoer](#page-56-0) *57* [Knapper på TV](#page-22-0) *23* [Kontakt Philips](#page-84-0) *85* [Kontrast](#page-49-0) *50* [Kontrast, dynamisk kontrast](#page-50-0) *51* [Kontrast, gamma](#page-50-0) *51* [Kontrast, kontrasttilstand](#page-50-0) *51* [Kontrast, videokontrast](#page-50-0) *51* [Kopiering af kanalliste](#page-65-0) *66* [Kopiering af kanalliste, kopier](#page-65-0) *66* [Kopiering af kanalliste, nuværende version](#page-66-0) *67* [Kopiering af kanalliste, upload](#page-66-0) *67*

### $\mathsf{L}$

[Lejede videoer](#page-45-0) *46* [Lyd, automatisk lydstyrkeniveau](#page-52-0) *53* [Lyd, bas](#page-52-0) *53* [Lyd, Clear Sound](#page-53-0) *54* [Lyd, diskant](#page-52-0) *53* [Lyd, hovedtelefonlydstyrke](#page-54-0) *55* [Lyd, surround-funktion](#page-52-0) *53* [Lydbeskrivelse](#page-60-0) *61* [Lydkommentar](#page-60-0) *61* [Lydsprog](#page-28-0) *29* [Lydsprog, primære](#page-28-0) *29* [Lydsprog, sekundære](#page-28-0) *29* [Lydtype](#page-52-0) *53*

[Lydudgang - optisk, tip](#page-12-0) *13* [Lydudgangsformat](#page-15-0) *16*

#### M

[Medie](#page-40-0) *41* [Mediefiler, fra et USB-drev](#page-40-0) *41* [Miracast™, tænd](#page-42-0) *43* [Modtagekvalitet](#page-64-0) *65* [MPEG artefakt-reduktion](#page-51-0) *52* [Muligheder på en kanal](#page-27-0) *28*

### N

[Netværk, indstillinger](#page-7-0) *8* [Netværk, kablet](#page-7-0) *8* [Netværk, problem](#page-6-0) *7* [Netværk, slå Wi-Fi til](#page-8-0) *9* [Netværk, slet Wi-Fi Miracast-forbindelsen](#page-8-0) *9* [Netværk, statisk IP](#page-7-0) *8* [Netværk, tilslut](#page-6-0) *7* [Netværk, trådløst](#page-6-0) *7* [Netværk, TV-netværksnavn](#page-8-0) *9* [Netværk, vis indstillinger](#page-7-0) *8* [Netværk, WoWLAN](#page-7-0) *8* [Netværk, WPS](#page-6-0) *7* [Netværk, WPS med PIN-kode](#page-6-0) *7* [Netværksfrekvens](#page-64-0) *65* [Netværksfrekvenstilstand](#page-64-0) *65* [Netværksinstallation](#page-6-0) *7*

### $\Omega$

[Onlinesupport](#page-84-0) *85* [Open Source-software](#page-68-0) *69* [Opstartsmeddelelse](#page-63-0) *64* [Optagelse](#page-34-0) *35* [Optagelser, TV-guideoplysninger](#page-32-0) *33*

#### P

[Pause TV](#page-35-0) *36* [På en TV-stand, TV-placering](#page-54-0) *55* [På væggen, TV-placering](#page-54-0) *55* [Pixel Plus-link](#page-11-0) *12* [Placering, synsafstand](#page-4-0) *5* [Placering, TV-placering](#page-4-0) *5* [Problemer](#page-82-0) *83* [Problemer, billede](#page-83-0) *84* [Problemer, fjernbetjening](#page-82-0) *83* [Problemer, kanaler](#page-82-0) *83* [Problemer, lyd](#page-83-0) *84* [Problemer, menusprog](#page-84-0) *85* [Problemer, tilslutning, internet](#page-83-0) *84* [Problemer, tilslutning, Wi-Fi](#page-83-0) *84* [Produktoplysninger](#page-79-0) *80*

### R

[Radiostationer](#page-26-0) *27* [Registrer dit produkt](#page-82-0) *83* [Reparer](#page-84-0) *85* [Ryd internethukommelse](#page-8-0) *9*

### S

[Se TV](#page-27-0) *28* [Sikkerhedsinstruktioner](#page-85-0) *86* [Skarphed](#page-49-0) *50* [Skarphed, MPEG artefakt-reduktion](#page-51-0) *52* [Skarphed, støjreduktion](#page-51-0) *52* [Skarphed, Super opløsning](#page-51-0) *52* [Sleep-timer](#page-22-0) *23* [Slet Miracast-forbindelsen](#page-8-0) *9*

[Smart TV](#page-43-0) *44* [Smartkort, CAM](#page-12-0) *13* [Software, opdatering](#page-67-0) *68* [Spil eller computer](#page-39-0) *40* [Spil eller Computer, indstilling](#page-49-0) *50* [Spilkonsol, tilslut](#page-17-0) *18* [Sprogindstillinger](#page-57-0) *58* [Startmenu](#page-36-0) *37* [Støjreduktion](#page-51-0) *52* [Strømtilslutning](#page-4-0) *5* [Support, online](#page-84-0) *85* [Surround-funktion](#page-52-0) *53* [Svagtseende](#page-60-0) *61* [Svagtseende](#page-59-0) *60* [Synkroniser lyd og video](#page-15-0) *16* [Synkronisering af lyd til video](#page-15-0) *16*

#### T

[Tænde](#page-22-0) *23* [Tekst](#page-29-0) *30* [Tekst-TV](#page-29-0) *30* [Tekstsprog, primære](#page-30-0) *31* [Tekstsprog, sekundære](#page-30-0) *31* [Testmodtagelse](#page-64-0) *65* [Tilgængelighed](#page-59-0) *60* [Tilslutningsvejledning](#page-9-0) *10* [Timer for slukning](#page-23-0) *24* [Trådløst netværk](#page-6-0) *7* [TV-guide](#page-32-0) *33* [TV-guide, data og oplysninger](#page-32-0) *33* [TV-guiden, påmindelse](#page-33-0) *34* [TV-installation](#page-63-0) *64*

### $\overline{1}$

[Undertekst](#page-28-0) *29* [Undertekstsprog](#page-28-0) *29* [Undertekstsprog, primære](#page-28-0) *29* [Undertekstsprog, sekundære](#page-28-0) *29* [Universaladgang, højttalere/hovedtelefon](#page-60-0) *61* [Universaladgang, nedsat hørelse](#page-60-0) *61* [Universel adgang](#page-59-0) *60* [USB-harddisk, diskplads](#page-18-0) *19* [USB-harddisk, installation](#page-18-0) *19* [USB-tastatur](#page-19-0) *20* [USB-tastatur, tilslut](#page-19-0) *20*

### $\overline{V}$

[Vedligeholdelse af skærmen](#page-86-0) *87* [Videokamera, tilslutte](#page-20-0) *21* [Videoudvalg](#page-28-0) *29*

### W

[WoWLAN](#page-7-0) *8*

### Y

[YPbPr-forbindelse, tip](#page-11-0) *12*

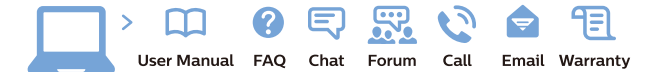

www.philips.com/support

Հայաստան - Armenia Համախորդների սպասարկում<br>0 800 01 004 ψημιωίι σιμού 0,03€/ min

Azərbaycan - Azerbaijan Müstəri vidmətləri 088 220 00 04 Köçürüldü zəng edin 0,17€/min

България Грижа за клиента 02 4916 273 (Национапен номер)

België/Belgique Klantenservice/ Service Consommateurs 02 700 72 62  $(0.15 \epsilon/min)$ 

Bosna i Hercegovina Potpora potrošačima 033 941 251 (Lokalni poziv)

Republika Srbija Potpora potrošačima 011 321 6840 (Lokalni poziv)

Česká republika Zákaznická podpora 228 880 895 (Mistni tarif)

Danmark Kundeservice 3525 8314

Deutschland Kundendienst 069 66 80 10 10 (Zum Festnetztarif Ihres Anbieters)

Ελλάδα 211983028 (Διεθνής κλήση)

Eesti Klienditugi 668 30 61 (Kohalikud kõned)

España Atencion al consumidor 913 496 582  $(0,10€ + 0,08€/min.)$ 

France Service Consommateurs 01 57 32 40 50 (coût d'un appel local sauf surcoûtéventuel selon opérateur réseau)

Hrvatska Potnora potrošačima 01 777 66 01 (Lokalni poziv)

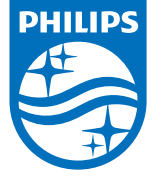

Indonesia Consumer Care 0800 133 3000

Ireland Consumer Care 015 24 54 45 (National Call)

Italia Servizio Consumatori 0245 28 70 14 (Chiamata nazionale)

Қазақстан Республикасы байланыс орталығы 810 800 2000 00 04 (стационарлық нөмірлерден КазакстанРеспубликасы бойынша коңырау шалу тегін)

Latvija Klientu atbalsts 6616 32 63 (Vietěiais tarifs)

Lietuva Klientų palaikymo tarnyba 8 521 402 93 (Vietinais tarifais)

**Luxembourg**<br>Service Consommateurs 24871100 (Appel nat./(Nationale Ruf)

Magyarország Ügyfélszolgálat (061) 700 81 51 (Belföldi hívás)

Malaysia Consumer Care<br>1800 220 180

Nederland Klantenservice 0900 202 08 71  $(1 \in / \text{gesprek})$ 

Norge Forbrukerstøtte 22 97 19 14

Österreich Kundendienst<br>0150 284 21 40 (0,05€/Min.)

Республика Беларусь Контакт Центр<br>8 10 (800) 2000 00 04 .<br>(бесплатный звонок по .<br>РеспубликеБеларусь со

стационарных номеров)

Российская Федерация .<br>Контакт Пенті 8 (800) 220 00 04 .<br>(бесплатный звонок по России)

All registered and unregistered trademarks are property of their respective owners Authority of the Contraction are subject to change without notice. Philips and the Philips' shield<br>emblem are trademarks of Koninklijke Philips NV. and are used under license from<br>Koninklijke Philips NV. and are used under

philips.com

Polska Wsparcie Klienta 22 397 15 04 (Połączenie lokalne)

Portugal Assistência a clientes 800 780 068  $(0,03 \in / \text{min.} - \text{Móvel } 0,28 \in / \text{min.})$ 

România Serviciul Clienti 031 630 00 42 (Tarif local)

Schweiz/Suisse/Svizzera Kundendienst/Service Consommateurs/Servizio Consumatori 0848 000 291  $(0,04$  CHF/Min)

Slovenija Skrb za potrošnike 01 88 88 312 (Lokalni klic)

Slovensko zákaznícka podpora 02 332 154 93 (vnútroštátny hovor)

Suomi suom<br>Finland Kuluttajapalvelu 09 88 62 50 40

Sverige Kundtjänst 08 57 92 90 96

Türkiye<br>Tüketici Hizmetleri<br>0 850 222 44 66

Україна **- країна**<br>Служба підтримки<br>споживачів 0-800-500-480 (лзвінки зі стаціонарних і мобільних телефонів у межах України безкоштовні)

Кыргызстан<br>Байланыш борбору 810 800 2000 00 04

**United Kingdom** Consumer Care<br>020 79 49 03 19 (5p/min BT landline) Argentina Consumer Care 0800 444 77 49 - Buenos Aires 0810 444 7782

**Brasil** Suporte ao Consumidor 0800 701 02 45 São Paulo<br>29 38 02 45